IBM Business Process Manager Versão 8 Release 5

# *Tutorial de Contratação*

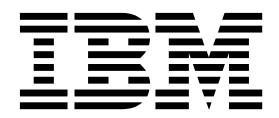

**Nota**

Antes de usar estas informações e o produto suportado por elas, leia leia as informações em ["Avisos" na página 97.](#page-100-0)

Esta edição se aplica à versão 8.5 do IBM Business Process Manager.

## **Índice**

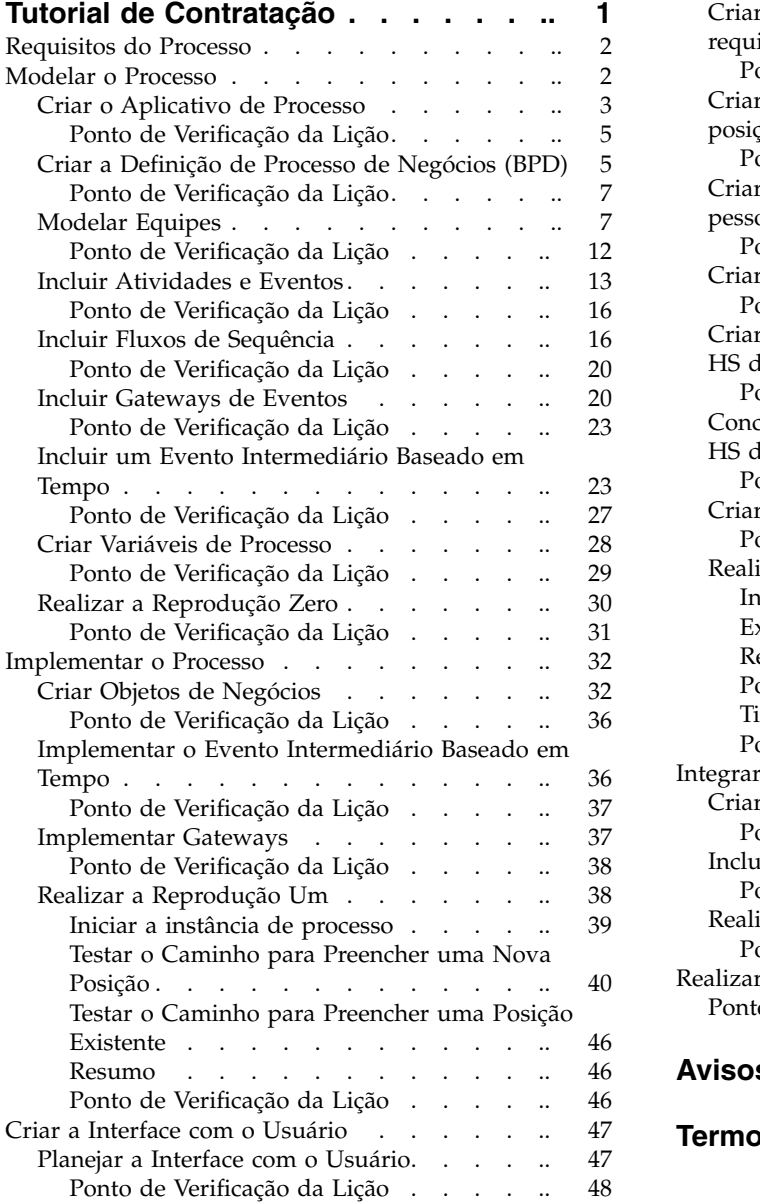

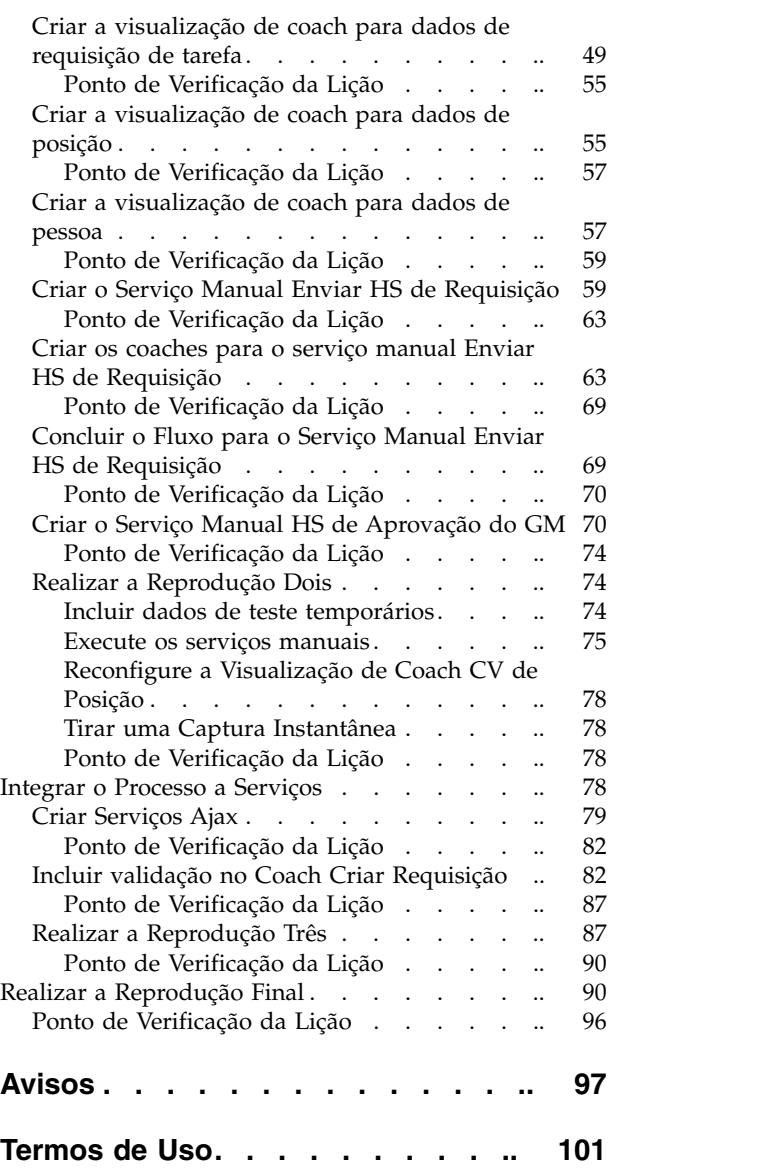

## <span id="page-4-0"></span>**Tutorial de Contratação**

Neste tutorial, você usará as ferramentas no IBM® designer de processo para recriar o aplicativo de processo Standard Hiring Sample que está noIBM Process Center.

Este tutorial apresenta uma introdução aos aspectos da ferramenta do Process Designer fazendo com que você modele e teste iterativamente uma instância de processo de contratação. Ao concluir as lições, você aprenderá sobre o Process Designer para que possa construir seus próprios processos.

**Nota:** Este tutorial é um exercício de aprendizado que descreve uma maneira de modelagem, implementação e teste de um processo. Dependendo do seu processo e aplicativo de processo, outras técnicas podem ser mais apropriadas.

Este tutorial está dividido nos cinco módulos a seguir:

- ["Modelar o Processo" na página 2](#page-5-0)
- v ["Implementar o Processo" na página 32](#page-35-0)
- v ["Criar a Interface com o Usuário" na página 47](#page-50-0)
- ["Integrar o Processo a Serviços" na página 78](#page-81-0)
- v ["Realizar a Reprodução Final" na página 90](#page-93-0)

Depois de concluir este tutorial, você conseguirá executar as seguintes tarefas:

- v Modelar um processo que se baseia nos requisitos do processo.
- v Implementar o processo, incluindo variáveis de dados e serviços que são necessários para o processo.
- v Criar a interface com o usuário para o processo.
- v Realizar reproduções em cada fase para validar o trabalho que você concluiu.
- v Executar e revisar o processo.

Cada módulo deste tutorial contém lições e baseia-se no módulo anterior para que você possa trabalhar com o tutorial do início ao fim. Para ignorar uma lição, é possível copiar os artefatos necessários do aplicativo de processo Standard Hiring Sample que está no Process Center.

**Nota:** O aplicativo de processo que você está criando neste tutorial chama-se Minha Amostra de Contratação e o aplicativo de processo que está incluído no Process Center chama-se Amostra de Contratação Padrão.

Copie os artefatos necessários:

- 1. Inicie o Process Designer. Insira seu nome de usuário e senha e clique em **Login**. Quando o Process Designer é aberto, a janela Aplicativos de processo exibe a lista de aplicativos de processo que estão disponíveis no Process Center.
- 2. Abra o aplicativo de processo Standard Hiring Sample no Designer.
- 3. Na biblioteca, clique em **Todos** para visualizar a lista de artefatos.
- 4. Clique com o botão direito em cada artefato que você deseja copiar e selecione **Copiar item para** > **Minha Amostra de Contratação**.
- 5. Revise os artefatos que se referem aos artefatos copiados em Minha Amostra de Contratação e corrija os erros causados pela cópia. Esses erros ocorrem porque os artefatos copiados não são os mesmos que os artefatos de Minha Amostra de Contratação, embora tenham o mesmo nome. Por exemplo, se você copiou o objeto de negócios *Pessoa*, verifique todas as ligações ou referências a este objeto de negócios. Se vir um erro, limpe a ligação ou a referência e, em seguida, selecione novamente o objeto de negócios na lista aberta.

## <span id="page-5-1"></span><span id="page-5-0"></span>**Requisitos do Processo**

O processo que você irá modelar chama-se processo Abrir Nova Posição de RH Padrão. Esse processo descreve como preencher uma posição de tarefa ao enviar, aprovar e rotear uma requisição de tarefa para o departamento de Recursos Humanos (RH) para procurar candidatos à tarefa.

O processo Abrir Nova Posição de RH Padrão inclui os seguintes requisitos:

- v O gerente de contratação deve preencher uma nova posição ou substituir um funcionário que saiu em uma posição existente.
- v O gerente de contratação deve determinar os requisitos da posição e preparar uma requisição de tarefa a ser enviada para o departamento de RH. Para uma nova posição, o gerente de contratação pode fornecer as seguintes informações:
	- Um ID para a requisição de tarefa
	- Nome do gerente de contratação
	- Título da posição
	- Nome do departamento que requer a requisição de tarefa
	- Número de funcionários necessários para preencher a posição
	- Se a requisição de tarefa é para uma posição nova ou existente
	- Se a tarefa é de meio período, período integral ou por contrato
	- Quando a posição será iniciada
	- Onde a posição está localizada

Para uma posição existente, o gerente de contratação deve fornecer as seguintes informações sobre a pessoa que será substituída:

- Nome
- Sobrenome
- O gerente ou supervisor da pessoa
- O nível salarial ou nível da pessoa
- A classificação da pessoa quanto à tributação
- Comentários sobre a pessoa
- v O gerente de contratação revisa e aprova a requisição de tarefa antes do início do procedimento de contratação.
	- Se a requisição de tarefa for para preencher uma posição existente, ela deverá ser roteada diretamente para o RH.
	- Quando o RH receber a requisição de tarefa, eles procurarão candidatos.
- v Se a solicitação de tarefa for para preencher uma nova posição, a requisição de tarefa deverá ser roteada para o gerente geral (GM) para aprovação.
- v O GM deverá avaliar a requisição de tarefa e aprová-la ou rejeitá-la.
	- Se o GM aprovar a requisição de tarefa, ela deverá ser roteada para o RH para que ele possa localizar candidatos à tarefa.
	- Se o GM rejeitar a requisição de tarefa, o gerente de contratação será notificado e o processo de requisição de tarefa deverá ser finalizado.
	- Se o GM não manipular a solicitação até o prazo final, ele será notificado.

### **Modelar o Processo**

Neste módulo, seu objetivo é usar os requisitos de processo para modelar o processo Abrir Nova Posição de RH Padrão e, em seguida, realizar uma reprodução chamada Reprodução Zero. Durante a Reprodução Zero, você descobrirá novos requisitos e revisará o processo com as partes de negócios interessadas.

## <span id="page-6-0"></span>**Objetivos do Aprendizado**

Depois de concluir as lições deste módulo, você entenderá os conceitos e saberá como executar as seguintes tarefas:

- Criar um aplicativo de processo.
- v Criar uma definição de processo de negócios (BPD).
- v Modelar equipes incluindo pistas e designando equipes para a BPD.
- Incluir atividades, eventos e gateways na BPD.
- v Incluir fluxos de sequência para conectar as atividades, os eventos e os gateways.
- v Incluir um evento intermediário baseado em tempo na BPD.
- v Criar variáveis do processo.
- v Executar a Reprodução Zero.

#### **Pré-requisito**

O Process Designer deverá estar instalado e em execução no computador. Você também deve entender os [requisitos do processo.](#page-5-1)

## **Criar o Aplicativo de Processo**

Nesta lição, você criará o aplicativo de processo para manter o processo Abrir Nova Posição de RH Padrão.

Você deverá criar o aplicativo de processo antes de criar o processo Abrir Nova Posição de RH Padrão. O aplicativo de processo é armazenado no repositório do Process Center, que pode ser acessado a partir do Process Designer.

**Lembre-se:** Assegure-se de que esteja conectado ao Process Center sempre que for trabalhar com o Process Designer, porque não há área de trabalho ou repositório no sistema local. Todo o trabalho que for feito será armazenado no Process Center.

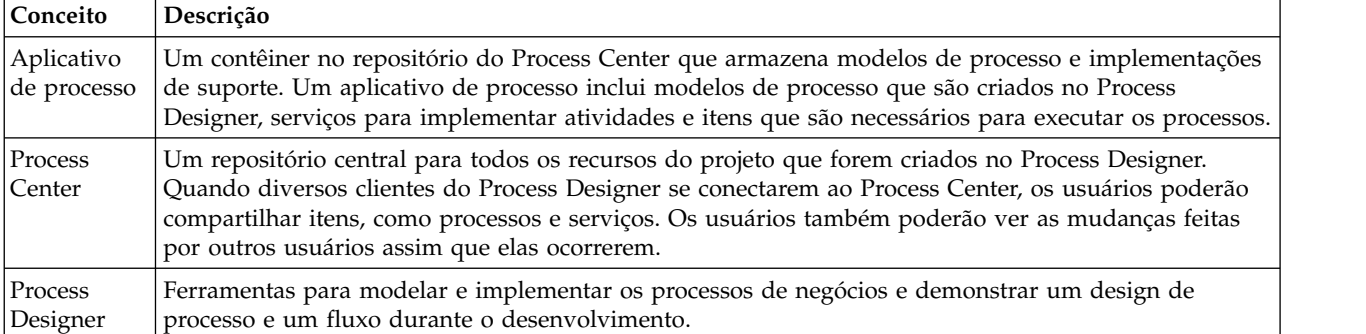

Esta lição usa os seguintes conceitos:

Criar o aplicativo de processo:

1. Inicie o Process Designer. Insira seu nome de usuário e senha e clique em **Login**. Quando o Process Designer for aberto, a página **Aplicativos de Processos** exibirá a lista de aplicativos de processos que estão disponíveis no Process Center.

O aplicativo de processo Amostra de Contratação Padrão a seguir é aquele fornecido com o produto. Você está criando seu próprio aplicativo de processo para este tutorial.

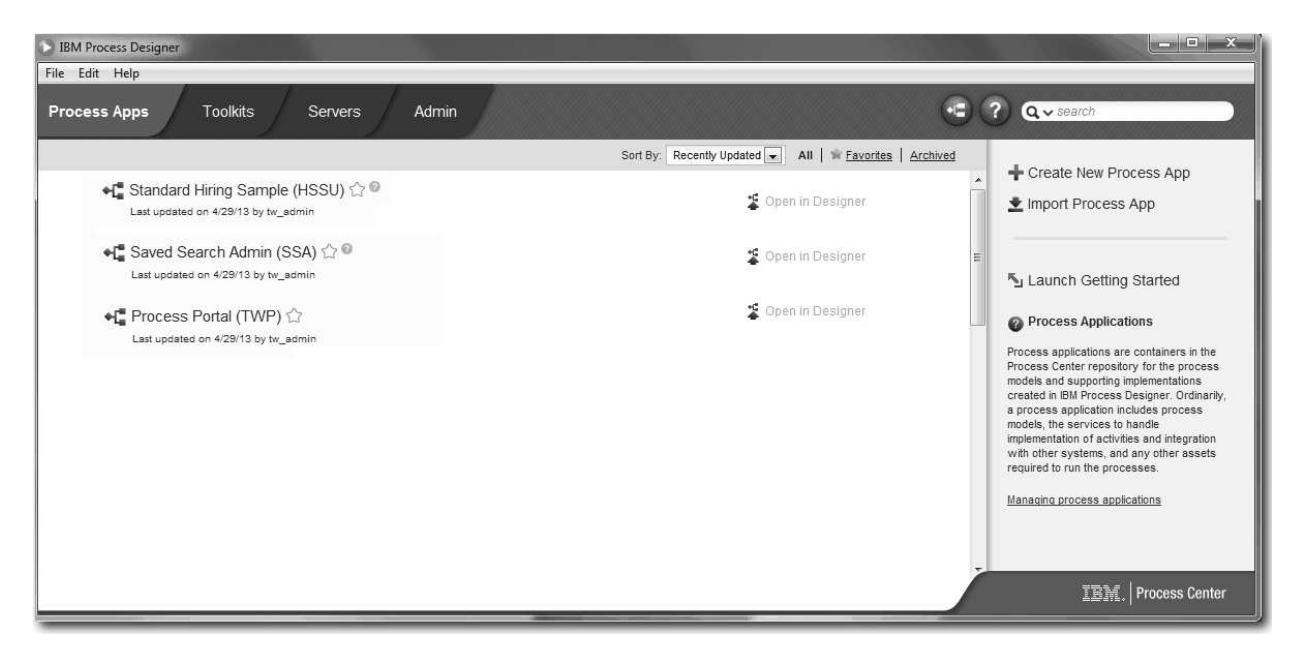

- 2. Clique no link **Criar Novo Aplicativo de Processo** no painel direito do Process Center.
- 3. Insira as seguintes informações:
	- Nome do Aplicativo de Processo: Minha Amostra de Contratação
	- Acrônimo: MHS
	- v Descrição: Contém o processo para preenchimento de uma posição.

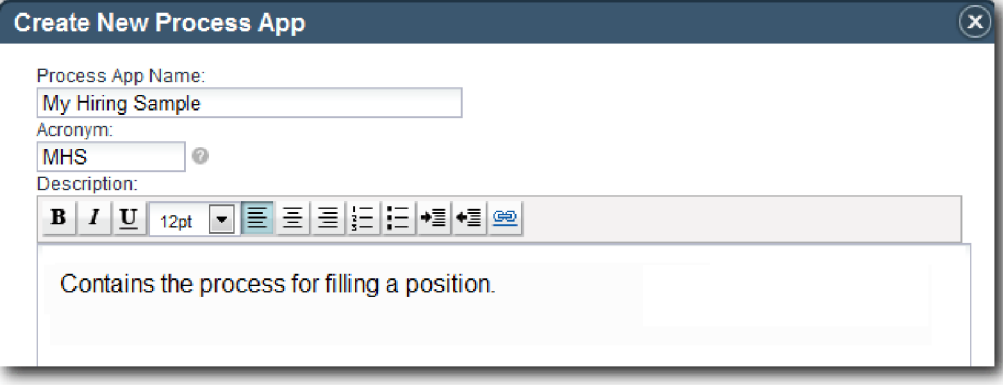

- 4. Clique em **Criar**. O aplicativo de processo está agora em sua lista de aplicativos de processos.
- 5. Para abrir o aplicativo de processo Minha Amostra de Contratação, localize o aplicativo de processo no Process Center e clique em **Abrir no Designer**. Uma página do Process Designer é aberta, exibindo as **Configurações do Aplicativo de Processo**.

<span id="page-8-0"></span>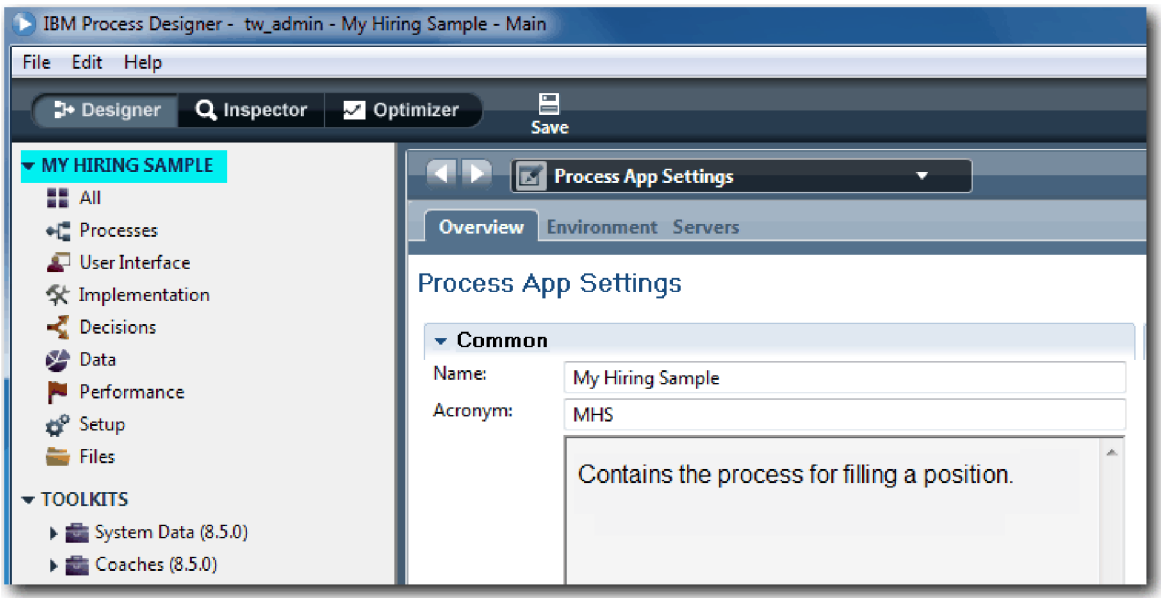

A área destacada mostra o aplicativo de processo que está sendo editado. Observe que esta página fornece a oportunidade de editar as configurações do aplicativo de processo, como nome, acrônimo e descrição. Por enquanto, deixe as configurações como estão e continue com suas tarefas de modelagem de processo.

#### **Ponto de Verificação da Lição**

Você criou um aplicativo de processo para manter o processo Abrir Nova Posição de RH Padrão.

Nesta lição, você aprendeu

- Como iniciar o Process Designer
- v Como criar um contêiner de modelos de processos, conhecido como o aplicativo de processo no Process Center
- v Que sua área de trabalho está no Process Center
- v Que o aplicativo de processo contém o modelo de processo criado no Process Designer

Na próxima lição, você criará uma definição de processo de negócios.

#### **Links Relacionados**

v Aplicativos de Processos: Visão Geral

## **Criar a Definição de Processo de Negócios (BPD)**

Nesta lição, você criará uma definição de processo de negócios (BPD) para o processo Abrir Nova Posição de RH Padrão.

Para criar um modelo no aplicativo de processo Minha Amostra de Contratação, você deve criar uma BPD para o processo Abrir Nova Posição de RH Padrão. Depois de nomear a BPD, você a modelará, definindo pistas e equipes e, em seguida, incluindo objetos de fluxo, como atividades, eventos e gateways.

Esta lição usa o seguinte conceito:

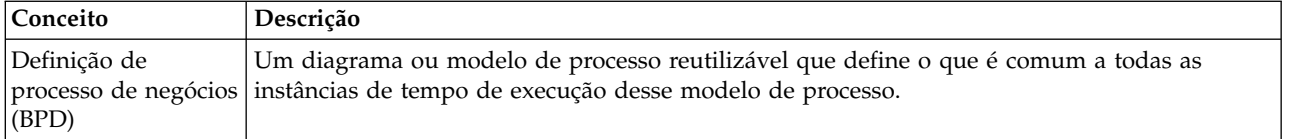

Criar a BPD Abrir Nova Posição de RH Padrão:

- 1. Certifique-se de que o aplicativo de processo Minha Amostra de Contratação (MHS) esteja aberto no Process Designer.
- 2. Na biblioteca do Designer, clique no sinal de mais ao lado de **Processos** e selecione **Business Process Definition**.

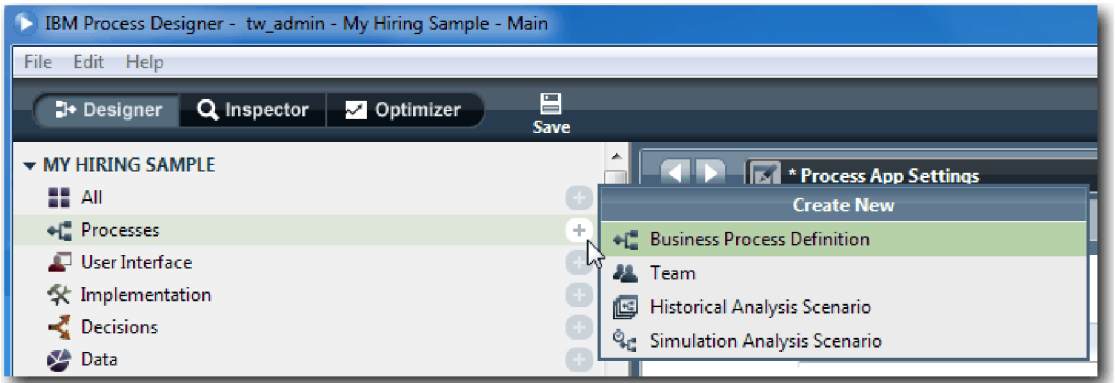

3. Digite Abrir Nova Posição de RH Padrão e clique em **Concluir**. A BPD é criada e o diagrama do processo é aberto mostrando as seguintes construções de modelagem:

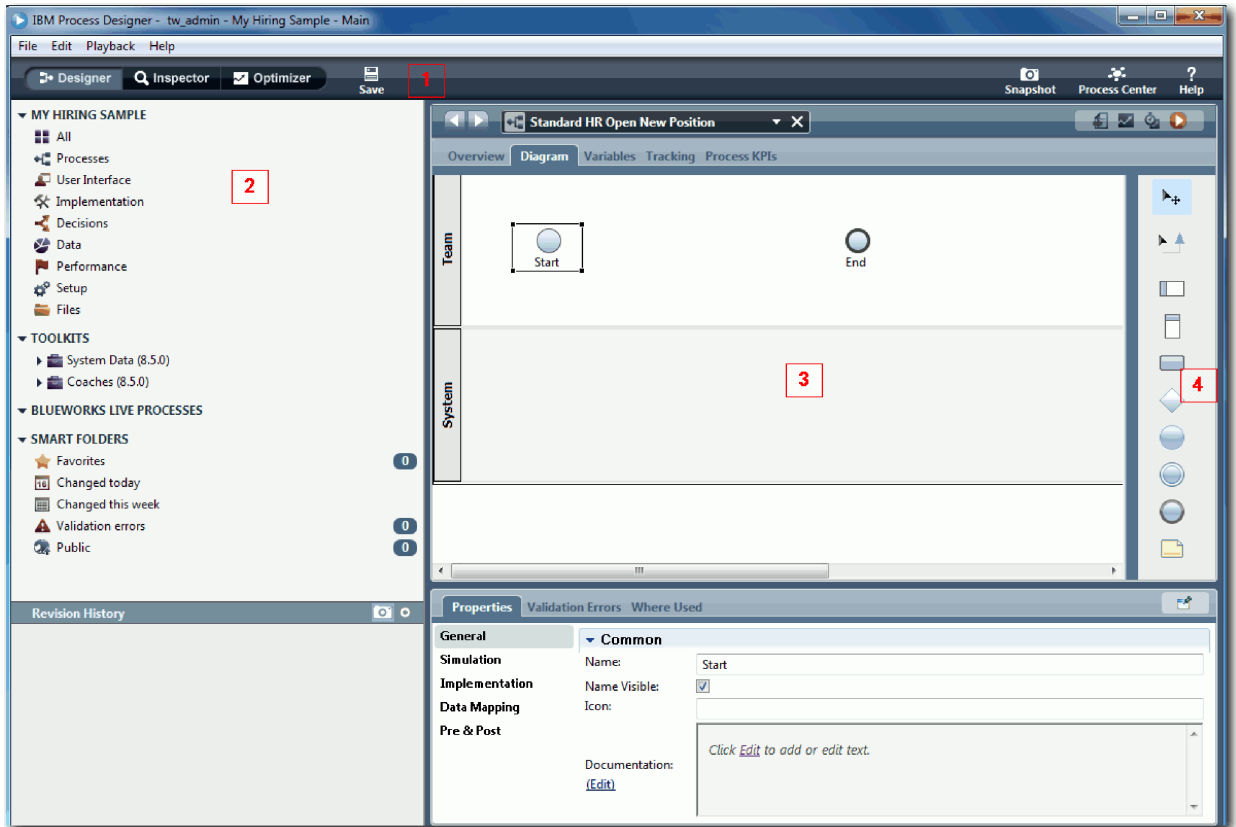

<span id="page-10-0"></span>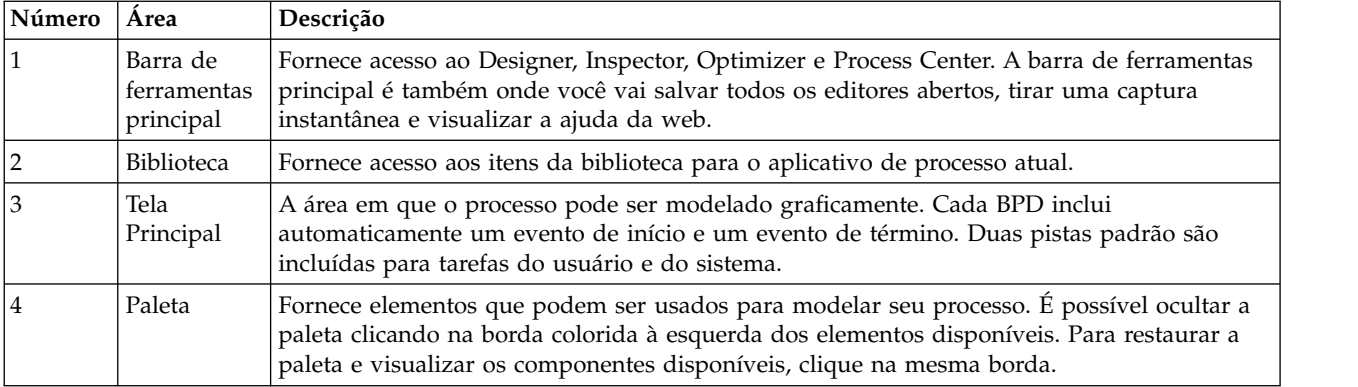

#### **Ponto de Verificação da Lição**

Você criou a BPD Abrir Nova Posição de RH Padrão.

Nesta lição, você aprendeu

- v Sobre a interface com o usuário do Process Designer
- v Como criar uma BPD

Na próxima lição, você modelará as equipes.

#### **Links Relacionados**

v Business Process Definitions (BPDs)

## **Modelar Equipes**

Nesta lição, você modelará as equipes que participam do processo Abrir Nova Posição de RH Padrão.

Com base nos [requisitos do processo,](#page-5-1) você deve criar uma equipe para cada uma das funções de usuário identificadas: gerente de contratação, gerente geral e gerente de recursos humanos. Para modelar as equipes, você incluirá pistas e designará equipes à BPD. Cada pista contém as atividades executadas pela equipe ou sistema associado. Você também definirá as equipes especificando o custo por hora, membros e gerentes.

Ao criar uma BPD, o Process Designer gera duas pistas: Equipe e Sistema. Para a BPD Abrir Nova Posição de RH Padrão, você deve ter as seguintes pistas e equipes:

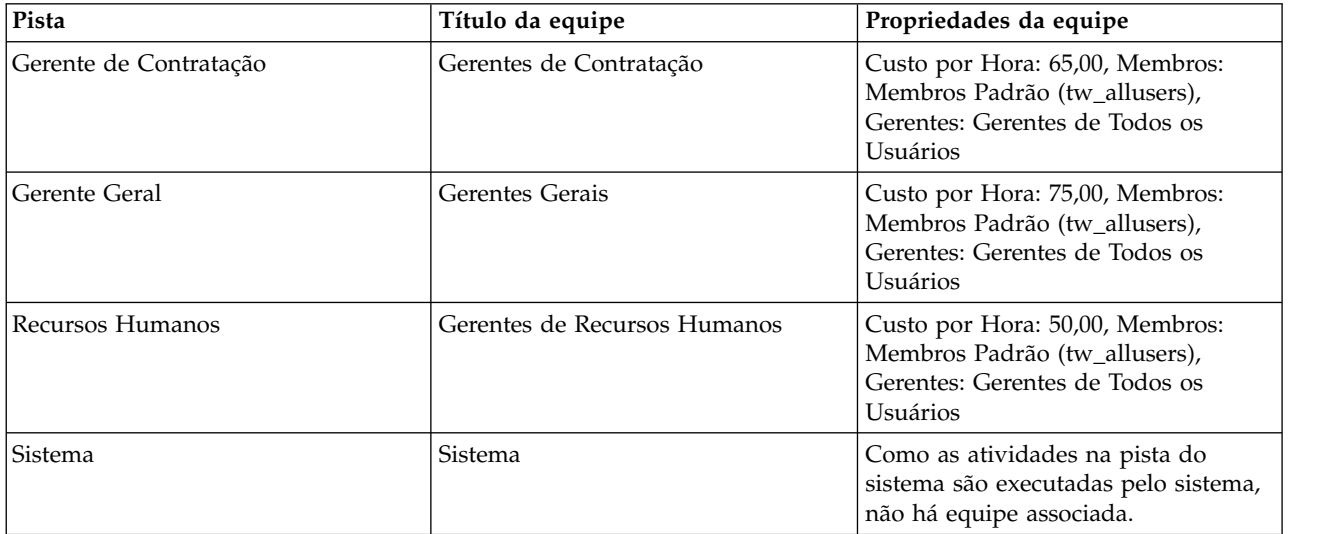

A pista do sistema contém as atividades concluídas pelo IBM Business Process Manager.

Esta lição usa os seguintes conceitos:

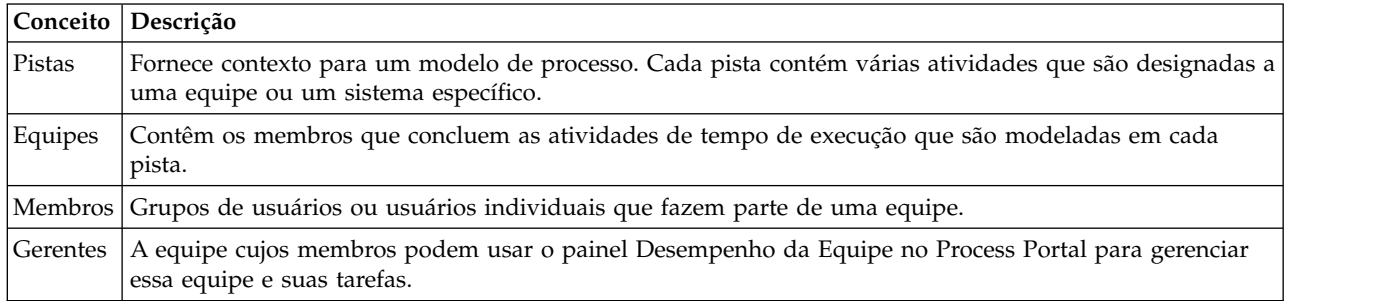

Modelar as equipes:

- 1. Certifique-se de que o processo Abrir Nova Posição de RH Padrão esteja aberto e que a guia **Diagrama** esteja selecionada.
- 2. Clique na pista **Equipe** e, na guia **Propriedades**, altere o nome para Recursos Humanos.

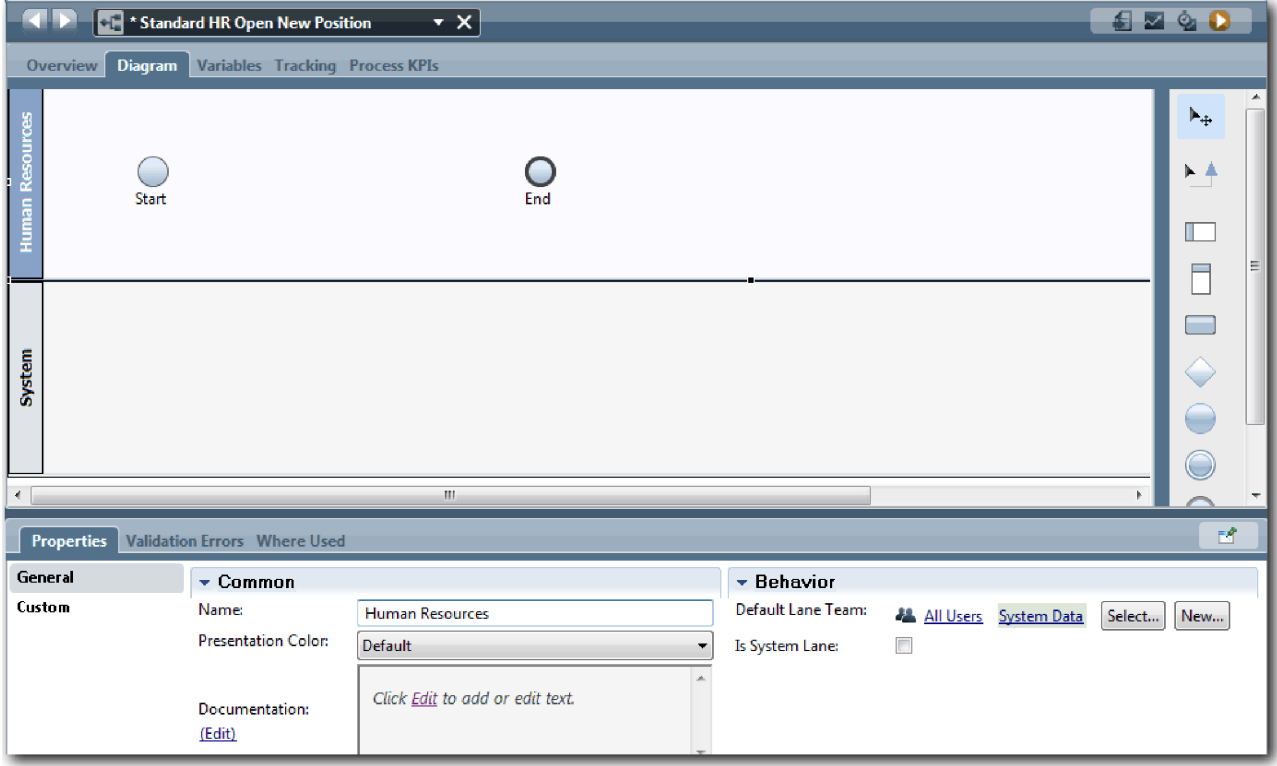

- 3. Crie a equipe Gerentes de RH:
	- a. Na seção Comportamento, para **Equipe da Pista Padrão**, clique em **Nova**.
	- b. Digite HRManagers para o nome e clique em **Concluir**.
	- c. Na seção Propriedades de Simulação, para **Custo por Hora**, digite 50,00.
	- d. Na seção Membros, clique na lista para selecionar **Membros Padrão**.
	- e. Clique em **Incluir Grupo** e selecione **tw\_allusers**.

**Nota:** O grupo tw\_allusers é criado automaticamente quando você instala o IBM Business Process Manager. Todos os usuários registrados fazem parte de tw\_allusers.

f. Na seção Gerentes, clique em **Selecionar** e selecione **Gerentes de Todos os Usuários**.

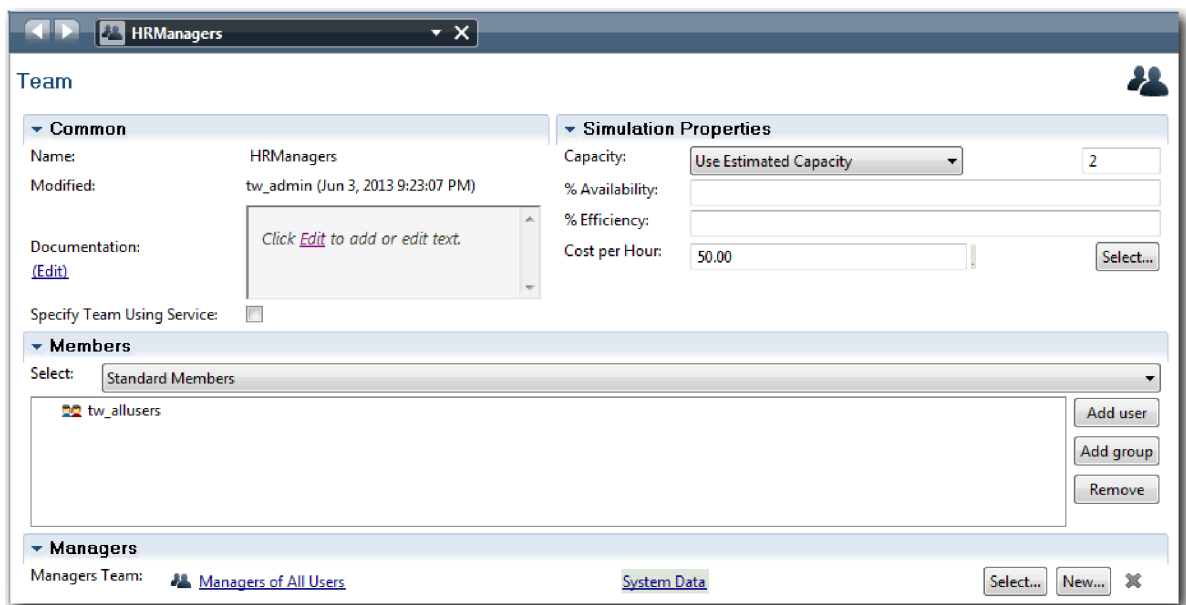

4. Clique na seta voltar para retornar ao processo Abrir Nova Posição de RH Padrão.

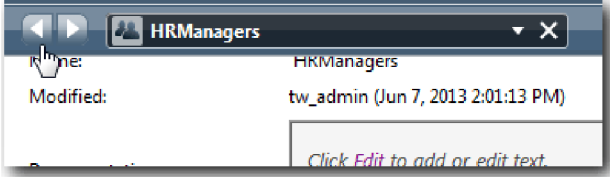

**Dica:** Também é possível clicar na lista suspensa no campo **HRManagers** para visualizar os artefatos que estão abertos.

Você voltou para a tela principal do processo Abrir Nova Posição de RH Padrão.

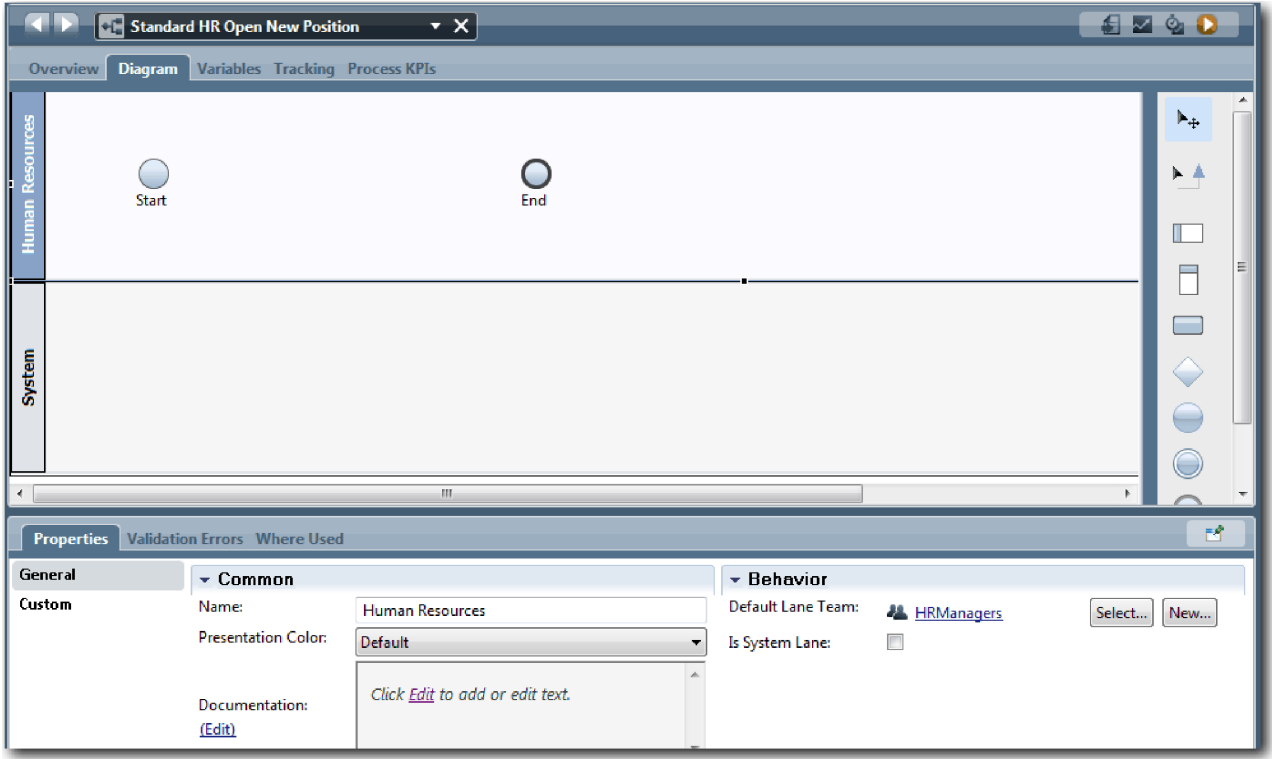

- 5. Inclua uma pista Gerente Geral:
	- a. Arraste uma pista da paleta para o diagrama.
	- b. Dê o nome Gerente Geral para a pista.
	- c. Na guia **Propriedades**, selecione **Azul** na lista **Cor da Apresentação**.
- 6. Crie a equipe Gerentes Gerais que está associada à pista Gerente Geral. Inclua as seguintes propriedades:
	- Nome: GeneralManagers
	- Custo por Hora: 75,00
	- v Membros: Membros Padrão (tw\_allusers)
	- v Gerentes: Gerentes de Todos os Usuários

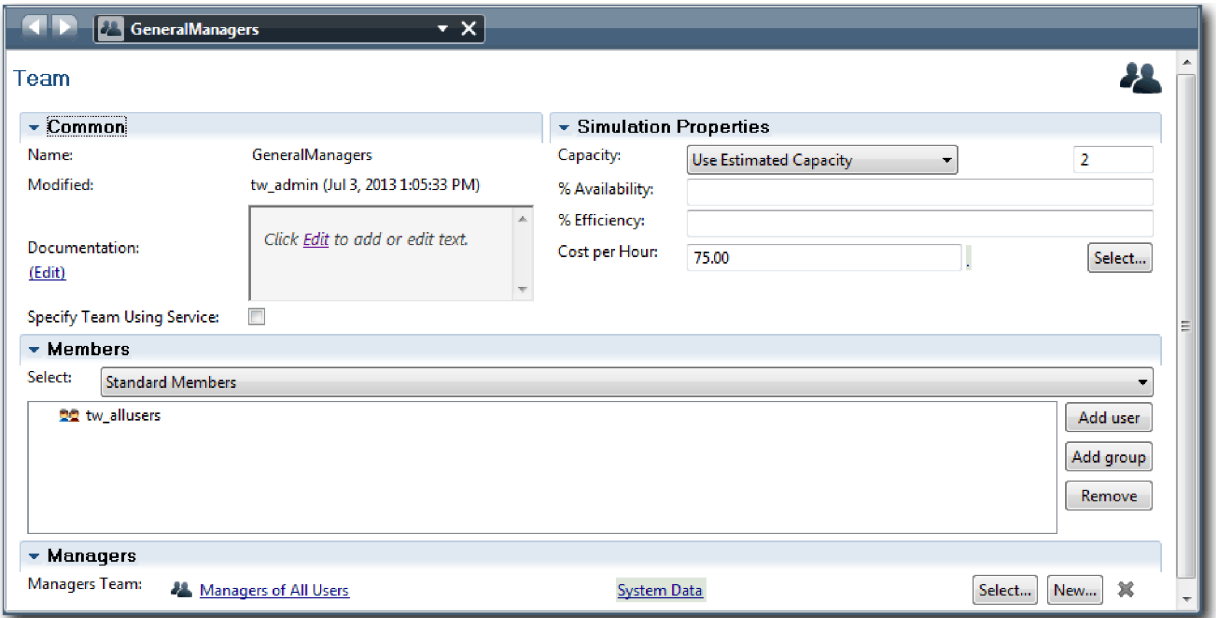

- 7. No diagrama Abrir Nova Posição de RH Padrão, inclua uma pista Gerente de Contratação. Selecione **Verde** na lista **Cor da Apresentação**.
- 8. Crie a equipe Gerentes de Contratação que está associada à pista Gerente de Contratação. Inclua as seguintes propriedades:
	- Nome: HiringManagers
	- Custo por Hora: 65,00
	- v Membros: Membros Padrão (grupo tw\_allusers)
	- v Gerentes: Gerentes de Todos os Usuários

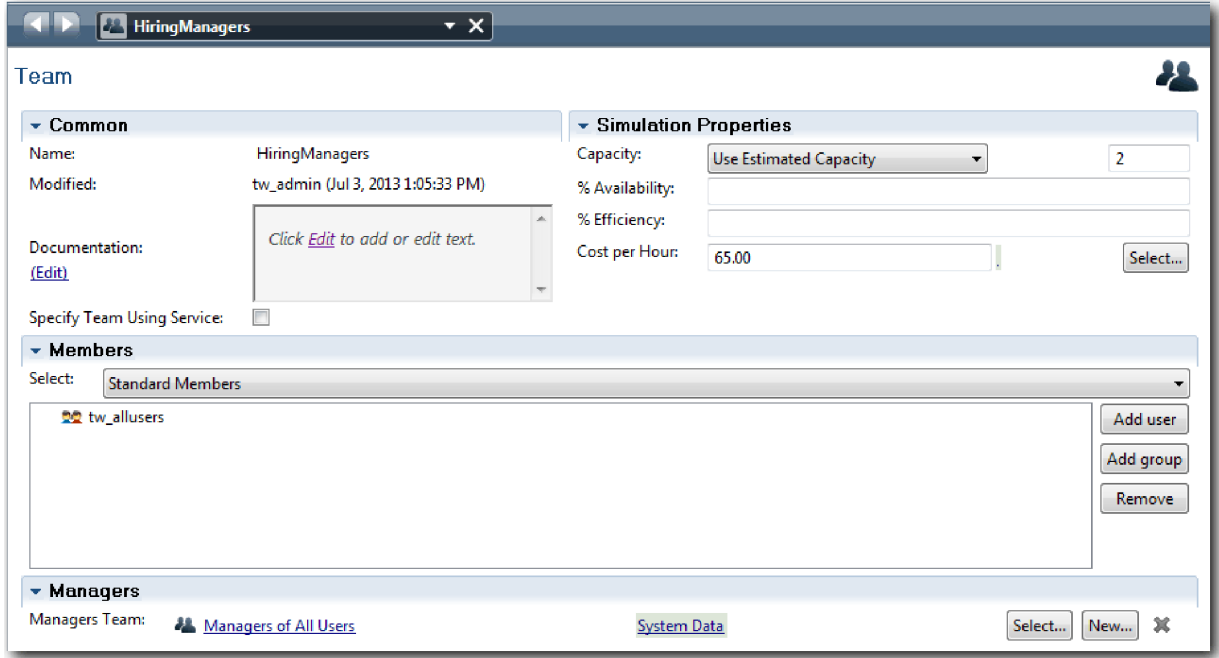

9. No diagrama Abrir Nova Posição de RH Padrão, clique na pista **Sistema**. Na guia **Propriedades**, selecione **Púrpura** na lista **Cor da Apresentação**.

<span id="page-15-0"></span>**Dica:** Para reordenar as pistas, é possível clicar com o botão direito em uma pista e selecionar **Mover uma Pista abaixo** até que ela seja posicionada no lugar desejado. Seu diagrama corresponde à seguinte imagem:

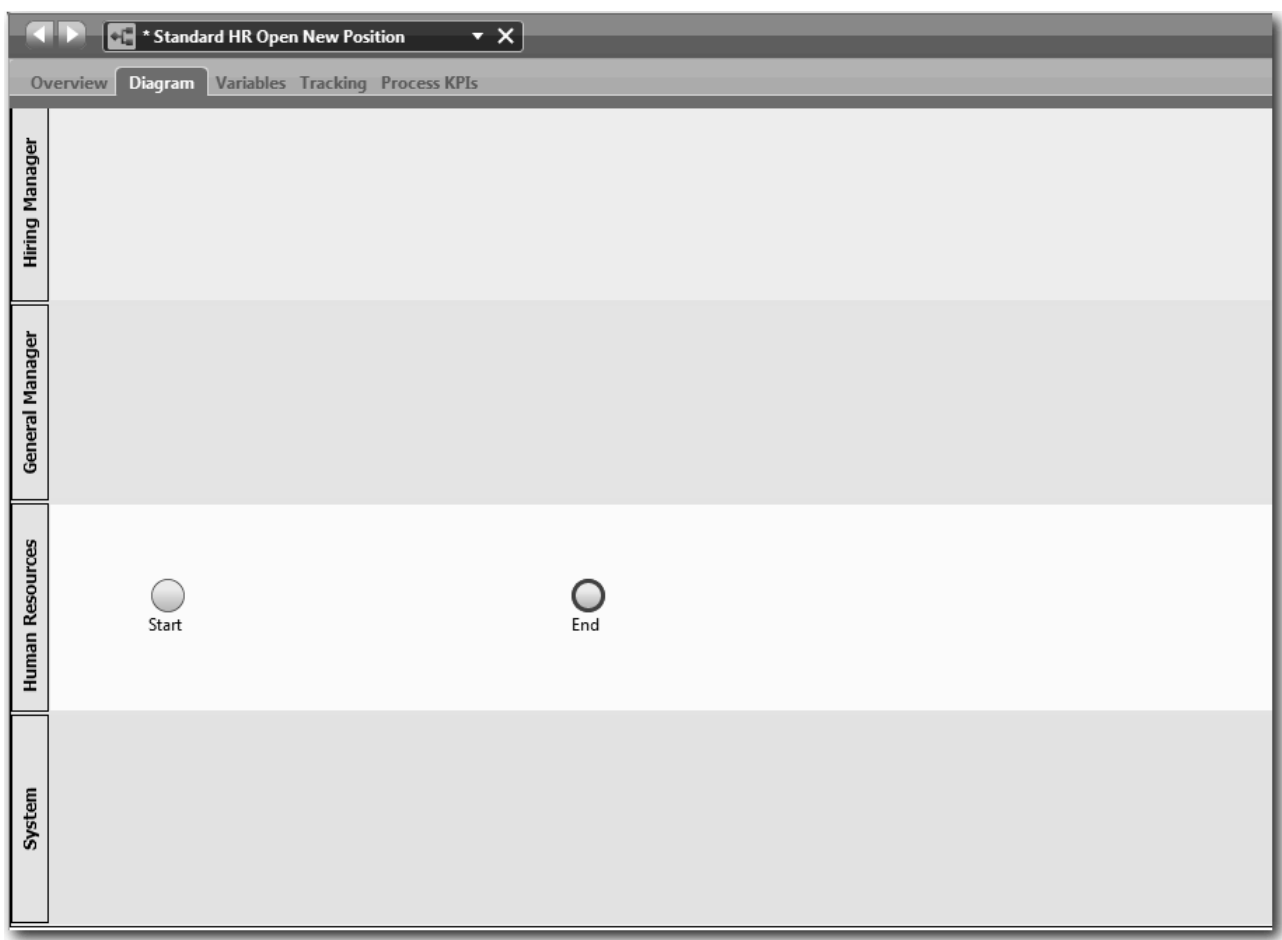

10. Na barra de ferramentas principal, clique em **Salvar**.

11. Para visualizar as equipes criadas, clique em **Processos** na biblioteca.

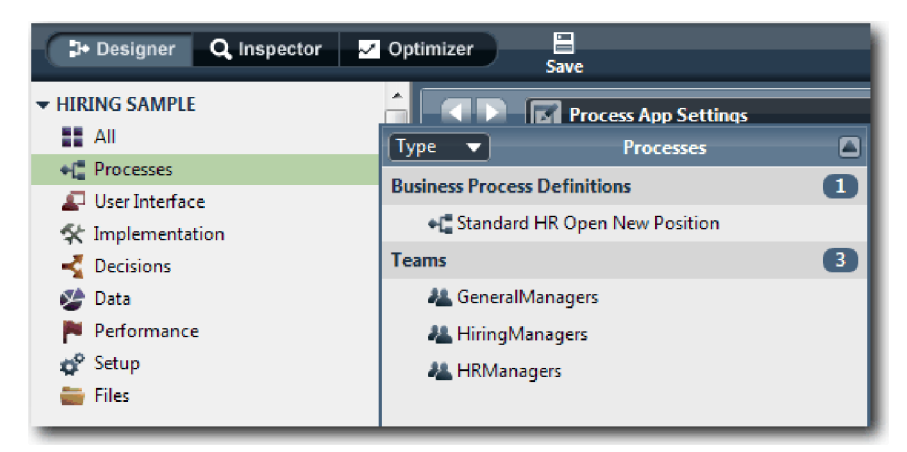

## **Ponto de Verificação da Lição**

Você modelou as equipes e criou a base para a BPD ao incluir as pistas apropriadas e associar e definir equipes.

<span id="page-16-0"></span>Nesta lição, você aprendeu

- v Como incluir pistas em uma BPD
- v Como associar uma equipe à uma pista
- Como definir uma equipe

Na próxima lição, você usará fluxos de sequências para conectar as atividades e os eventos para estabelecer o fluxo do processo.

#### **Links Relacionados**

v Criando uma Equipe

## **Incluir Atividades e Eventos**

Nesta lição, você incluirá atividades e eventos nas pistas da BPD Abrir Nova Posição de RH Padrão para estabelecer o fluxo de processo correto.

Para modelar as atividades e os eventos, use os [requisitos do processo.](#page-5-1)

Ao incluir atividades e eventos, siga estas diretrizes:

- v Assegure-se de que as atividades representem unidades lógicas de trabalho que sejam designadas a um participante do processo.
- v Converta várias etapas simultâneas de fluxo de trabalho que estão designadas a uma função responsável em uma atividade ou tarefa.
- v Use instruções de substantivo e verbo para identificar as atividades, como Enviar requisição de tarefa.
- v Aplique um fluxo de cima para baixo, da esquerda para a direita na BPD para facilitar a leitura.

Esta lição usa os seguintes conceitos:

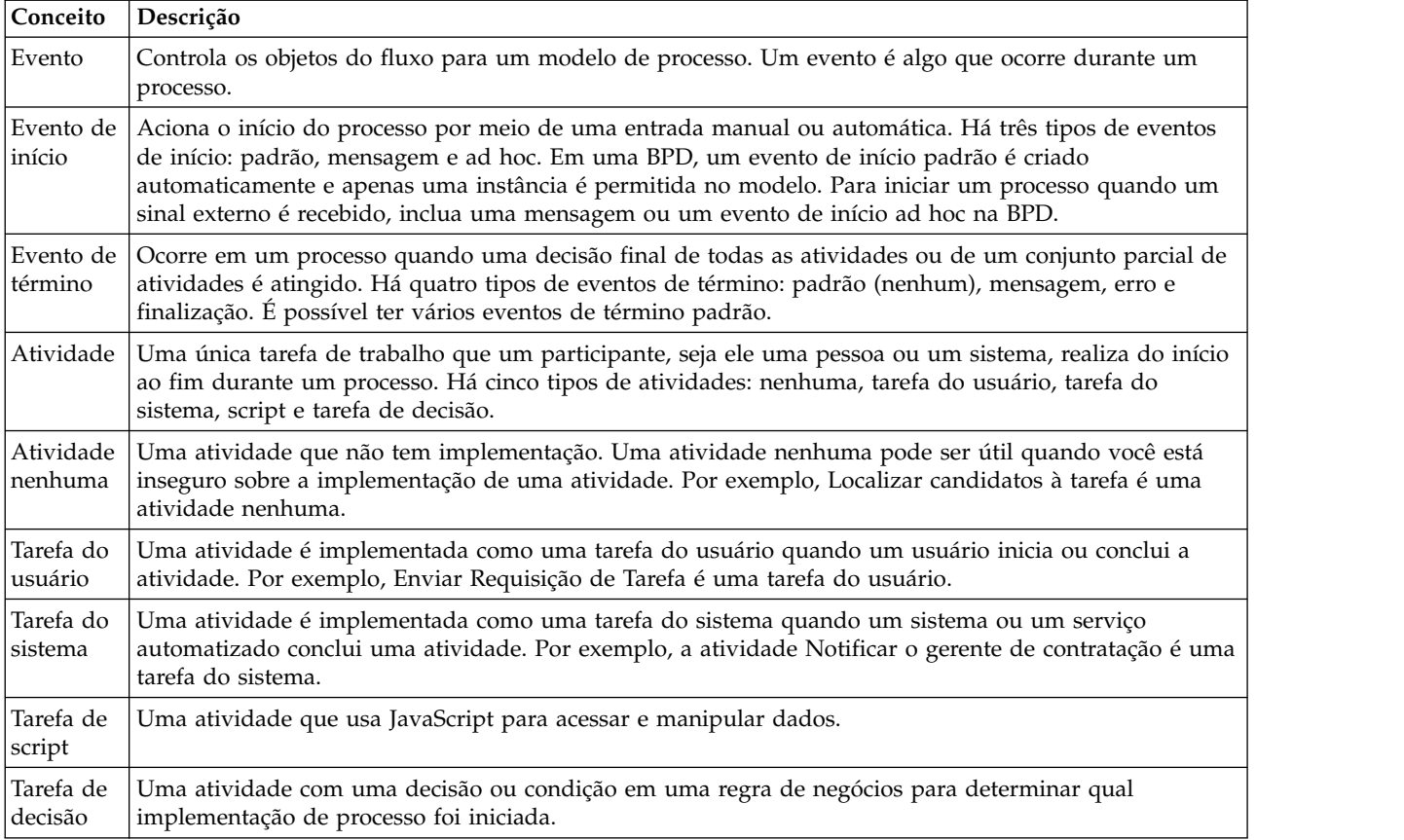

Incluir as atividades e eventos:

1. Determine qual equipe realizará cada uma das quatro atividades: Enviar requisição de tarefa, Aprovar ou rejeitar requisição, Localizar candidatos à tarefa e Notificar o gerente de contratação. Veja na tabela a seguir as atividades e os eventos associados a cada pista:

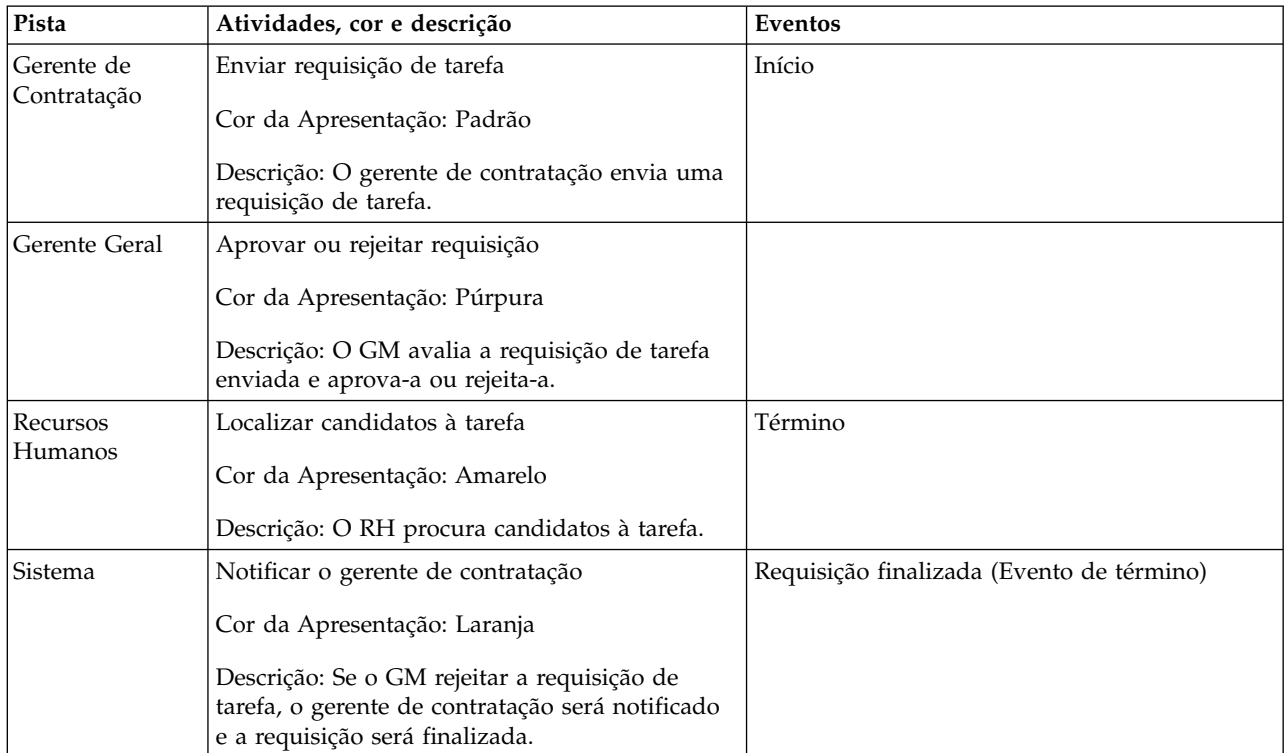

- 2. Certifique-se de que o processo Abrir Nova Posição de RH Padrão esteja aberto e que a guia **Diagrama** esteja selecionada.
- 3. Arraste a **Atividade** a partir da paleta para a pista **Gerente de Contratação** e digite Enviar requisição de tarefa na caixa de texto exibida acima da atividade.
- 4. Na guia **Propriedades**, selecione **Padrão** como a **Cor da Apresentação** e clique em **Editar** em **Documentação** para incluir uma descrição da atividade.

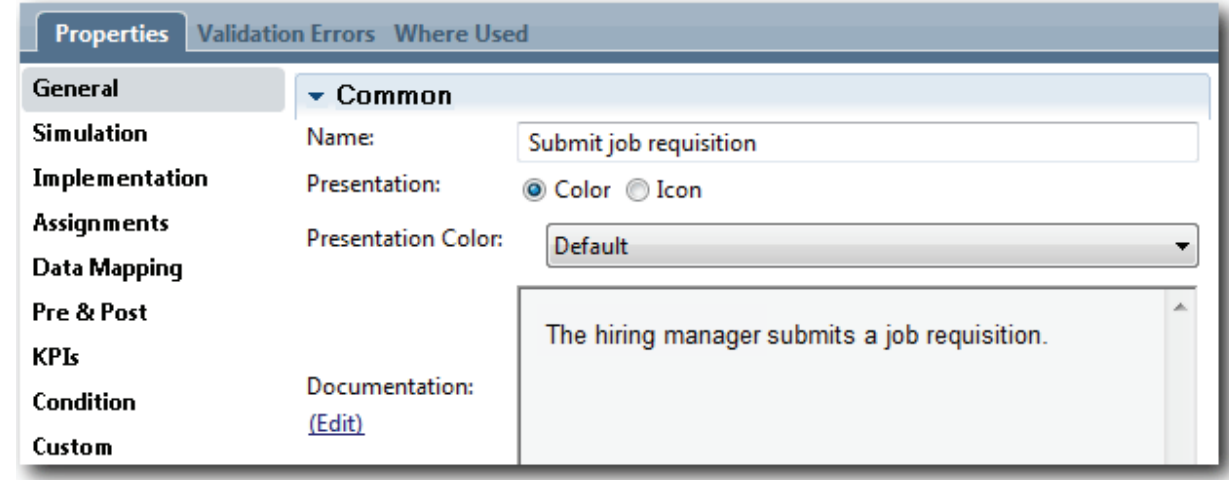

5. Inclua as atividades restantes que estão listadas na tabela na etapa 1 no diagrama do processo. Seu diagrama corresponde à seguinte imagem:

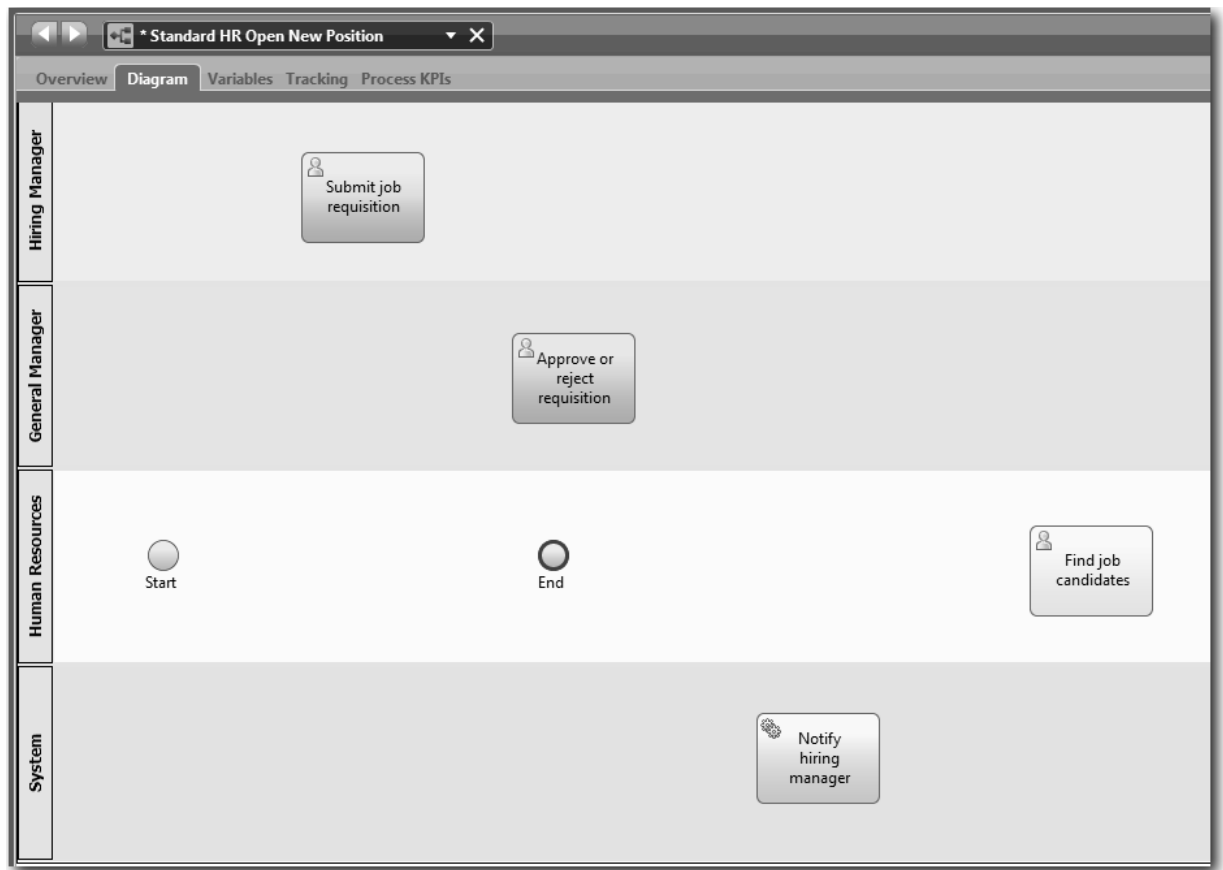

- 6. Mova o evento de **Início** para a esquerda da primeira atividade **Enviar requisição de tarefa**.
- 7. Mova o evento de **Término** para a direita da atividade **Notificar gerente de contratação**. Seu diagrama corresponde à imagem a seguir:

<span id="page-19-0"></span>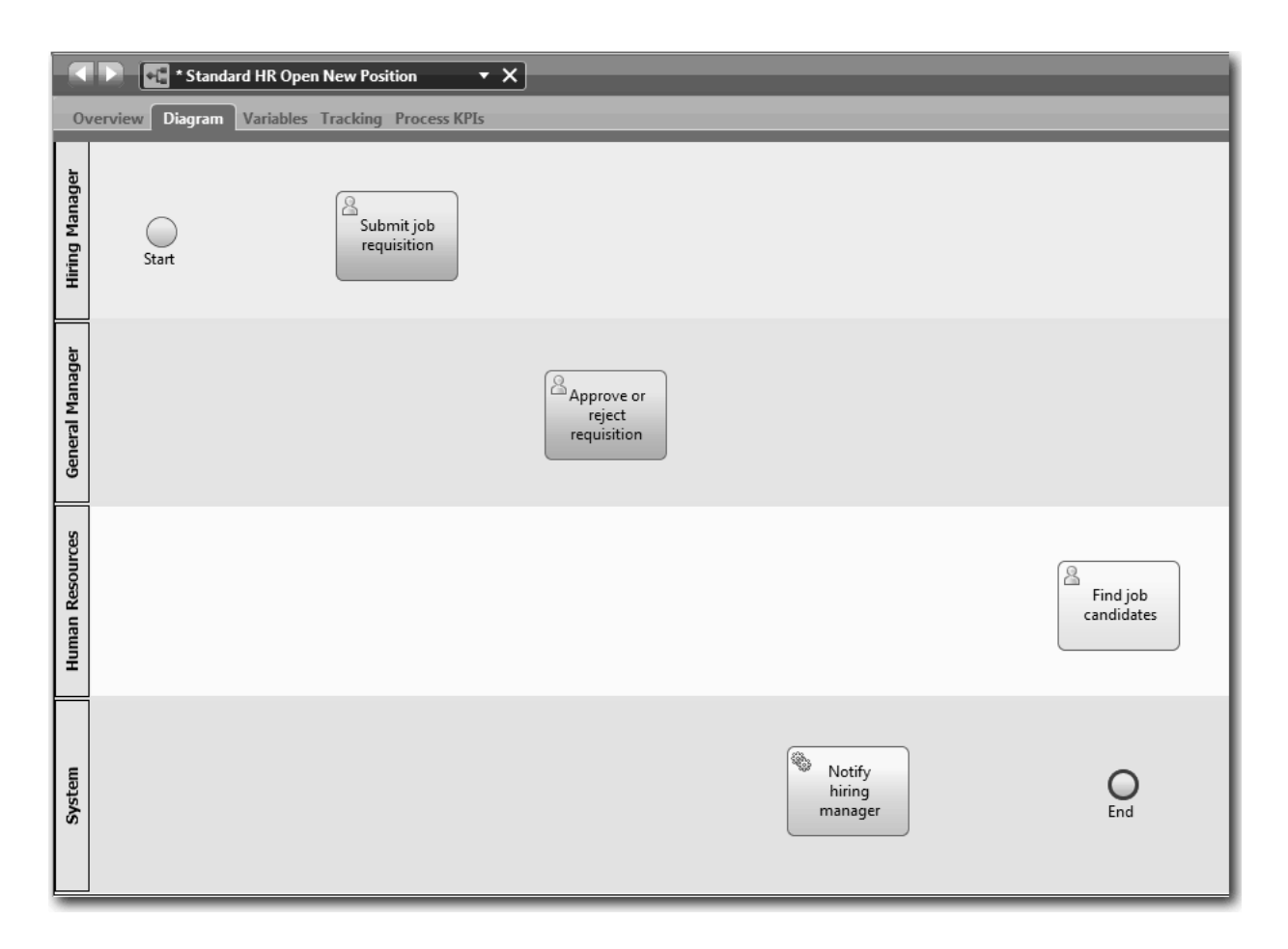

**Dica:** Para facilitar o teste, inicie o processo com uma tarefa de Script na pista do **Sistema** para inicializar seus dados.

8. Salve seu trabalho.

#### **Ponto de Verificação da Lição**

Você incluiu atividades e eventos na BPD Abrir Nova Posição de RH Padrão.

Nesta lição, você aprendeu

- v Como converter requisitos do processo em atividades
- v Como incluir atividades e eventos em uma BPD

Na próxima lição, você sequenciará as atividades e os eventos para estabelecer o fluxo do processo.

## **Incluir Fluxos de Sequência**

Nesta lição, você usará fluxos de sequência para conectar as atividades e os eventos para estabelecer o fluxo do processo na BPD Abrir Nova Posição de RH Padrão.

Agora que as atividades e os eventos estão no modelo de processo, você deve fornecer o controle e o fluxo básicos desses objetos. Esse tipo de diagrama fornece comunicação sobre como o processo fluirá de uma atividade para outra, e quem as concluirá.

Neste estágio do modelo de processo, será necessário apenas sequenciar o fluxo esperado do processo dos eventos de início para os eventos de término.

**Nota:** Se mais de um fluxo de sequência sair do mesmo objeto de fluxo, o primeiro a ser incluído será o fluxo de sequência padrão. Os fluxos de sequência subsequentes originados do mesmo objeto serão seguidos apenas sob determinadas condições. Para obter um exemplo, veja os fluxos de sequência que se originam da atividade Enviar requisição de tarefa.

Geralmente, você inclui controles de fluxo de processo, conhecidos como *gateways*, quando há mais de um fluxo de uma atividade. Nesta lição, você sequenciará apenas as atividades e os eventos. Na próxima lição, você incluirá os gateways.

Esta lição apresenta os seguintes conceitos:

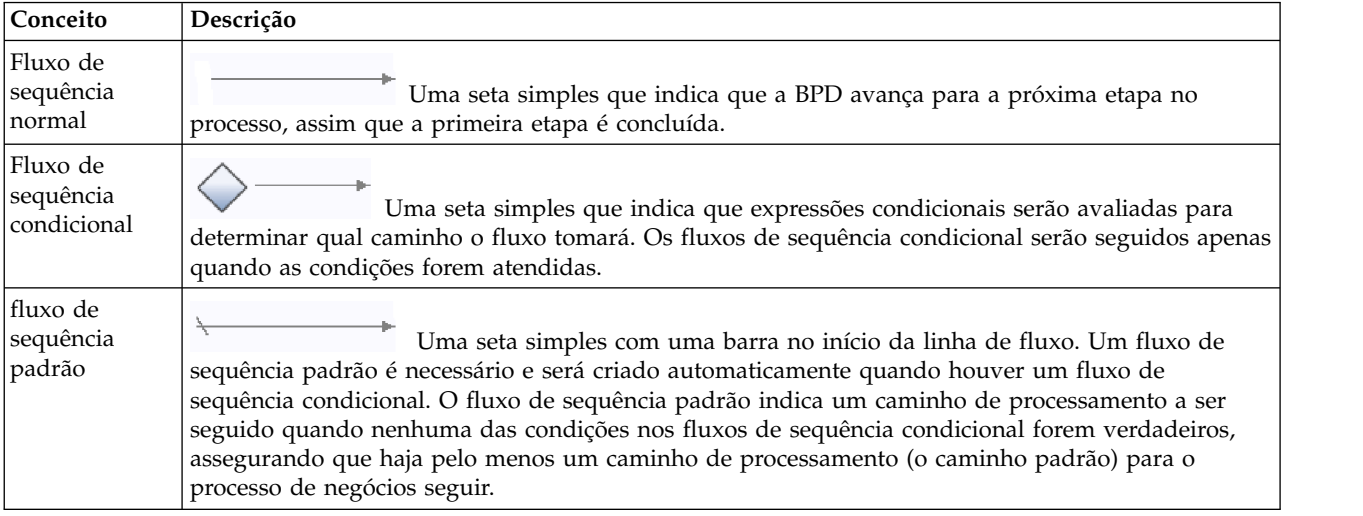

Incluir fluxos de sequência:

- 1. Certifique-se de que o processo Abrir Nova Posição de RH Padrão esteja aberto e que a guia **Diagrama** esteja selecionada.
- 2. Selecione a ferramenta **Fluxo de Sequência** na paleta.

**Dica:** A ferramenta **Fluxo de Sequência** permanece ativa para que seja possível conectar todas suas atividades e eventos rapidamente. Para desativar a ferramenta **Fluxo de Sequência**, selecione a **Ferramenta de Seleção** ou pressione **Esc**.

- 3. No diagrama do processo, mova o mouse para o evento de **Início** e clique em um ponto de seleção para colocar o início da seta de fluxo.
- 4. Mova o mouse para um ponto de seleção na atividade **Enviar requisição de tarefa** e clique novamente.

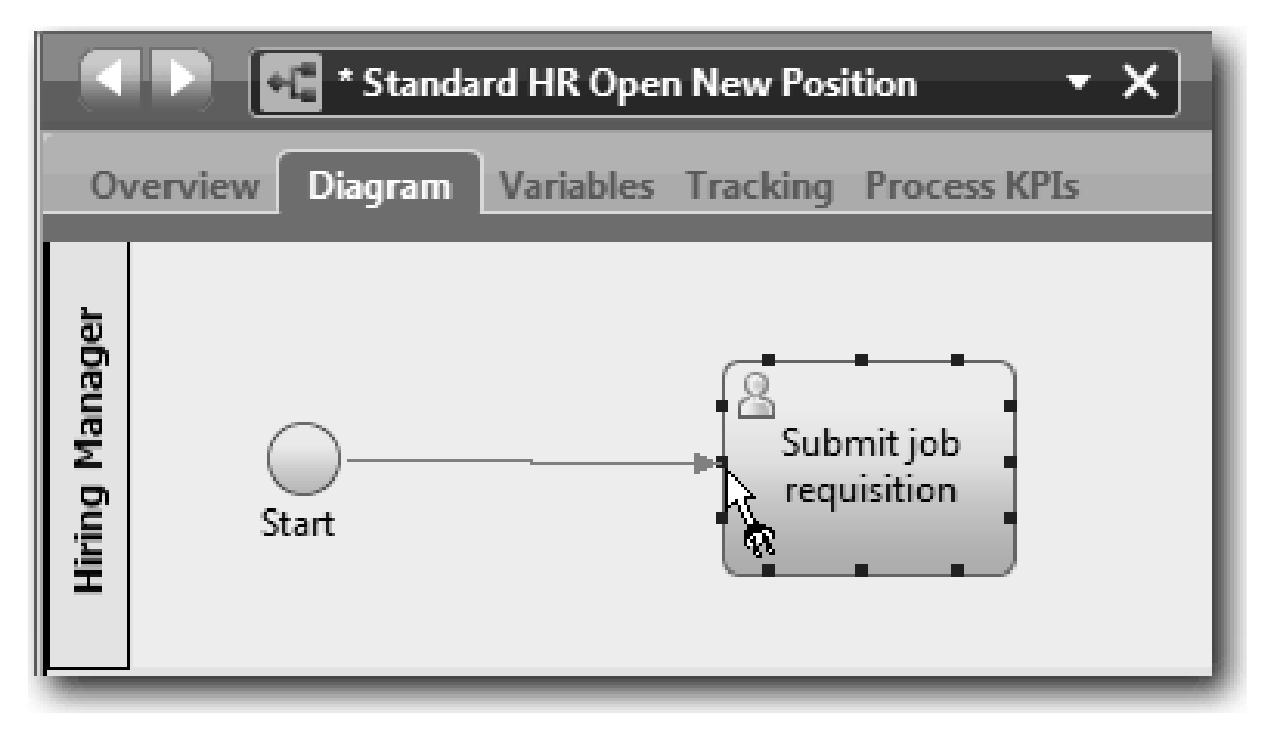

5. Conecte a atividade **Enviar requisição de tarefa** à atividade **Localizar candidatos à tarefa** e, em seguida, à atividade **Aprovar ou rejeitar requisição**.

Observe que a linha de fluxo que vai para a atividade **Localizar candidatos à tarefa** é marcada como a linha de fluxo padrão.

#### **Dicas:**

- v Se mais de um fluxo de sequência sair do mesmo objeto de fluxo, o primeiro a ser incluído será o fluxo de sequência padrão.
- v Se a sequência for feita incorretamente e a linha padrão for a errada, exclua todas as linhas do fluxo de sequência da atividade e as refaça.
- v Para tornar as linhas de fluxo lineares, é possível realinhar uma atividade ou um evento no diagrama selecionando-o e mantendo **Ctrl** pressionado e pressionar as teclas de seta.

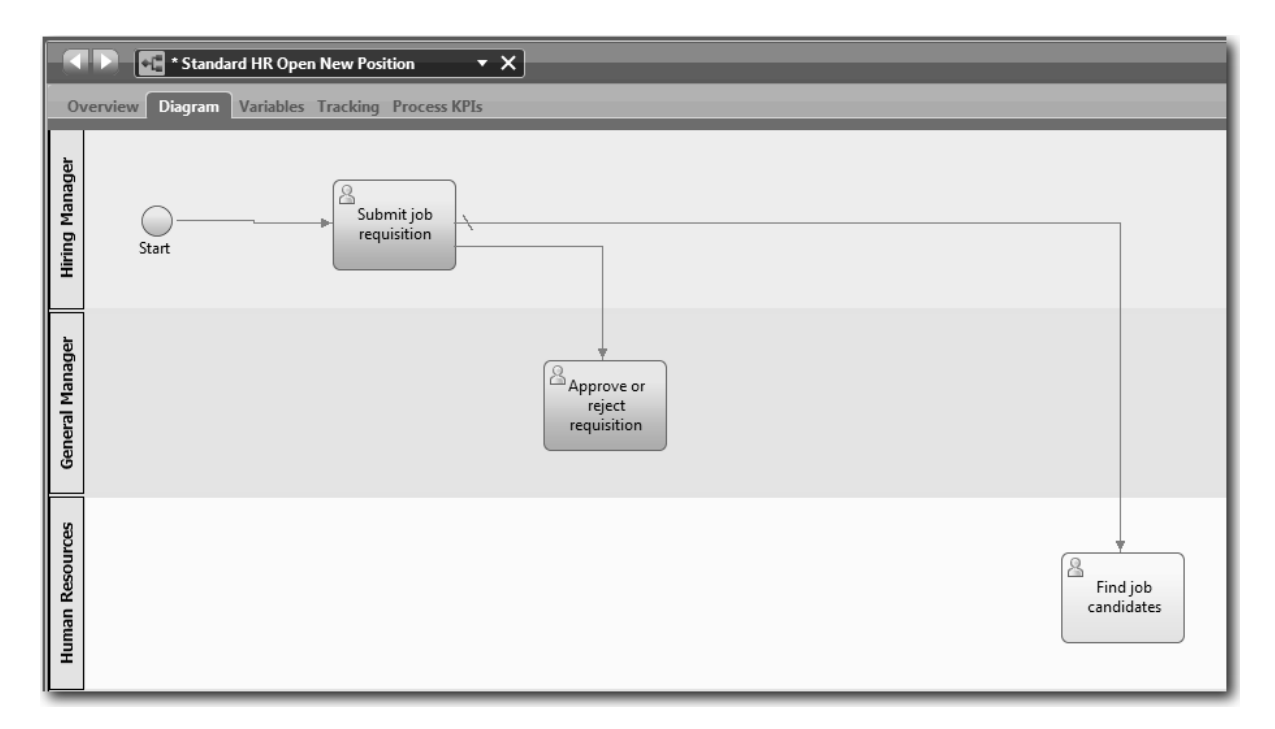

- 6. Conecte a atividade **Localizar candidatos à tarefa** ao evento de **Término**.
- 7. Conecte a atividade **Aprovar ou rejeitar requisição** à atividade **Notificar gerente de contratação** e à atividade **Localizar candidatos à tarefa**.
- 8. Conecte a atividade **Notificar gerente de contratação** ao evento de **Término**.

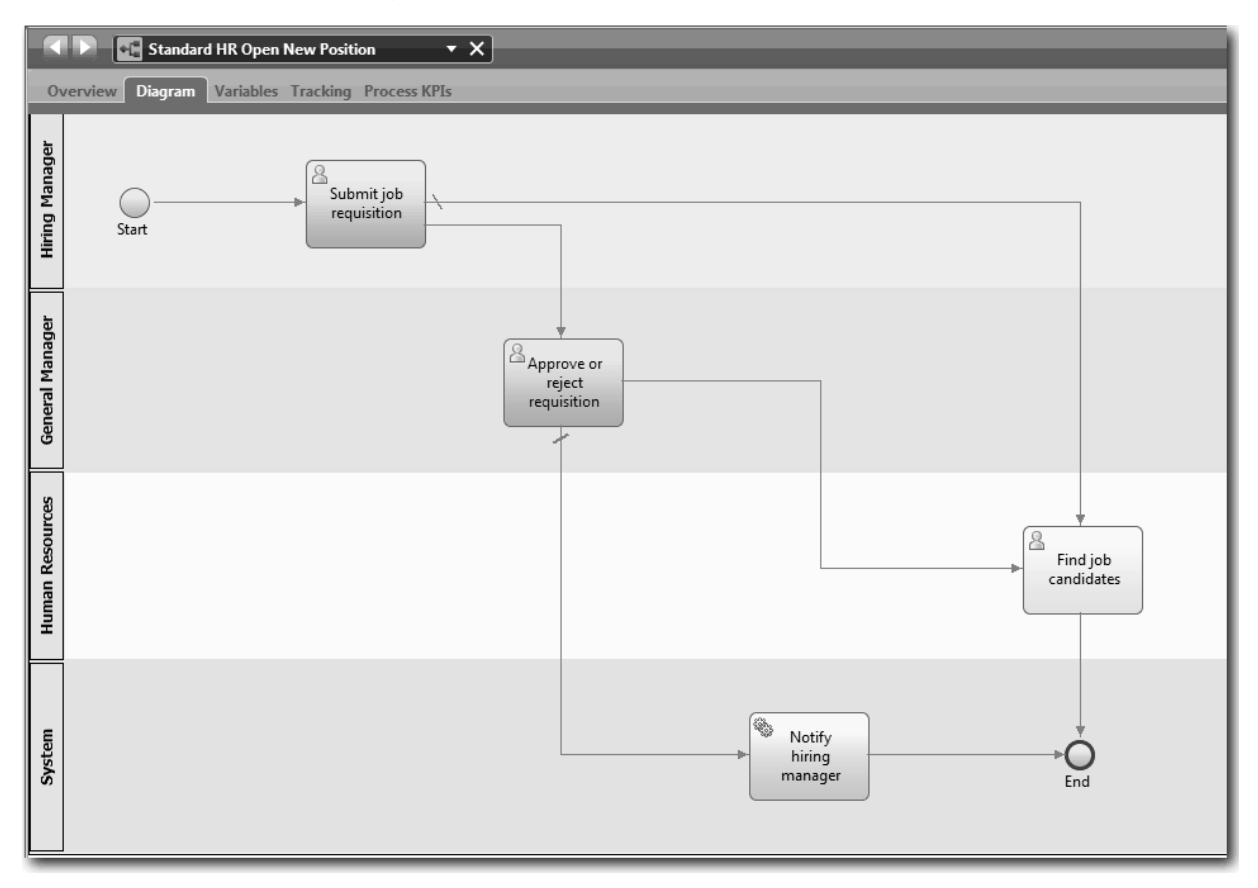

- <span id="page-23-0"></span>9. Clique na **Ferramenta de Seleção** na paleta ou pressione **Esc** para alternar para o modo de seleção normal no diagrama do processo.
- 10. Salve seu trabalho.

#### **Ponto de Verificação da Lição**

Você estabeleceu o fluxo do processo na BPD Abrir Nova Posição de RH Padrão.

Nesta lição, você aprendeu

- v Sobre o fluxo de processo
- v Como comunicar o fluxo esperado do processo do evento de início aos eventos de término
- v Sobre os tipos de fluxos de sequência

Na próxima lição, você incluirá gateways para modelar pontos na execução do processo.

#### **Links Relacionados**

v caminhos de execução do processo de modelagem utilizando fluxos de sequência

## **Incluir Gateways de Eventos**

Nesta lição, você criará dois gateways de eventos para modelar pontos na execução do processo Standard HR Open New Position.

Na lição anterior, você incluiu uma linha de fluxo de sequência para cada caminho potencial a partir de uma atividade. Se você modelar os fluxos de sequência individualmente (como fez neste tutorial), deverá verificar a lógica de condição de cada linha de fluxo. Usando os gateways é mais eficiente.

Um gateway de evento representa um ponto de ramificação em uma execução do processo em que apenas um de vários fluxos pode ser seguido, dependendo dos eventos que ocorrem. Para simplificar o diagrama, o gateway é identificado na forma de uma pergunta e os fluxos de saída são identificados com uma resposta. Para a BPD Abrir Nova Posição de RH Padrão, são necessários os seguintes gateways:

- v **Necessária aprovação do GM?**: Se a solicitação de tarefa for para preencher uma posição existente, a requisição será roteada diretamente do gerente de contratação para o RH. Se a solicitação for para preencher um novo cargo, a requisição será roteada para o Gerente Geral (GM) para aprovação.
- v **O GM aprovou?**: O GM avalia a requisição e aprova-a ou rejeita-a. Se o GM aprovar a requisição, ela será roteada para o gerente de RH, que pode, então, procurar candidatos à tarefa. Se o GM rejeitar a requisição, o gerente de contratação será notificado e a requisição será finalizada.

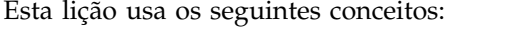

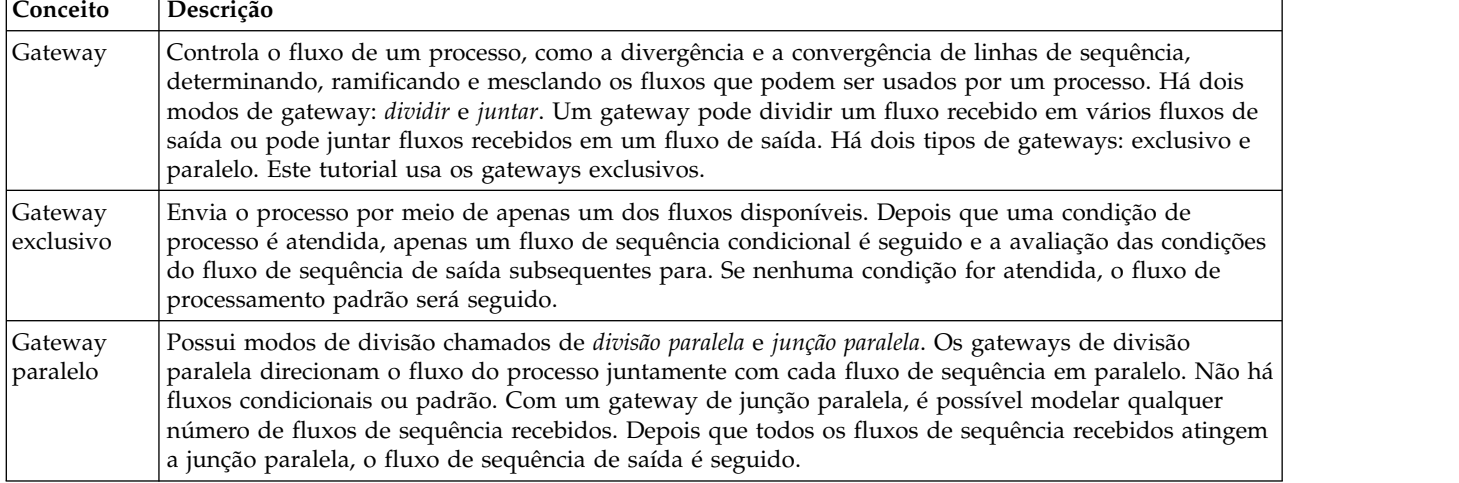

Incluir gateways de eventos:

- 1. Certifique-se de que o processo Abrir Nova Posição de RH Padrão esteja aberto e que a guia **Diagrama** esteja selecionada.
- 2. Arraste um gateway da paleta para a direita da atividade **Enviar requisição de tarefa** no diagrama do processo. Digite Necessária aprovação do GM? na caixa de texto exibida acima do gateway.

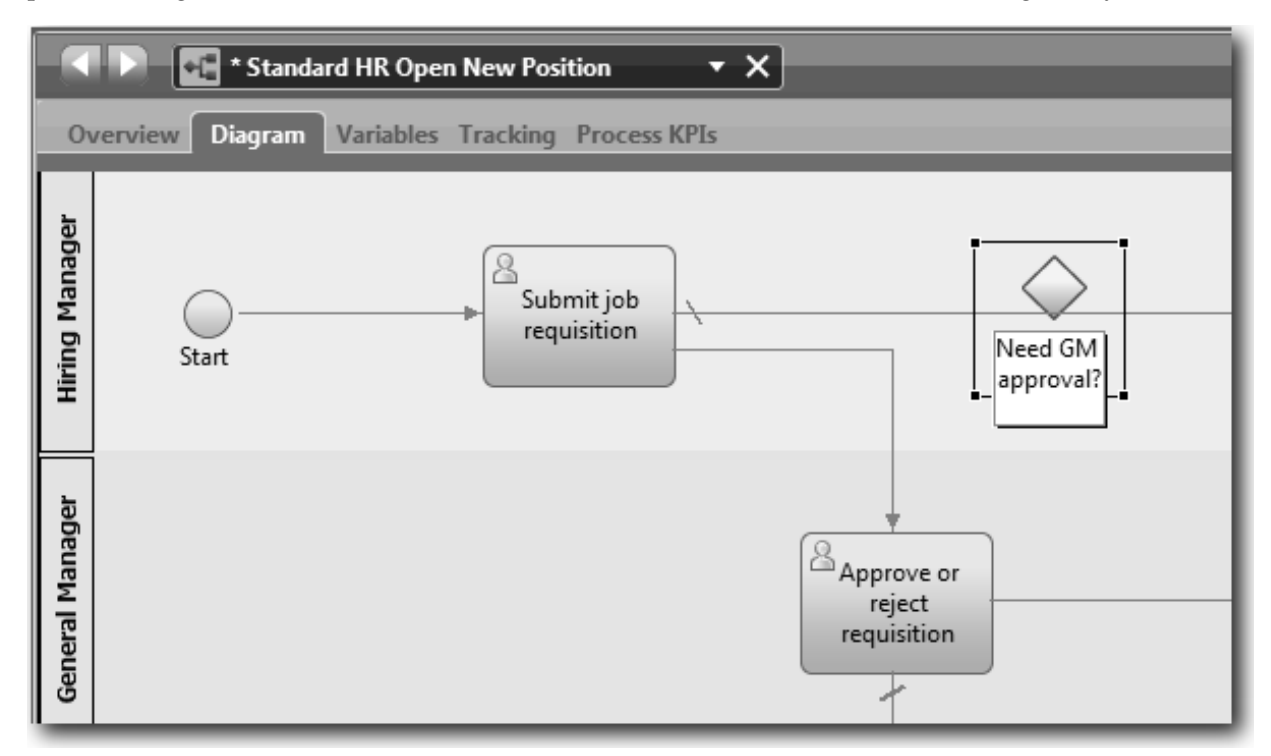

3. Na guia **Propriedades**, certifique-se de que a caixa **Nome Visível** esteja selecionada e verifique se **Gateway Exclusivo** é o tipo de gateway. Clique em **Editar** em **Documentação** para incluir uma descrição do gateway.

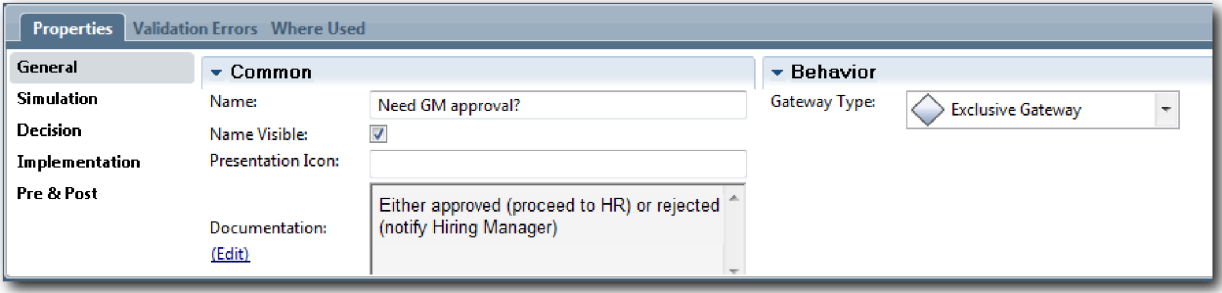

**Dica:** É possível clicar em qualquer atividade ou evento para movê-lo no diagrama.

- 4. Conecte o gateway:
	- a. Clique para selecionar o fluxo de sequência entre as atividades **Enviar requisição de tarefa** e **Localizar candidatos à tarefa** e pressione a tecla **Delete** (ou clique com o botão direito e selecione **Editar > Excluir**).
	- b. Exclua o fluxo de sequência entre as atividades **Enviar requisição de tarefa** e **Aprovar ou rejeitar requisição**.
	- c. Selecione o formato do ícone de fluxo de sequência na paleta.
	- d. Conecte a atividade **Enviar requisição de tarefa** ao gateway **Necessária aprovação do GM?**
- e. Conecte o gateway **Necessária aprovação do GM?** à parte superior da atividade **Localizar candidatos à tarefa** e, em seguida, à parte superior da atividade **Aprovar ou rejeitar requisição**.
- f. Clique na **Ferramenta de Seleção** na paleta ou pressione **Esc** para alternar para o modo de seleção normal no diagrama do processo.

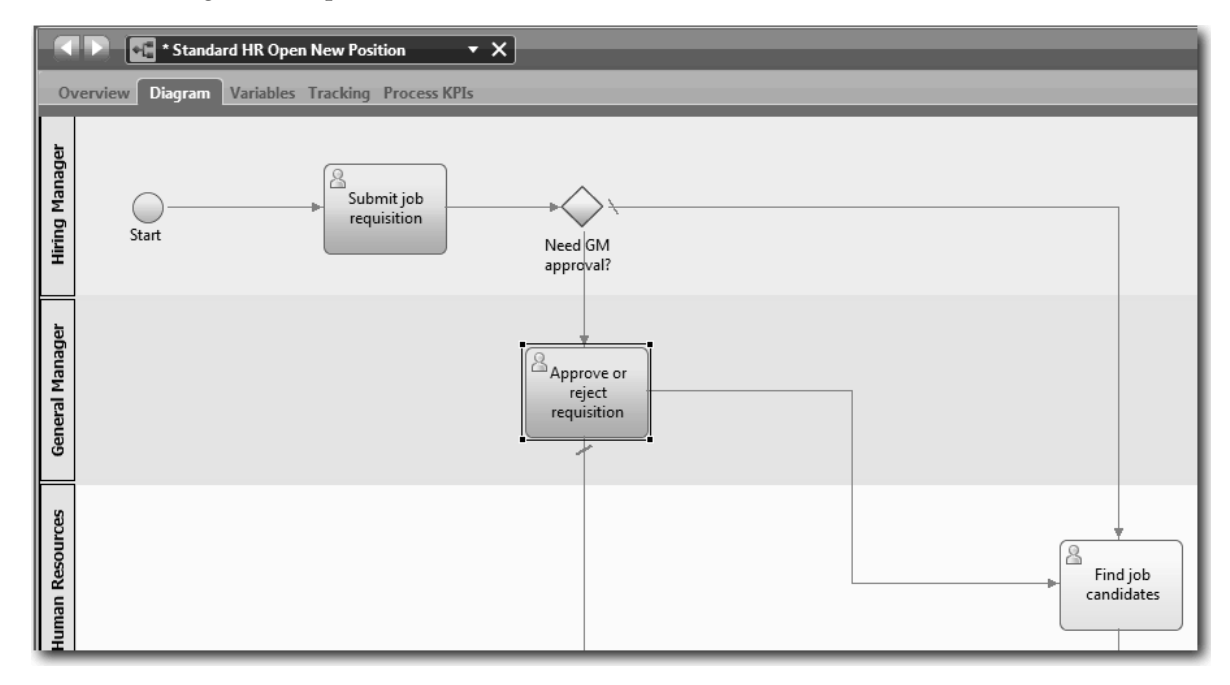

- 5. Nomeie as linhas do fluxo de sequência:
	- a. Clique no fluxo de sequência entre o gateway **Necessária aprovação do GM?** e a atividade **Localizar candidatos à tarefa**.
	- b. Na guia **Propriedades**, digite Sem necessidade de aprovação --> continuar para o RH como o nome e selecione a caixa **Nome Visível**.

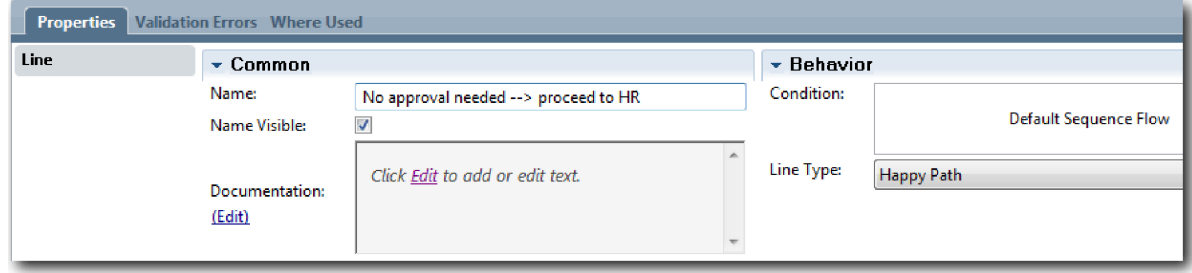

- c. Clique no fluxo de sequência entre **Necessária aprovação do GM?** e **Aprovar ou rejeitar requisição**.
- d. Na guia **Propriedades**, digite Aprovação necessária como o nome e selecione a caixa **Nome Visível**.
- 6. Repita as etapas 1 e 2 para criar um gateway **O GM aprovou?** à direita da atividade **Aprovar ou rejeitar requisição** com as mesmas propriedades selecionadas do primeiro gateway. Para a documentação, digite Aprovado (continuar para o RH) ou rejeitado (notificar o Gerente de Contratação).
- 7. Conecte o gateway **O GM aprovou?** à atividade **Notificar gerente de contratação** e à atividade **Localizar candidatos à tarefa**. Nomeie as linhas do fluxo de sequência como Rejeitado e Aprovado --> continuar para o RH. Seu modelo de processo corresponde à seguinte imagem:

<span id="page-26-0"></span>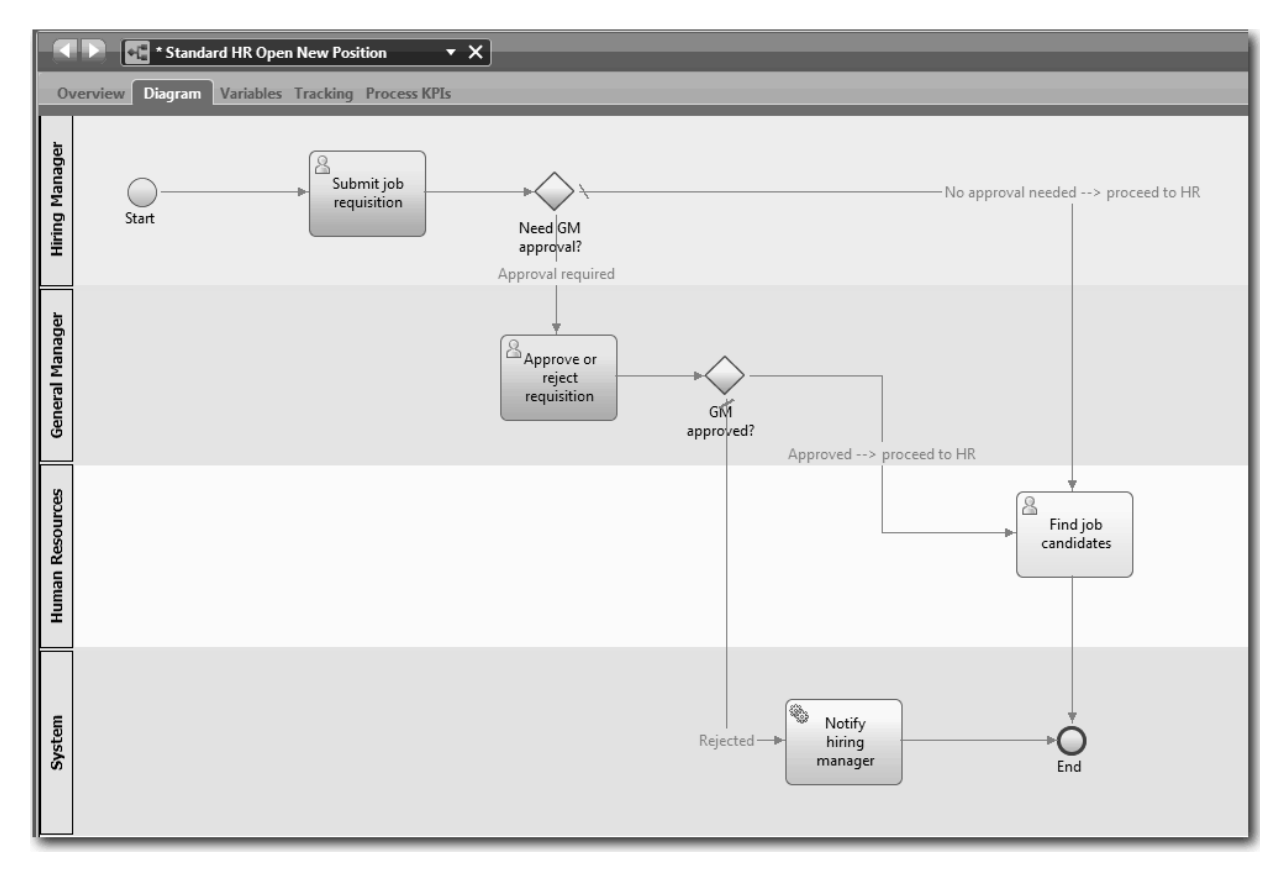

8. Salve seu trabalho.

#### **Ponto de Verificação da Lição**

Você incluiu gateways de eventos na Standard HR Open New Position BPD.

Nesta lição, você aprendeu

- Como incluir gateways de eventos
- v Como modelar fluxos de sequência apropriados para cada gateway
- v Como nomear linhas do fluxo de sequência

Na próxima lição, você incluirá um evento intermediário baseado em tempo.

#### **Links Relacionados**

• Modelando gateways de eventos

## **Incluir um Evento Intermediário Baseado em Tempo**

Nesta lição, você modelará um caminho de escalação com um evento intermediário baseado em tempo anexado para satisfazer os requisitos de processo da BPD Abrir Nova Posição de RH Padrão.

Com base nos [requisitos de processo,](#page-5-1) o GM avalia a requisição de tarefa enviada e aprova-a ou rejeita-a. Se a requisição de tarefa não for manipulada até o prazo final, o evento intermediário baseado em tempo será acionado e o sistema enviará um aviso de escalação para o GM. Nesta lição, você incluirá o evento intermediário baseado em tempo, e no módulo ["Implementar o Processo" na página 32,](#page-35-0) você implementará o evento intermediário baseado em tempo.

Esta lição usa os seguintes conceitos:

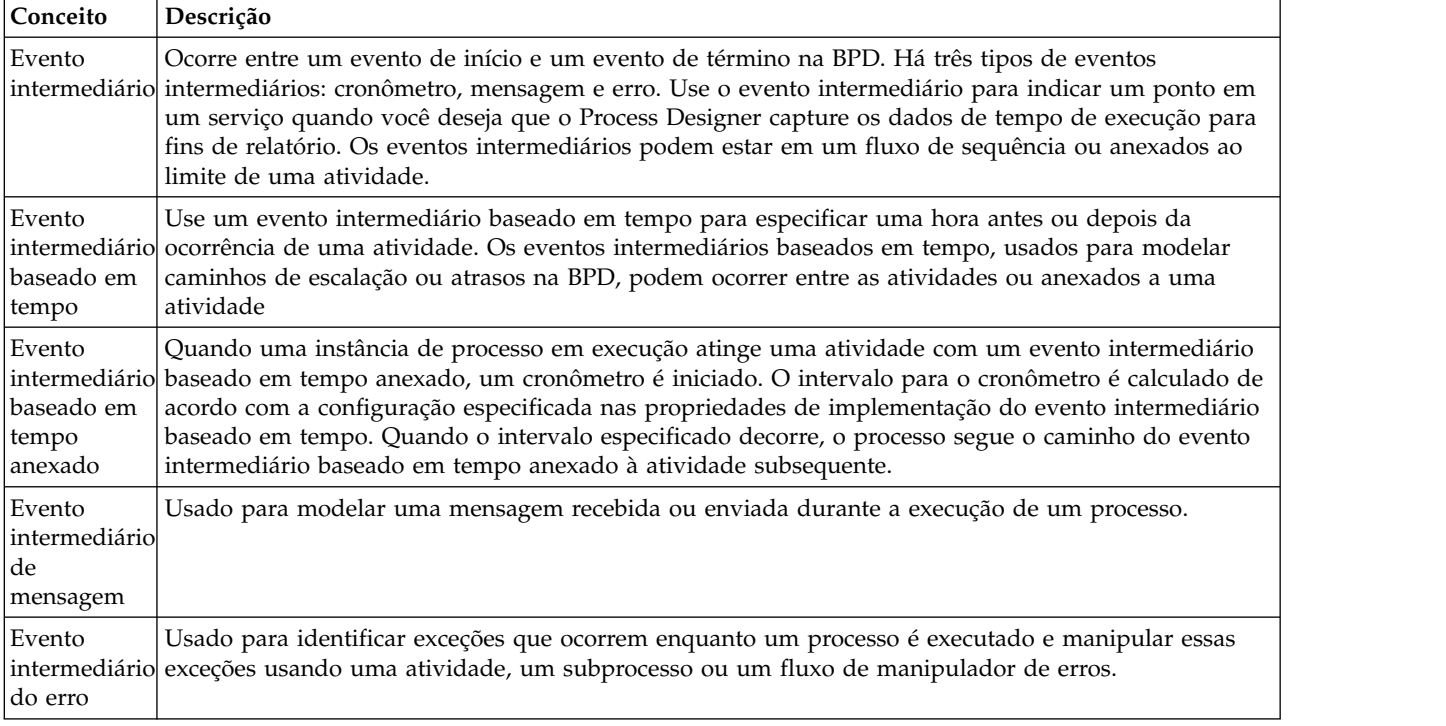

Incluir um evento intermediário baseado em tempo:

- 1. Certifique-se de que o processo Abrir Nova Posição de RH Padrão esteja aberto e que a guia **Diagrama** esteja selecionada.
- 2. Arraste um evento intermediário da paleta no limite inferior esquerdo da atividade **Aprovar ou rejeitar requisição** e digite Aprovação vencida como o nome.

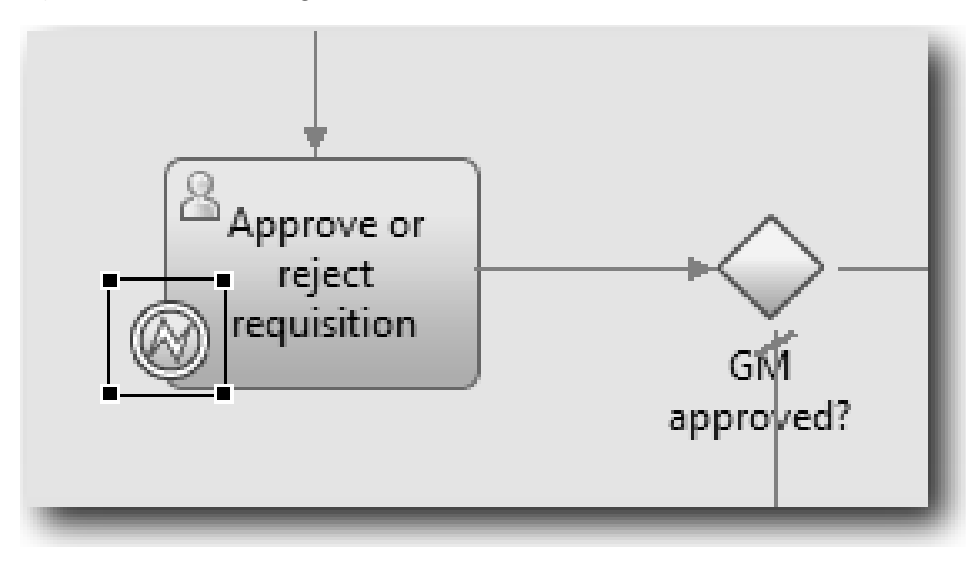

3. Na guia **Propriedades**, selecione **Implementação**. Na seção Detalhes do Evento Fronteira, selecione **Cronômetro** e limpe **Interromper Atividade**. Mantenha **Repetido** selecionado.

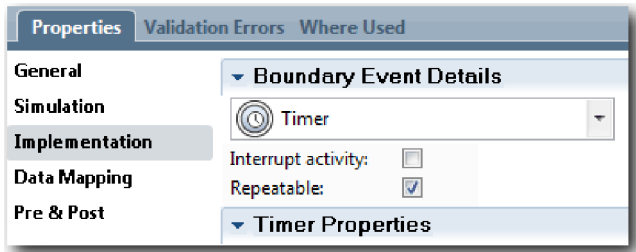

**Nota:**

- v Se a atividade Interromper estiver selecionada, a atividade anexada será encerrada quando o evento baseado em cronômetro for acionado. Neste tutorial, você limpará a **atividade Interromper** porque o GM conclui a atividade ao receber o aviso de escalação.
- v Se **Repetido** não estiver selecionado, o aviso de escalação será enviado apenas uma vez. Quando o cronômetro for configurado como Repetido, um aviso de escalação será enviado sempre que o intervalo especificado decorrer até que a atividade seja concluída.

As outras propriedades são configuradas durante a implementação. Observe como agora o ícone de evento intermediário na atividade Aprovar ou rejeitar requisição mostra um cronômetro.

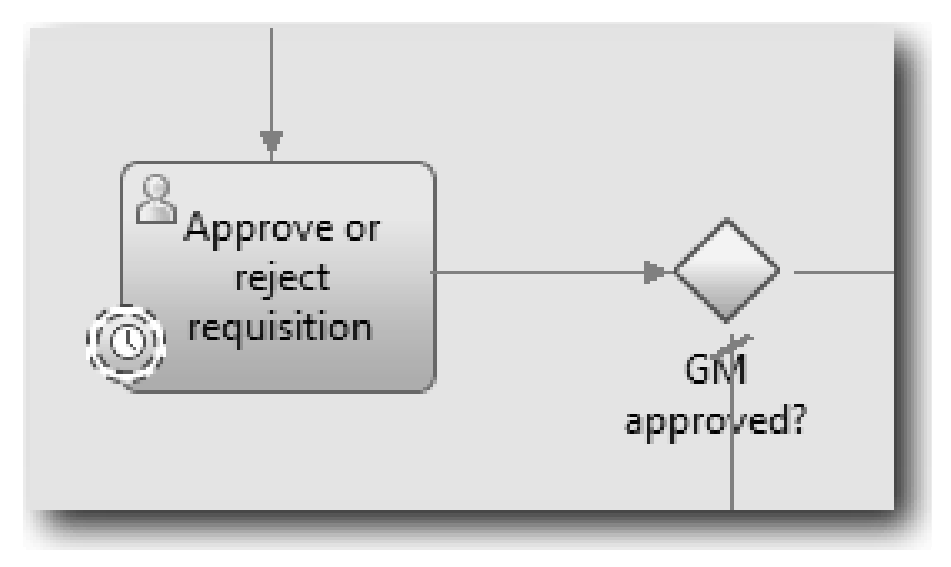

- 4. Inclua a atividade de escalação Enviar:
	- a. Arraste uma atividade da paleta para a pista **Sistema** à esquerda da atividade **Notificar gerente de contratação**.
	- b. Dê o nome Enviar aviso de escalação para a atividade.
- 5. Conecte o evento intermediário baseado em tempo anexado à atividade Enviar aviso de escalação:
	- a. Selecione o ícone de fluxo de sequência na paleta.
	- b. Conecte o evento intermediário baseado em tempo **Aprovação vencida** à atividade **Enviar aviso de escalação**.
	- c. Clique na **Ferramenta de Seleção** na paleta ou pressione **Esc** para alternar para o modo de seleção normal no diagrama do processo.

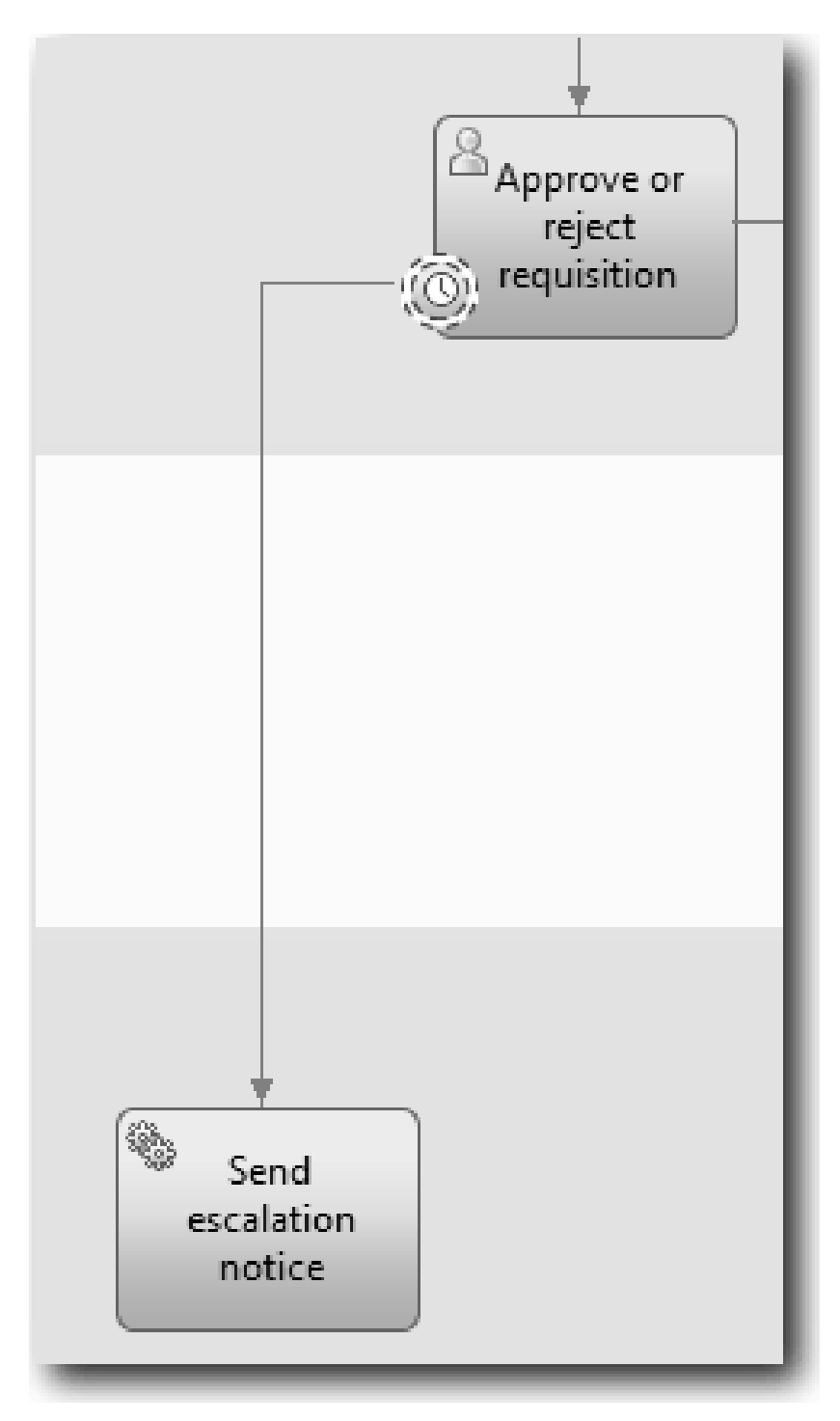

- 6. Nomeie a linha do fluxo de sequência:
	- a. Clique no fluxo de sequência entre o evento intermediário baseado em tempo **Aprovação vencida** e a atividade **Enviar aviso de escalação**.
	- b. Na guia **Propriedades**, digite Prazo final perdido como o nome e selecione a caixa **Nome Visível**.
	- c. Na seção **Comportamento**, para **Tipo de Linha**, selecione **Caminho de Exceção**.

<span id="page-30-0"></span>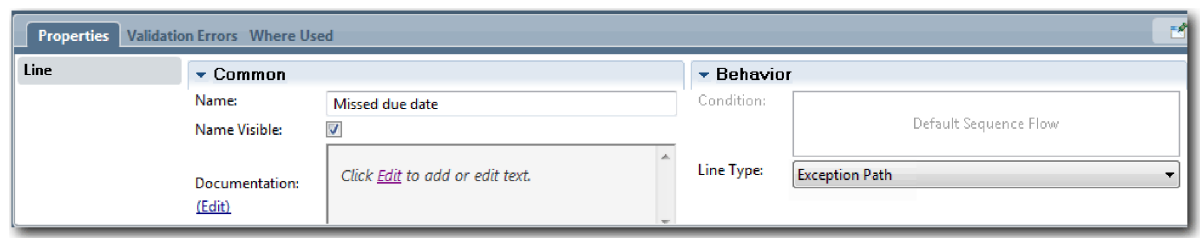

- 7. Inclua um evento Terminar no final do fluxo de sequência. Arraste um evento **Terminar** da paleta para a tela à direita de **Enviar aviso de escalação** e digite Terminar escalação.
- 8. Conecte a atividade **Enviar aviso de escalação** ao evento **Terminar escalação**.

**Dica:** É possível concluir o caminho de escalação, construindo um serviço subjacente para implementar a atividade **Enviar aviso de escalação**. Geralmente, essa atividade é implementada como um padrão de design enviar e procurar modelado em uma BPD separada. Seu diagrama corresponde à seguinte imagem:

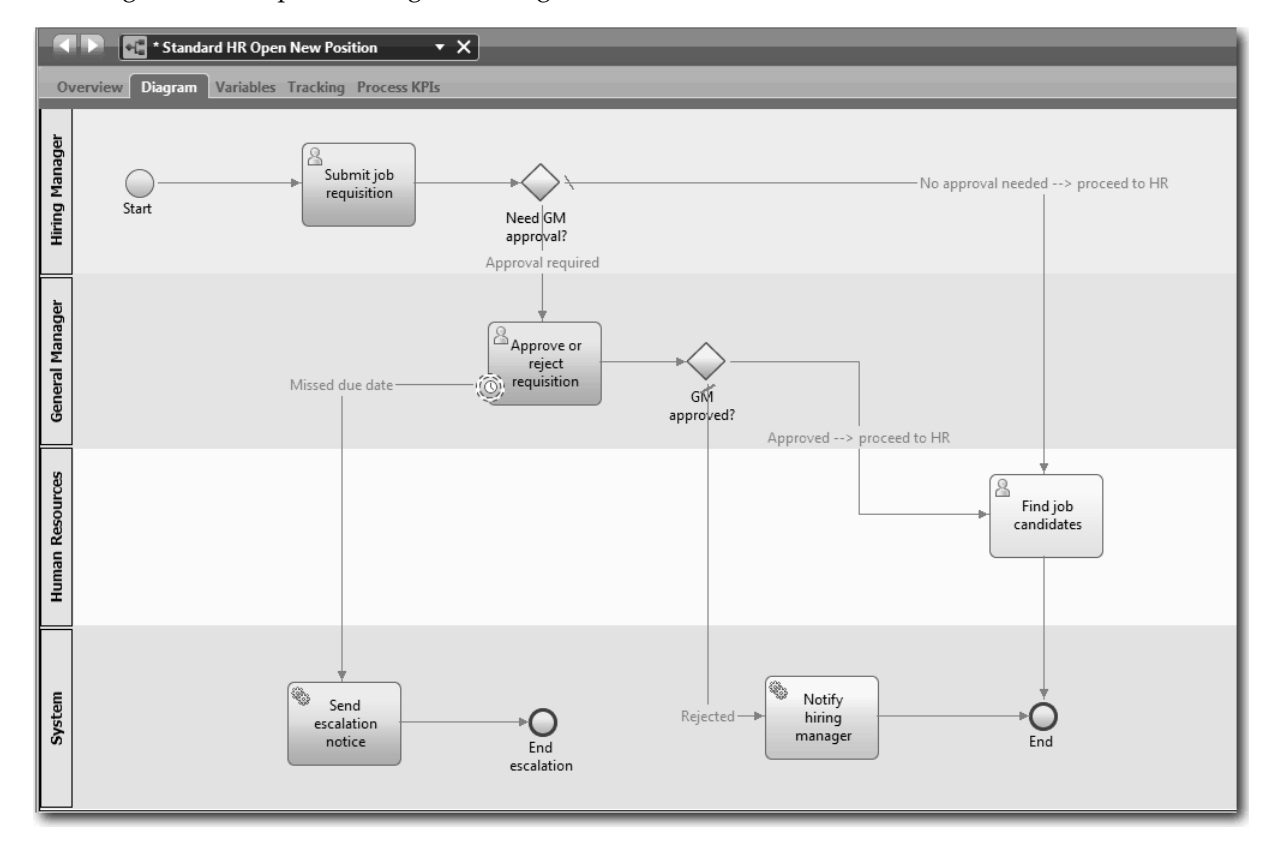

9. Salve seu trabalho.

#### **Ponto de Verificação da Lição**

Você incluiu um evento baseado em cronômetro anexado à BPD Abrir Nova Posição de RH Padrão.

Nesta lição, você aprendeu

- v Como anexar um evento intermediário baseado em tempo a uma atividade
- v Como modelar um caminho de escalação em uma BPD
- Como incluir uma atividade do sistema
- v Como incluir um evento de término

<span id="page-31-0"></span>Na próxima lição, você criará variáveis do processo.

#### **Links Relacionados**

v Modelando eventos do cronômetro

## **Criar Variáveis de Processo**

Nesta lição, você criará as variáveis de processo para implementar a lógica do gateway.

Para implementar os dois gateways na BPD Abrir Nova Posição de RH Padrão, são necessárias duas variáveis privadas:

- v *requisition*
- v *currentPosition*

Você selecionará variáveis privadas porque elas são usadas apenas por essa BPD e passadas possivelmente para BPDs vinculadas.

Nesta lição, você criará as duas variáveis privadas e designará um tipo de variável chamado *placeholder* a cada uma delas. Este é um tipo de variável temporário. Ao implementar o processo, você associará as variáveis *requisition* e *currentPosition* a objetos de negócios que irá criar.

Ao criar variáveis, siga estas diretrizes:

- v Crie nomes de variáveis que sejam iniciadas com uma letra minúscula.
- v Altere para letra maiúscula a primeira letra de um tipo de variável.
- v Se o nome da variável tiver apenas uma palavra, todas as letras dessa palavra deverão ser minúsculas.
- v Se o nome da variável consistir em mais de uma palavra, altere para letra maiúscula a primeira letra de cada palavra subsequente.
- v Lembre-se de que os nomes de variáveis fazem distinção entre maiúsculas e minúsculas.

Esta lição usa os seguintes conceitos:

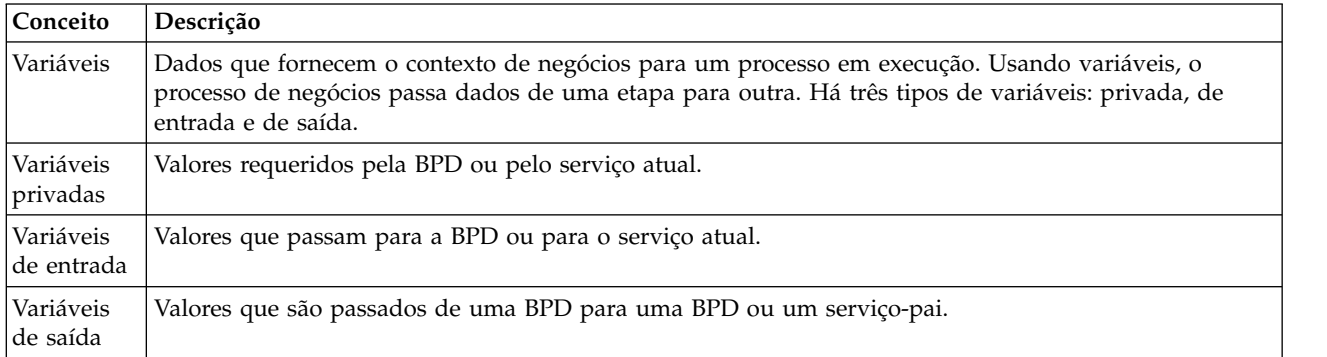

Criar as variáveis:

- 1. Clique na guia **Variáveis** na tela principal do processo Abrir Nova Posição de RH Padrão.
- 2. Na seção Variáveis, clique em **Incluir Privada** e digite currentPosition para o nome.

<span id="page-32-0"></span>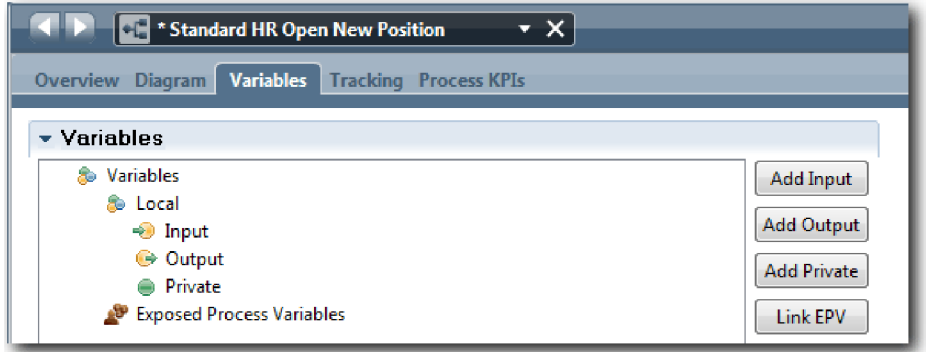

3. Na seção Detalhes, clique em **Novo** e digite Marcador para o objeto de negócios.

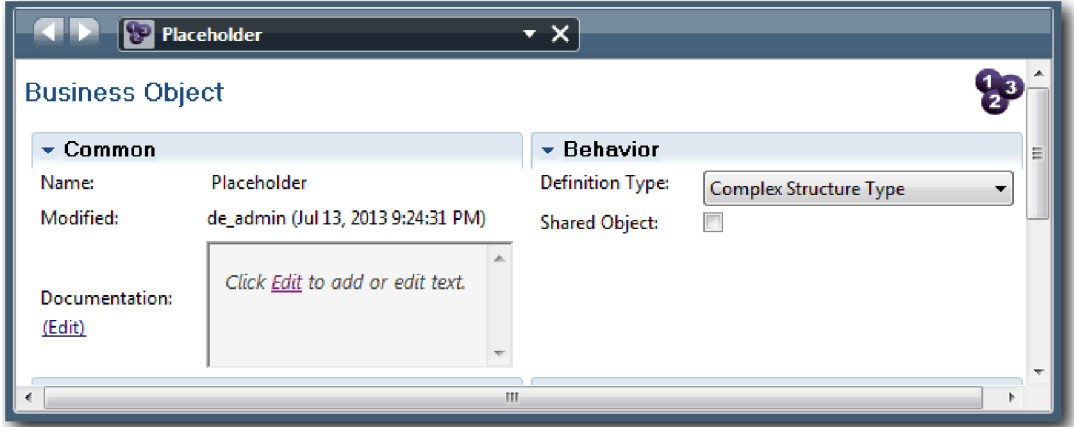

- 4. Clique na seta voltar para retornar ao processo Abrir Nova Posição de RH Padrão.
- 5. Clique em **Incluir Privado** e digite requisition para o nome.
- 6. Na seção Detalhes, clique em **Selecionar** para selecionar o **Marcador** para o tipo de variável. As variáveis privadas correspondem à seguinte imagem:

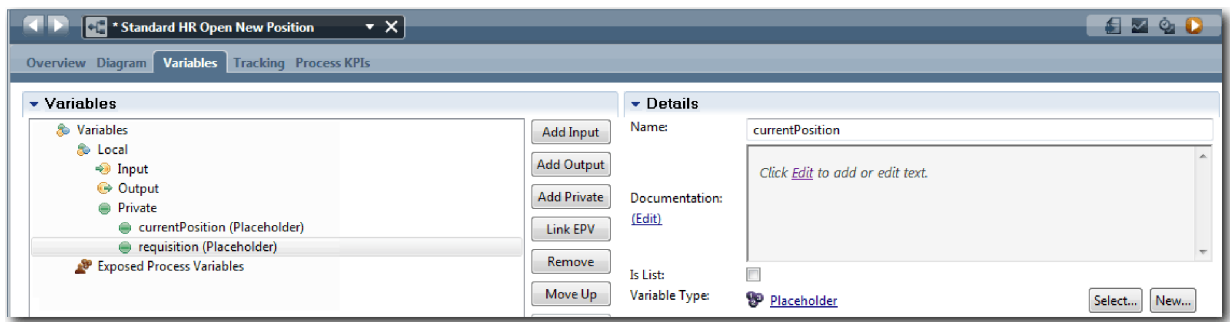

- 7. Salve seu trabalho.
- 8. Clique na guia **Diagrama** na tela principal do processo Abrir Nova Posição de RH Padrão para retornar ao modelo.

#### **Ponto de Verificação da Lição**

Você incluiu variáveis de processo na BPD Abrir Nova Posição de RH Padrão.

Nesta lição, você aprendeu

- v Como incluir variáveis privadas em uma BPD
- Como criar um tipo de variável de marcador simples

<span id="page-33-0"></span>Na próxima lição, você realizará a Reprodução Zero.

#### **Links Relacionados**

v Escopo da Variável em Process Designer

## **Realizar a Reprodução Zero**

Nesta lição, você aprenderá sobre reproduções, condução de Reprodução Zero pela revisão do modelo de processo com as partes interessadas e obtenção de uma captura instantânea do processo.

Durante a reprodução para as partes interessadas, usuários e desenvolvimento, o modelo de processo é demonstrado em uma fase de desenvolvimento designada para estabelecer objetivos do processo, chegar a um consenso sobre uma atividade, melhorar, de forma colaborativa o modelo de processo e, enfim, aprovar o modelo de processo. As reproduções permitem que você desenvolva um aplicativo de processo de forma iterativa. Para o aplicativo de processo Minha Amostra de Contratação, há quatro reproduções. Aqui estão alguns exemplos do que acontece durante essas reproduções:

- v Reprodução Zero: Revisando o modelo de processo
- v Reprodução Um: Utilizando o Inspector para validar caminhos no processo que flui dos gateways de decisão
- v Reprodução Dois: Verificando se os serviços manuais individuais estão funcionando conforme o esperado
- v Reprodução Três: Verificando se os serviços estão sendo executados corretamente
- v Reprodução Final: Seguindo uma instância do processo do início ao fim no Process Portal

Reprodução Zero é um marco importante em um ciclo de vida de desenvolvimento de projeto do Business Process Manager porque é durante a Reprodução Zero que um processo de negócios é identificado e analisado como um bom candidato para um projeto de gerenciamento do processo de negócios. Durante a Reprodução Zero, o processo de negócios é definido, modelado, refinado e revisado por meio de discussão, descoberta e análise do processo.

Geralmente, a fase de análise do processo que precede a Reprodução Zero demora de duas a três semanas. Se a revisão estiver concluída e o modelo de processo for aprovado, o refinamento dos requisitos do processo poderá ocorrer durante as reproduções de implementação. Mesmo que sua equipe decidir não continuar com o desenvolvimento do processo, você tem um processo documentado.

Depois de concluir uma reprodução, tire uma captura instantânea do processo. As capturas instantâneas registram o estado dos itens de biblioteca em um aplicativo de processo em um horário específico. É possível usar uma captura instantânea para retornar para um estado anterior no projeto, portanto, tire capturas instantâneas com frequência. Também é possível comparar duas capturas instantâneas para identificar as mudanças. Ao concluir seu projeto, você cria uma captura instantânea final que irá implementar.

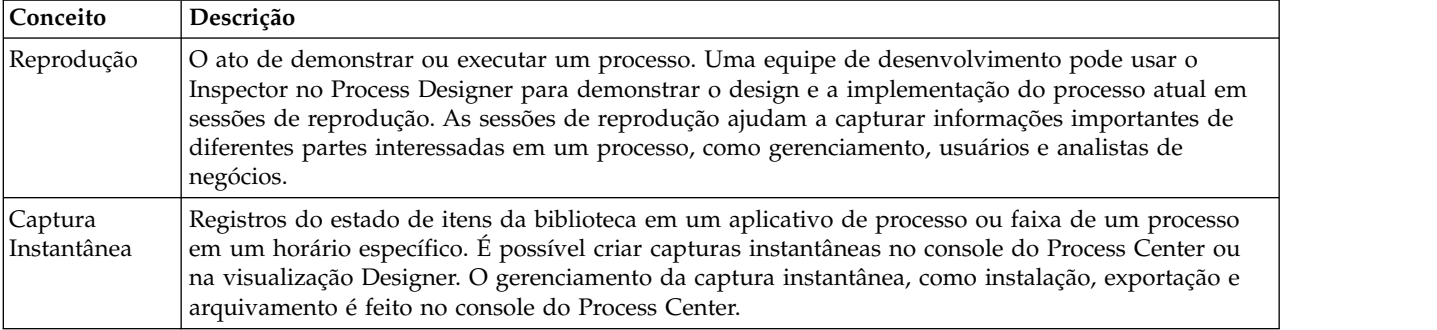

Esta lição apresenta os seguintes conceitos:

<span id="page-34-0"></span>Realizar a reprodução zero:

- 1. Certifique-se de que o processo Abrir Nova Posição de RH Padrão esteja aberto e que a guia **Diagrama** esteja selecionada.
- 2. Revise o modelo de processo, verificando se o seu corresponde à seguinte imagem:

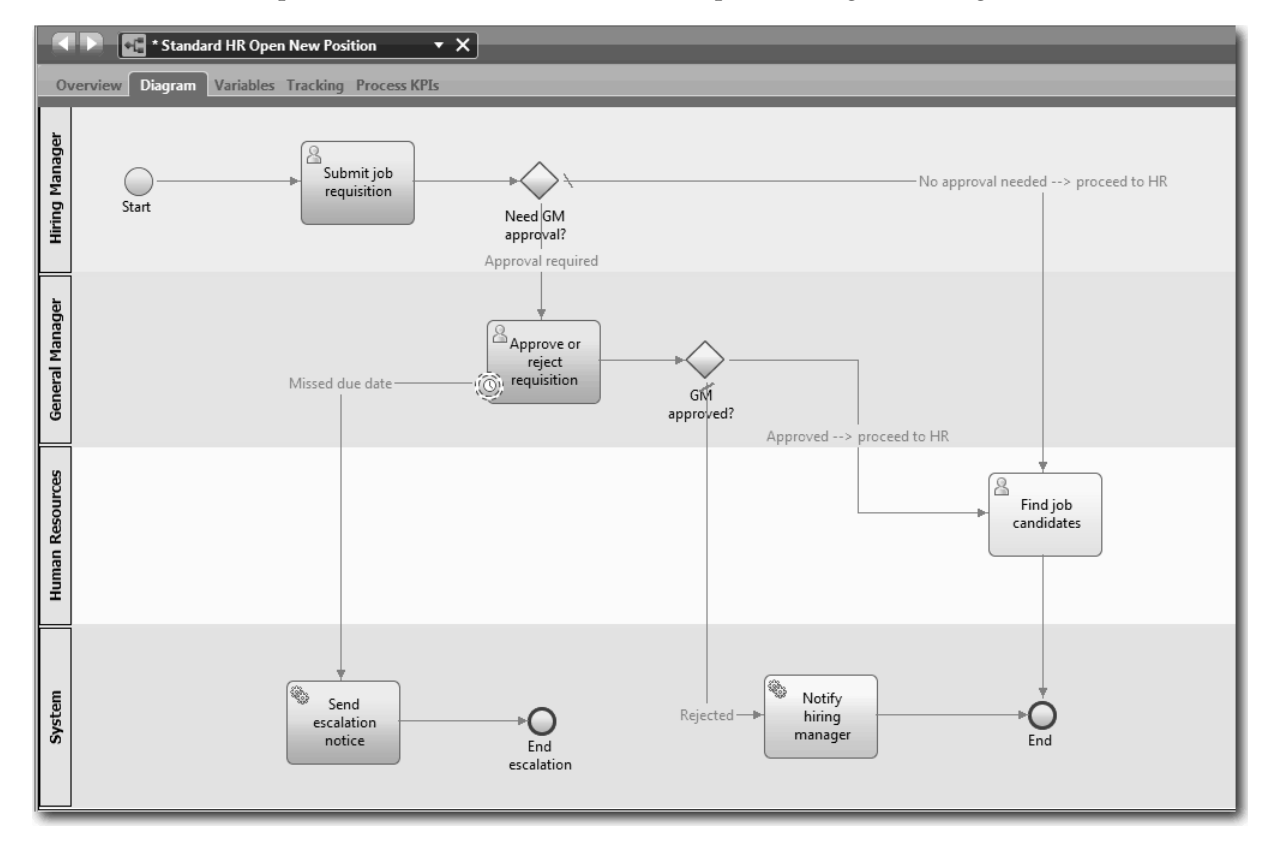

- 3. Passe pelo processo para simular uma reprodução, explicando o modelo para um colega.
- 4. Inclua novos requisitos de processo na BPD Abrir Nova Posição de RH Padrão. Neste tutorial, não há requisitos adicionais que se apliquem à BPD. Agora o modelo de processo está pronto para implementação.
- 5. Crie uma captura instantânea de seu aplicativo de processo:
	- o a. No Process Designer, clique no ícone **Shapshot** na barra de ferramentas principal.
	- b. Digite Reprodução Zero como o nome da captura instantânea e clique em **OK**.
	- c. Para a descrição, digite Esta é uma captura instantânea do aplicativo de processo até a Reprodução Zero.

#### **Ponto de Verificação da Lição**

Você revisou o modelo de processo com reprodução zero e tirou uma captura instantânea do aplicativo de processo. No próximo módulo, você implementará o processo.

Nesta lição, você aprendeu

- v Como descrever os objetivos e requisitos de validação da reprodução zero
- v Como verificar se o processo de negócios reflete os requisitos
- v Como implementar feedback de reprodução e novos requisitos do processo
- v Como tirar uma captura instantânea do aplicativo de processo

#### <span id="page-35-0"></span>**Links Relacionados**

v Gerenciando Capturas Instantâneas

#### **Implementar o Processo**

Neste módulo, você implementará a BPD do processo Abrir RH Padrão que foi validado na reprodução zero.

#### **Objetivos do Aprendizado**

Depois de concluir as lições deste módulo, você entenderá os conceitos e saberá como executar as seguintes tarefas:

- v Criar objetos de negócios customizados para organizar os dados específicos do processo
- v Implementar eventos intermediários baseados em tempo
- Implementar gateways
- v Executar a Reprodução Um no Inspector

#### **Pré-requisito**

Você deve concluir todas as lições do módulo ["Modelar o Processo" na página 2.](#page-5-0)

## **Criar Objetos de Negócios**

Nesta lição, você criará objetos de negócios customizados para organizar os dados específicos do processo para a BPD Abrir Nova Posição de RH Padrão.

Objetos de negócios representam os dados de negócios que são relevantes para a BPD. Para esta lição, são necessários três objetos de negócios customizados:

- v *Person*
- *Position*
- v *Requisition*

Para cada objeto de negócios, você definirá parâmetros para especificar a estrutura de dados. Um parâmetro é designado com um tipo de variável que pode ser um tipo simples ou um objeto de negócios. Nesta lição, você criará os objetos de negócios que são necessários para esse modelo. Posteriormente, ao criar a interface com o usuário, você *ligará* elementos da interface com o usuário a estes objetos de negócios.

Ao criar objetos de negócios, siga estas diretrizes:

- v Inicie os nomes de objetos de negócios com uma letra maiúscula.
- v Se o nome do objeto de negócios consistir em mais de uma palavra, altere para letra maiúscula a primeira letra de cada palavra, por exemplo, *firstName*.
- v Lembre-se de que os nomes de objetos de negócios fazem distinção entre maiúsculas e minúsculas.
- v Inclua detalhes da documentação nos objetos de negócios e parâmetros para esclarecer seu uso para outros usuários. Esses detalhes são exibidos nas janelas pop-up da ajuda contextual quando alguém seleciona os objetos de negócios para usar com variáveis.

Esta lição usa os seguintes conceitos:

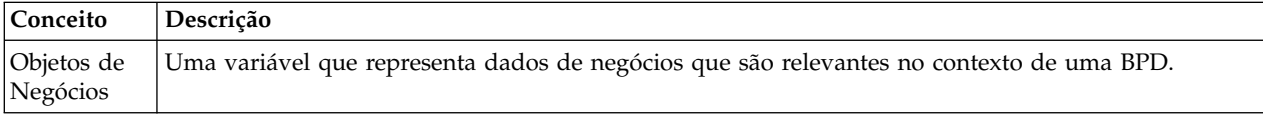
Criar os objetos de negócios:

- 1. Crie um objeto de negócios *Person*:
	- a. Na biblioteca do Designer, clique no sinal de mais ao lado de **Dados** e selecione **Objeto de Negócios**.

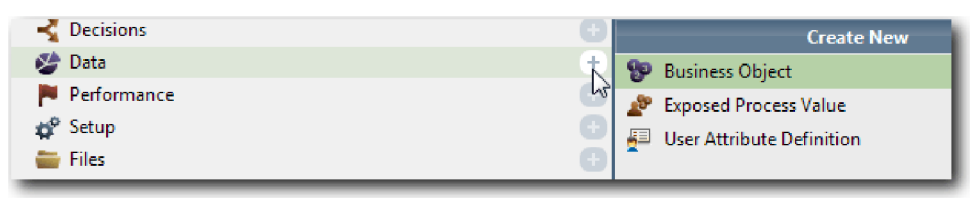

- b. Digite Person para o nome do objeto de negócios e clique em **Concluir**.
- c. Na seção Parâmetros, clique em **Incluir**.
- d. Digite lastName para o nome do parâmetro e mantenha o tipo de variável como **Sequência**. Para alterar o tipo de variável, clique em **Selecionar** ao lado de **Tipo de Variável** para selecionar um dos tipos de variáveis no kit de ferramentas do sistema.
- e. Continue a incluir os seguintes parâmetros:
	- v **firstName (Sequência)**
	- v **supervisor (Sequência)**
	- v **startDate (Data)**
	- v **payLevel (Sequência)**
	- v **payType (Sequência)**
	- v **notes (Sequência)**

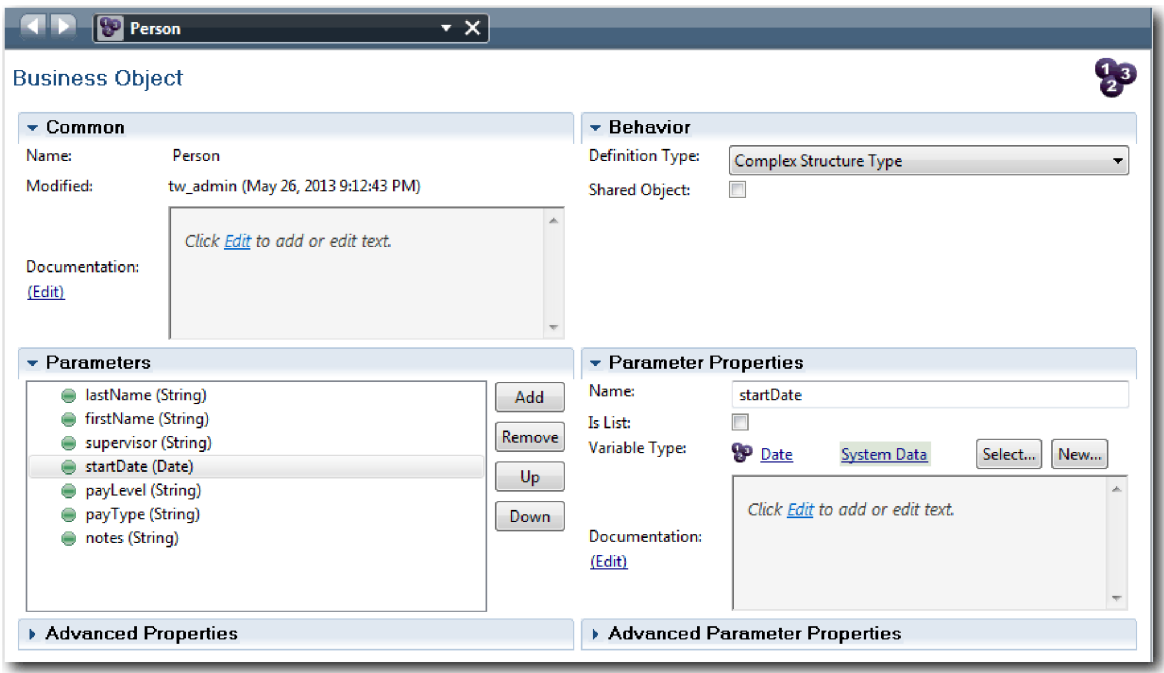

- 2. Salve seu trabalho.
- 3. Crie um objeto de negócios *Position*:
	- a. Na biblioteca do Designer, clique no sinal de mais ao lado de **Dados** e selecione **Objeto de Negócios**.
	- b. Digite Position para o nome do objeto de negócios e clique em **Concluir**.
	- c. Na seção Parâmetros, clique em **Incluir**.
- d. Digite positionType para o nome do parâmetro e mantenha o tipo de variável como **Sequência**.
- e. Clique em **Editar** em **Documentação** e digite Posição nova ou existente.
- f. Continue a incluir os seguintes parâmetros:
	- v **replacement (Person)**, Documentação: **Nula se for uma posição nova**
	- v **jobTitle (Sequência)**

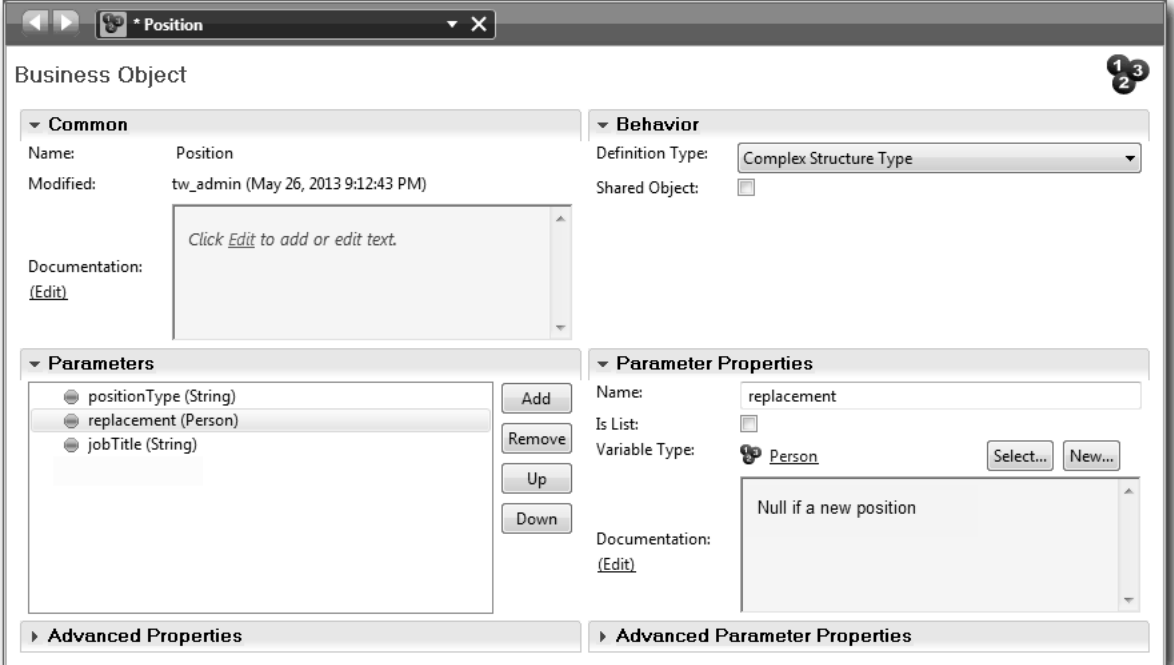

- 4. Salve seu trabalho.
- 5. Crie um tipo de objeto de negócios *Requisition*:
	- a. Na biblioteca do Designer, clique no sinal de mais ao lado de **Dados** e selecione **Objeto de Negócios**.
	- b. Digite Requisição para o nome do objeto de negócios e clique em **Concluir**.
	- c. Na seção Parâmetros, clique em **Incluir**.
	- d. Digite reqNum para o nome do parâmetro e mantenha o tipo de variável como **Sequência**.
	- e. Continue a incluir os seguintes parâmetros:
		- v **requestor (Sequência)**
		- v **status (Sequência)**
		- v **approvalNeeded (Booleano)**
		- v **date (Data)**
		- v **department (Sequência)**
		- v **location (Sequência)**
		- v **empNum (Número Inteiro)**
		- v **gmApproval (Sequência)**, Documentação: **Aprovado ou rejeitado**
		- v **gmComments (Sequência)**
		- v **instanceId (Sequência)**

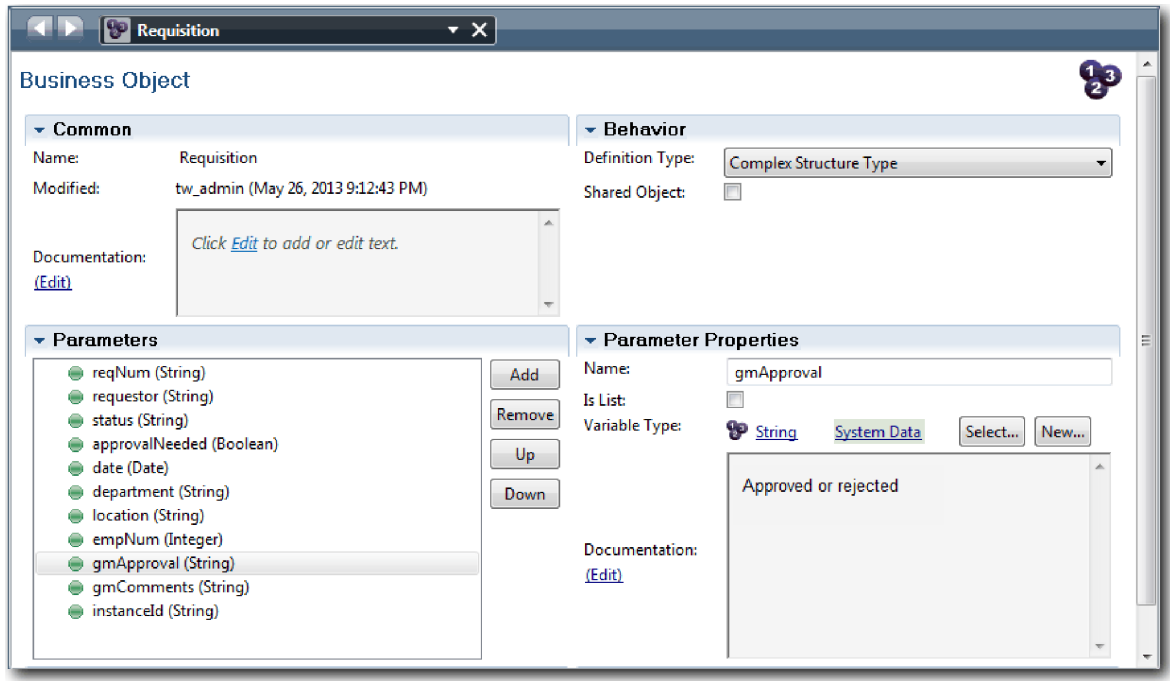

- 6. Salve seu trabalho.
- 7. Clique na seta voltar até retornar ao processo Abrir Nova Posição de RH Padrão. Ao modelar o processo, você criou variáveis para modelar a lógica do gateway de decisão e associou as variáveis a um tipo temporário chamado marcador. Agora, altere o tipo dessas variáveis para os tipos de objetos de negócios que foram criados.
- 8. Na tela principal do processo Abrir Nova Posição de RH Padrão, clique na guia **Variáveis**.
- 9. Altere o tipo de variável da variável privada *currentPosition* de *Placeholder* para *Position* clicando em **Selecionar** e, em seguida, em **posição**.
- 10. Altere o tipo de variável da variável privada *requisition* de *Placeholder* para *Requisition* clicando em **Selecionar** e, em seguida, em **requisição**.

Suas variáveis privadas correspondem à seguinte imagem:

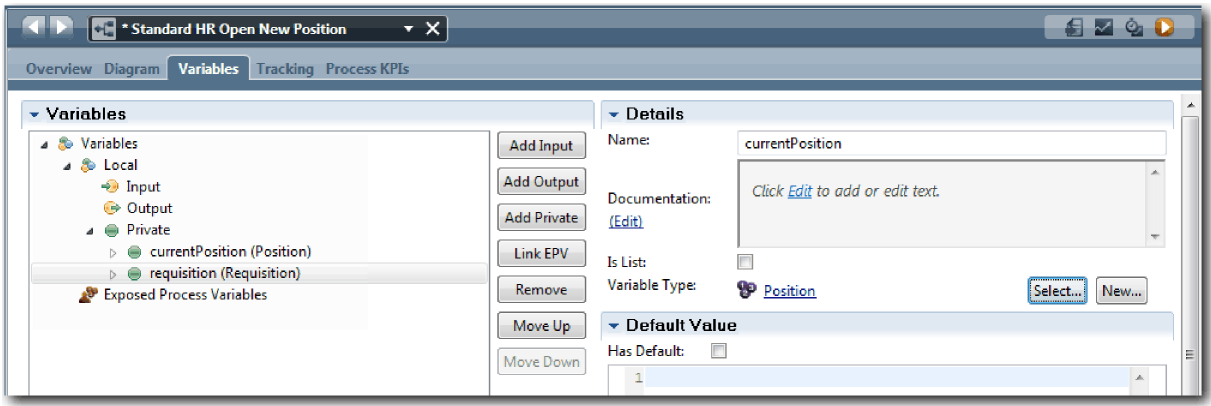

- 11. Salve seu trabalho.
- 12. Clique na guia **Diagrama** para retornar para o diagrama do processo Abrir Nova Posição de RH Padrão.

## **Ponto de Verificação da Lição**

Você criou objetos de negócios e substituiu as variáveis de marcador pelos objetos de negócios.

Nesta lição, você aprendeu

- v Como incluir objetos de negócios
- v Como configurar o tipo de uma variável para um objeto de negócios específico

Na próxima lição, você implementará o evento intermediário baseado em tempo.

#### **Links Relacionados**

- v Objetos de Negócios
- v [Padrão de Design do Construtor](https://developer.ibm.com/bpm/docs/design-patterns/general-patterns/constructor-design-pattern/)

## **Implementar o Evento Intermediário Baseado em Tempo**

Nesta lição, você implementará o evento intermediário baseado em tempo que foi modelado na BPD Abrir Nova Posição de RH Padrão.

Ao implementar o evento intermediário baseado em tempo anexado ao limite da atividade **Aprovar ou rejeitar requisição**, é possível configurar os seguintes detalhes:

- v Acionar em Especifica quando o evento intermediário baseado em tempo será iniciado.
- v Diferença de Antes ou Depois Especifica o período de tempo que pode passar após o prazo final antes da ativação do cronômetro.

Implementar o evento intermediário baseado em tempo:

- 1. Certifique-se de que o processo Abrir Nova Posição de RH Padrão esteja aberto e que a guia **Diagrama** esteja selecionada.
- 2. Clique no evento intermediário baseado em tempo anexado à atividade **Aprovar ou rejeitar requisição**.
- 3. Na guia **Propriedades**, selecione **Implementação**.
- 4. Certifique-se de que **Interromper Atividade** não esteja selecionado e **Repetido** esteja.
- 5. Na seção Propriedades do Cronômetro, especifique os seguintes valores:
	- v **Acionar Em** Depois do Prazo Final. Esta seleção faz com que o evento seja acionado depois do prazo final da atividade.
	- v **Diferença de Antes/Depois** 1 Dia. Esta seleção faz com que o evento seja acionado um dia depois do prazo final.

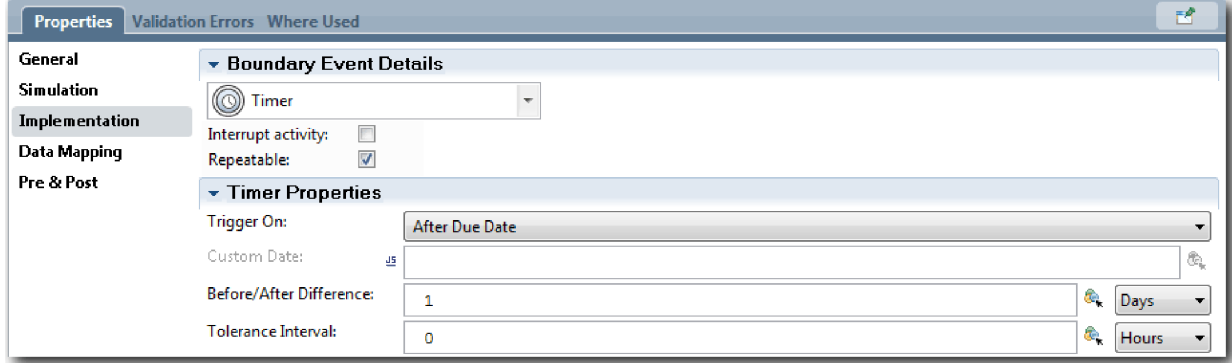

6. Salve seu trabalho.

## **Ponto de Verificação da Lição**

Você implementou o evento intermediário baseado em tempo que foi modelado na BPD Abrir Nova Posição de RH Padrão.

Nesta lição, você aprendeu

v Como implementar um evento intermediário baseado em tempo

Na próxima lição, você implementará os gateways.

#### **Links Relacionados**

v Modelando eventos do cronômetro

## **Implementar Gateways**

Nesta lição, você implementará os gateways exclusivos modelados na Standard HR Open New Position BPD.

É possível implementar os dois gateways exclusivos **Necessária aprovação do GM** e **O GM aprovou** usando as variáveis do processo criadas anteriormente neste tutorial.

Ao especificar a implementação para um gateway, você define condições que controlam se um caminho será seguido durante o processo em execução.

Implementar os gateways:

- 1. Certifique-se de que o processo Abrir Nova Posição de RH Padrão esteja aberto e que a guia **Diagrama** esteja selecionada.
- 2. Implemente o gateway **Necessária aprovação do GM?**:
	- a. Clique no gateway **Necessária aprovação do GM?**
	- b. Na guia **Propriedades**, selecione **Implementação**.
	- c. Na seção Decisões, certifique-se de que a ordem do fluxo de sequência inicie com **Aprovação necessária** na parte superior e **Sem necessidade de aprovação --> continuar para o RH** na parte inferior. É possível reordenar as setas para cima e para baixo à direita.
	- d. Na primeira caixa à direita de **Aprovação necessária**, clique no ícone **Selecionar uma variável**.

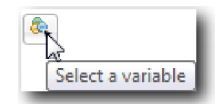

- e. Selecione **positionType** em **currentPosition**.
- f. Altere o item da lista para ==.
- g. Na última caixa, digite "Novo".

**Nota:** Você deve incluir aspas porque *positionType* é uma sequência. A implementação corresponde à seguinte imagem:

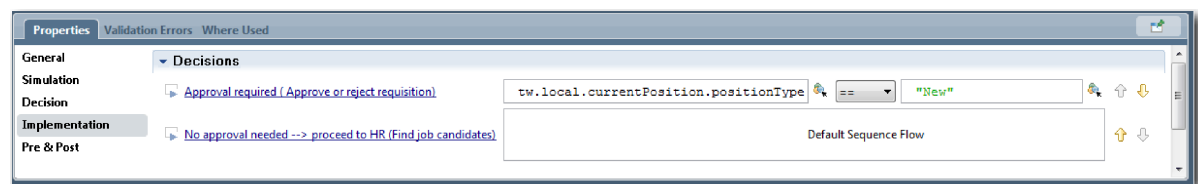

- 3. Salve seu trabalho.
- 4. Implemente o gateway **O GM aprovou?**:
- a. Clique no gateway **O GM aprovou?**
- b. Na guia **Propriedades**, selecione **Implementação**.
- c. Na seção Decisões, certifique-se de que a ordem do fluxo de sequência inicie com **Aprovado --> continuar para o RH** na parte superior e **Rejeitado** na parte inferior.
- d. Na primeira caixa à direita de **Aprovado --> continuar para o RH**, clique no ícone **Selecionar uma variável**.
- e. Selecione **gmApproval** na variável *requisition*.
- f. Altere o item da lista para ==.
- g. Na última caixa, digite "Aprovado".

A implementação corresponde à seguinte imagem:

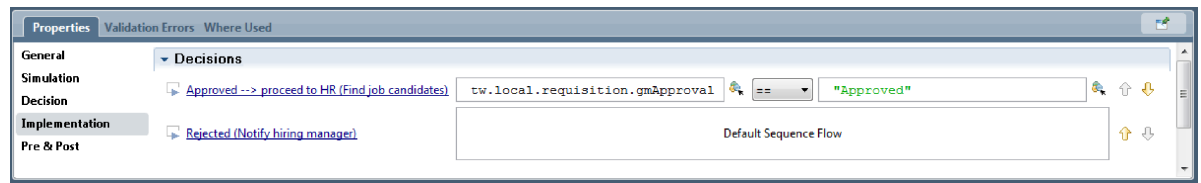

5. Salve seu trabalho.

### **Ponto de Verificação da Lição**

Você implementou os gateways modelados na Standard HR Open New Position BPD.

Nesta lição, você aprendeu

• Como implementar gateways

Na próxima lição, você realizará a reprodução um.

#### **Links Relacionados**

• Modelando gateways de eventos

# **Realizar a Reprodução Um**

Nesta lição, você realizará a Reprodução Um no Inspector, validando os diferentes caminhos no processo e obtendo uma captura instantânea do processo.

Na Reprodução Um, você validará o processo, conforme definido na Reprodução Zero, e demonstrará as mudanças para as partes interessadas do negócio. Durante esta reprodução, você descobrirá erros no fluxo do processo ou na lógica usada para avaliar os dados.

Nesta lição, você validará os seguintes caminhos no Inspector:

- v O gerente de contratação envia uma requisição de tarefa para preencher uma nova posição:
	- Após o envio, a requisição de tarefa é roteada para o Gerente Geral (GM) para aprovação.
		- O GM não conclui a tarefa a tempo.
		- O GM aprova a requisição, que é roteada para o RH.
- v O gerente de contratação envia uma requisição para preencher uma posição existente.
	- Após o envio, a requisição é roteada para o RH.

Esta lição apresenta os seguintes conceitos:

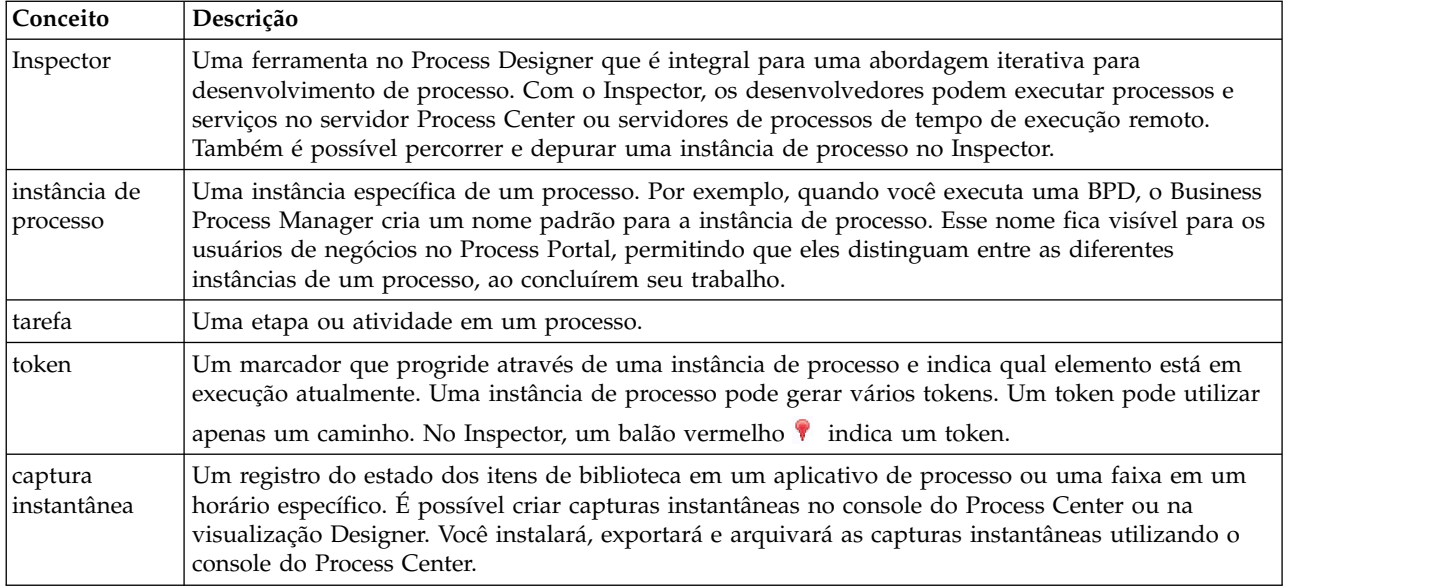

### **Iniciar a instância de processo**

Configure a reprodução, iniciando a instância de processo:

- 1. Certifique-se de que o processo Abrir Nova Posição de RH Padrão esteja aberto na página **Diagrama**.
- 2. Para testar o evento, reconfigure o vencimento no campo e o cronômetro na atividade Aprovar ou rejeitar requisição. O campo de vencimento para a atividade está configurado para uma hora, por padrão. O evento intermediário baseado em tempo no processo é configurado para ser acionado um dia depois que a requisição de tarefa é enviada pelo gerente de contratação. Deve-se acelerar a atividade e o cronômetro para o teste.
	- a. No diagrama do processo, clique na atividade **Aprovar ou rejeitar requisição de tarefa** e alterne para a página Implementação de Propriedades.
	- b. Em Configurações de Prioridade, altere o valor de **Vencimento Em** para um minuto.
	- c. Clique no evento intermediário baseado na atividade **Aprovar ou rejeitar requisição de tarefa** e alterne para a página Implementação de Propriedades.
	- d. Em Propriedades do Cronômetro, altere o valor de **Diferença de Antes ou Depois** para um minuto.
	- e. Salve as mudanças.

**Nota:** Como o cronômetro é configurado para ser repetido, um evento é criado a cada minuto até que a atividade de requisição de tarefa aprovar ou rejeitar seja concluída.

3. Para executar uma instância do processo, clique no ícone **Executar Processo**.

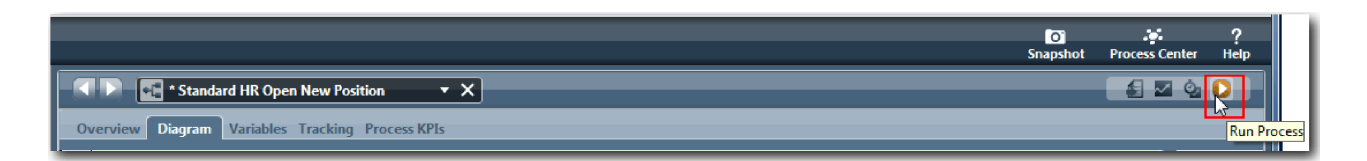

4. Quando for solicitado para alternar para o Inspector, clique em **Sim**. O diagrama do processo é exibido no Inspector:

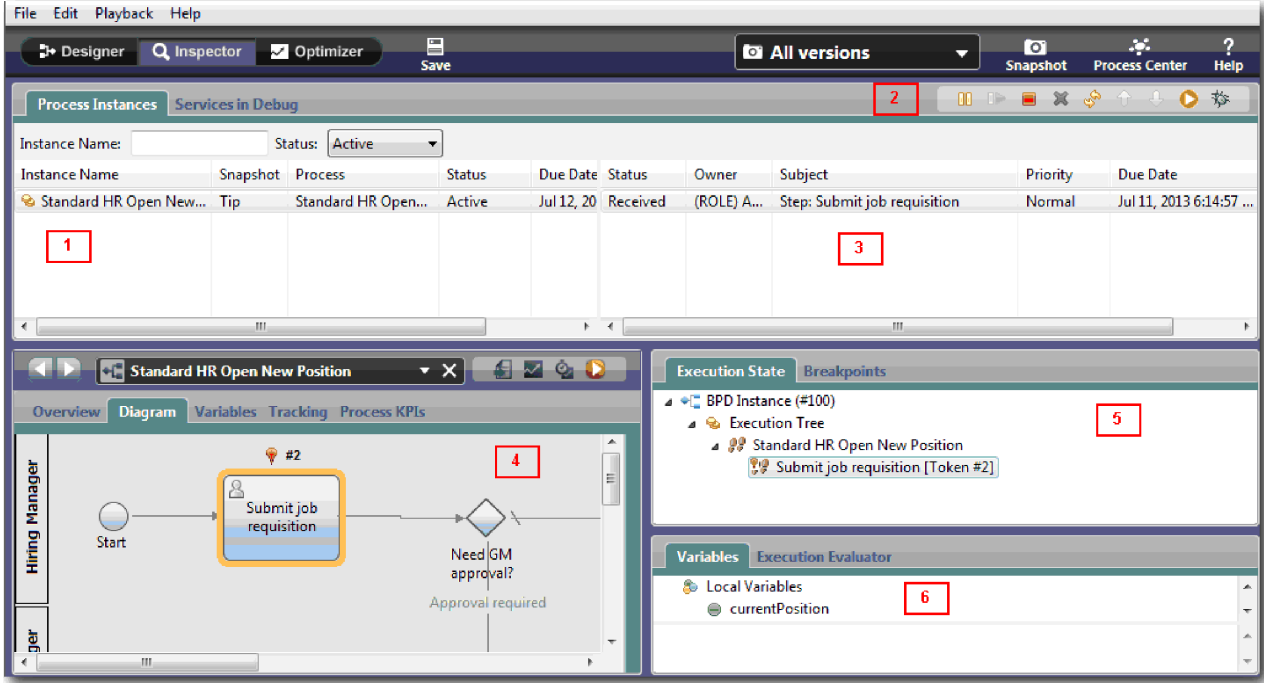

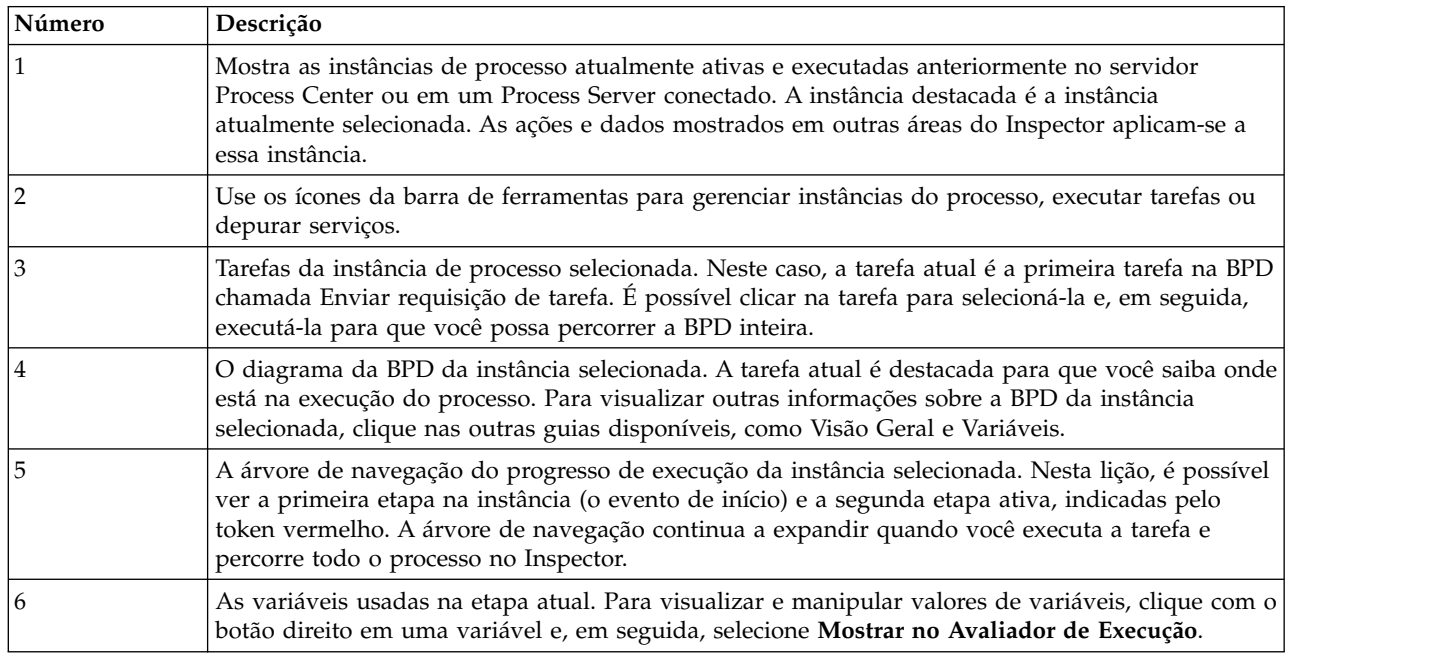

## **Testar o Caminho para Preencher uma Nova Posição**

Agora você está pronto para testar o caminho no qual o usuário seleciona para preencher uma nova posição, que requer aprovação do GM.

No Inspector, todas as instâncias ativas, concluídas e atualmente em execução de seu processo são mostradas na guia Instâncias de Processo. É possível ver que uma instância de processo nova e ativa foi iniciada.

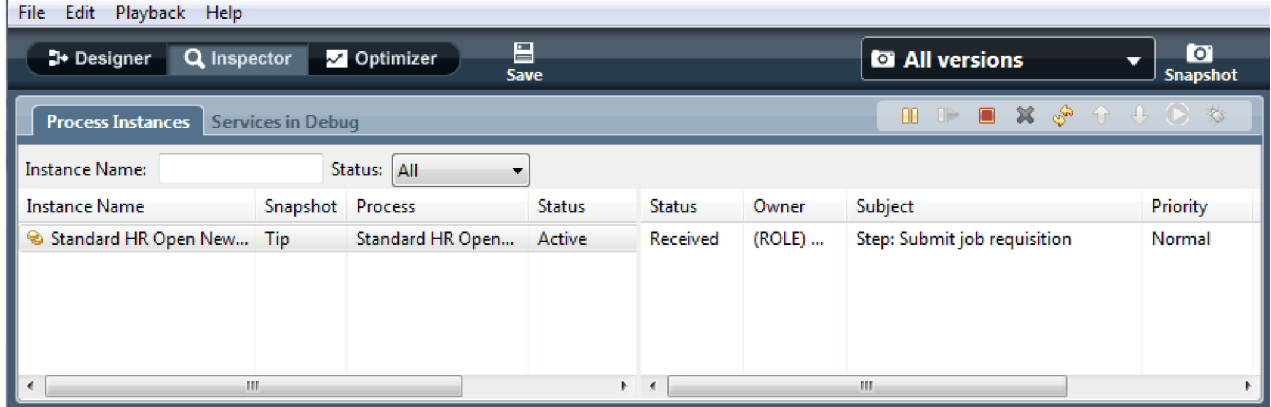

Para testar o caminho para uma nova requisição de posição:

- 1. Para executar o caminho, você deve inserir dados. Na janela esquerda inferior que mostra o processo, alterne para a guia **Variáveis**:
	- a. Clique na variável **currentPosition**.
	- b. Selecione **Possui Padrão**.
	- c. Para **positionType**, insira o valor "Novo", incluindo as aspas.

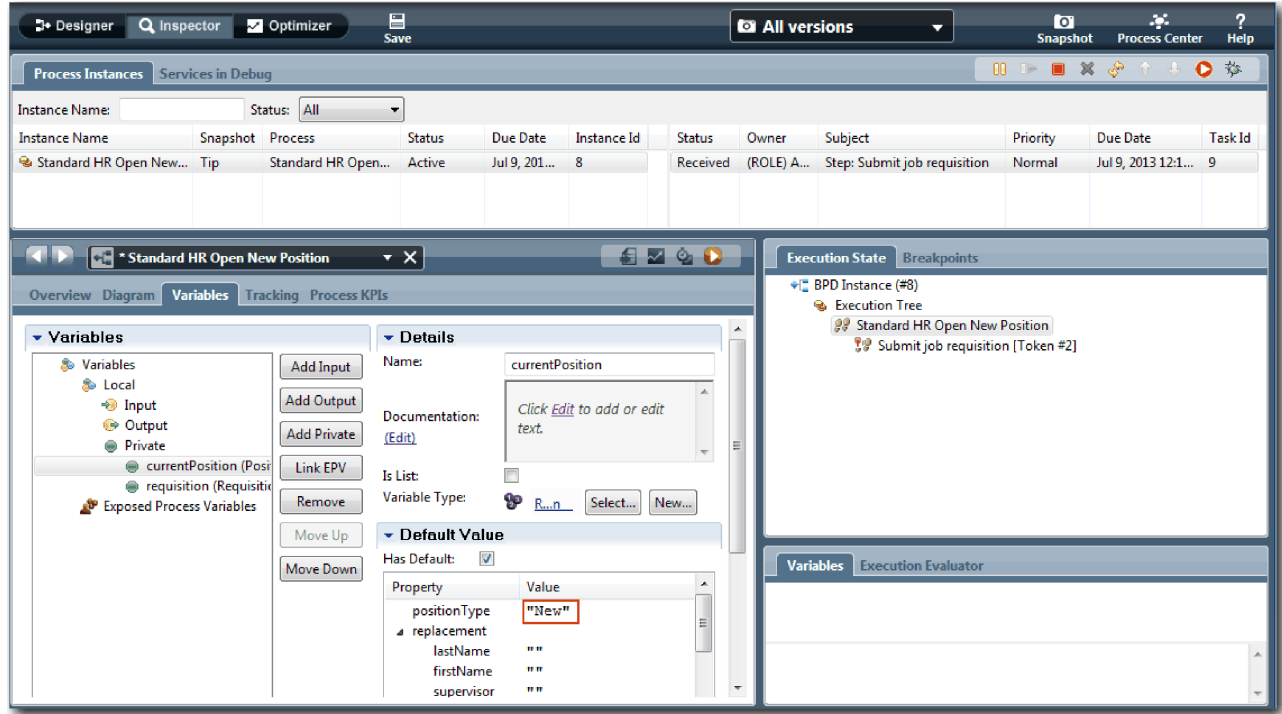

d. Da mesma forma, clique na variável **requisição** e selecione **Possui Padrão**. Para **gmApproval**, insira o valor "Aprovado", incluindo as aspas.

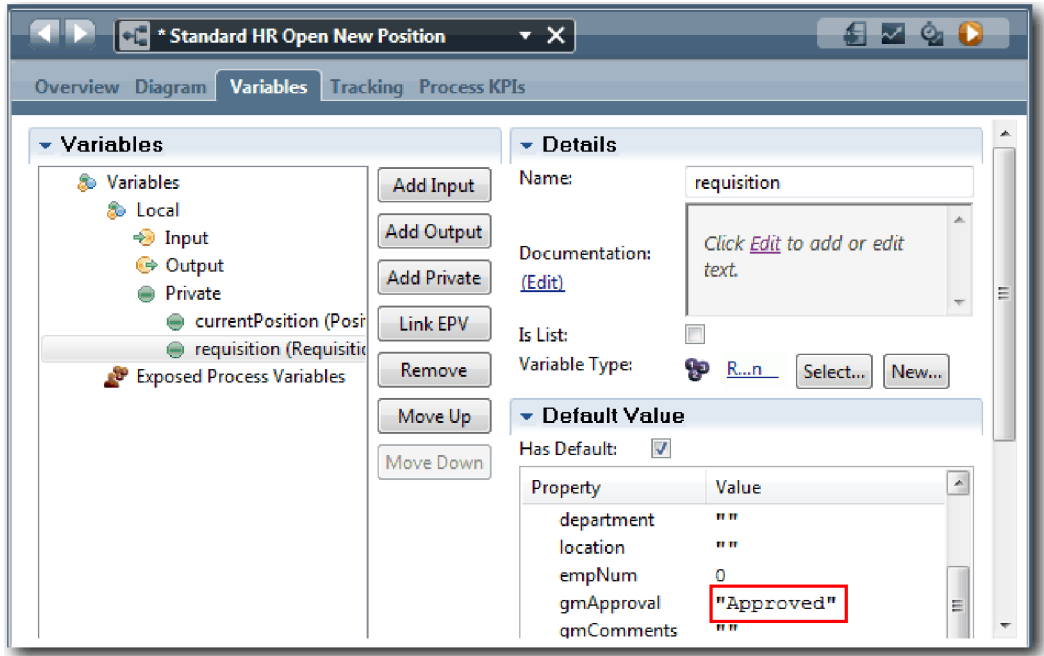

e. Salve as mudanças.

**Nota:** Normalmente, você não insere dados de teste aqui. Você inicia o processo com uma atividade de script na pista Sistema para inicializar seus dados. Você também tem um script de teste para testar seus dados capturados finalmente pelos elementos de coach de interação com o usuário. Como essa amostra não tem uma atividade de script, você deve inserir dados simulados para que seja possível executar a reprodução um e validar o fluxo do processo.

2. Para exibir a nova tarefa Enviar requisição de tarefa, clique na instância ativa do processo Abrir Nova Posição de RH Padrão.

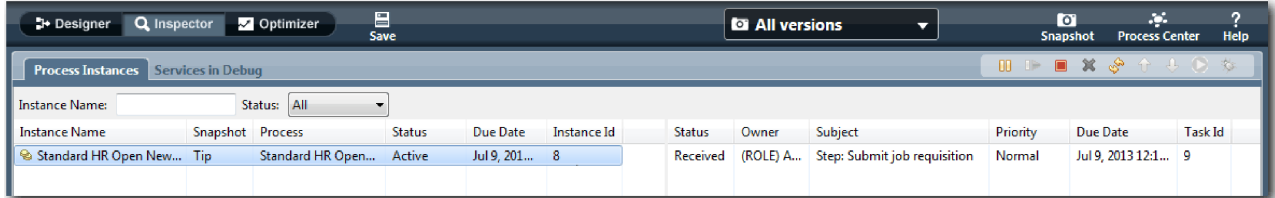

- 3. Clique na tarefa **Enviar requisição de tarefa** para tornar a tarefa executável. O ícone **Executar a tarefa selecionada** torna-se disponível.
- 4. Clique no ícone **Executar a tarefa selecionada** na barra de ferramentas.

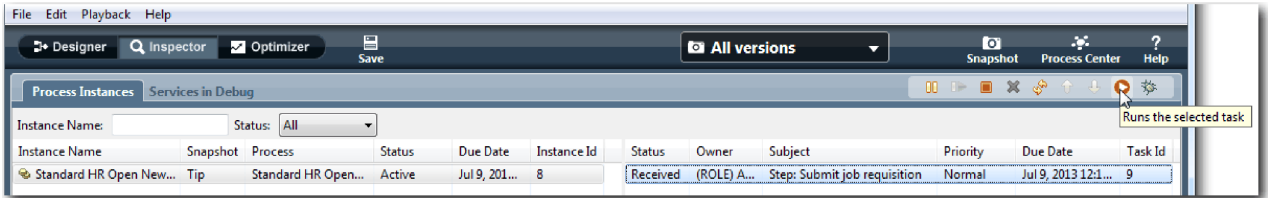

**Nota:** Se você for solicitado por uma conta de usuário ou uma senha para executar a tarefa, selecione um nome de usuário e clique em **OK**. Como você modelou o grupo tw\_allusers para executar todas as tarefas, todos os usuários serão incluídos na lista de nomes de usuário disponíveis. Uma página Enviar requisição de tarefa gerada é aberta em um navegador da web, para que você possa continuar com seu teste, embora a interface com o usuário para as tarefas ainda não tenha sido criada. Você criará a interface com o usuário posteriormente, no módulo ["Criar a Interface com o](#page-50-0) [Usuário" na página 47.](#page-50-0)

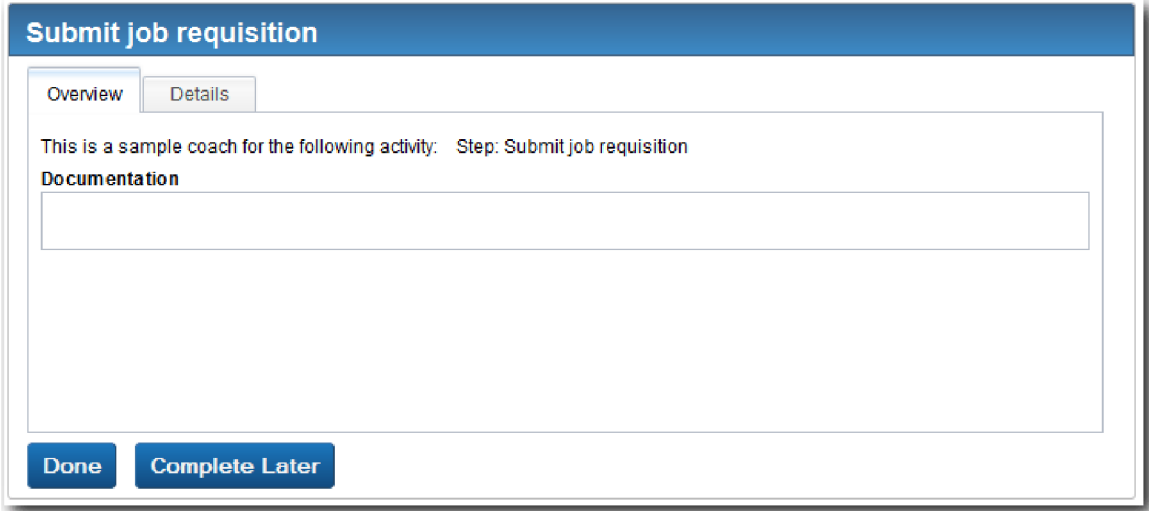

- 5. Agindo como o gerente de contratação, clique em **Pronto** na página Enviar requisição de tarefa no navegador da web. O navegador da web exibe agora o texto O serviço foi concluído, indicando que a tarefa do gerente de contratação foi concluída. Feche o navegador da web.
- 6. Alterne para o Inspector e clique em  $\sqrt{\frac{1}{n}}$  na barra de ferramentas para atualizar a visualização Instâncias de Processos. É possível ver que a tarefa Enviar requisição de tarefa está encerrada agora. Como o tipo de posição foi configurado como Novo, simulando uma solicitação para preencher uma nova posição, o GM deve aprovar a requisição de tarefa antes de ela ser roteada para o RH. A instância de processo é movida para a próxima atividade e gera a tarefa Aprovar ou rejeitar requisição para o GM.

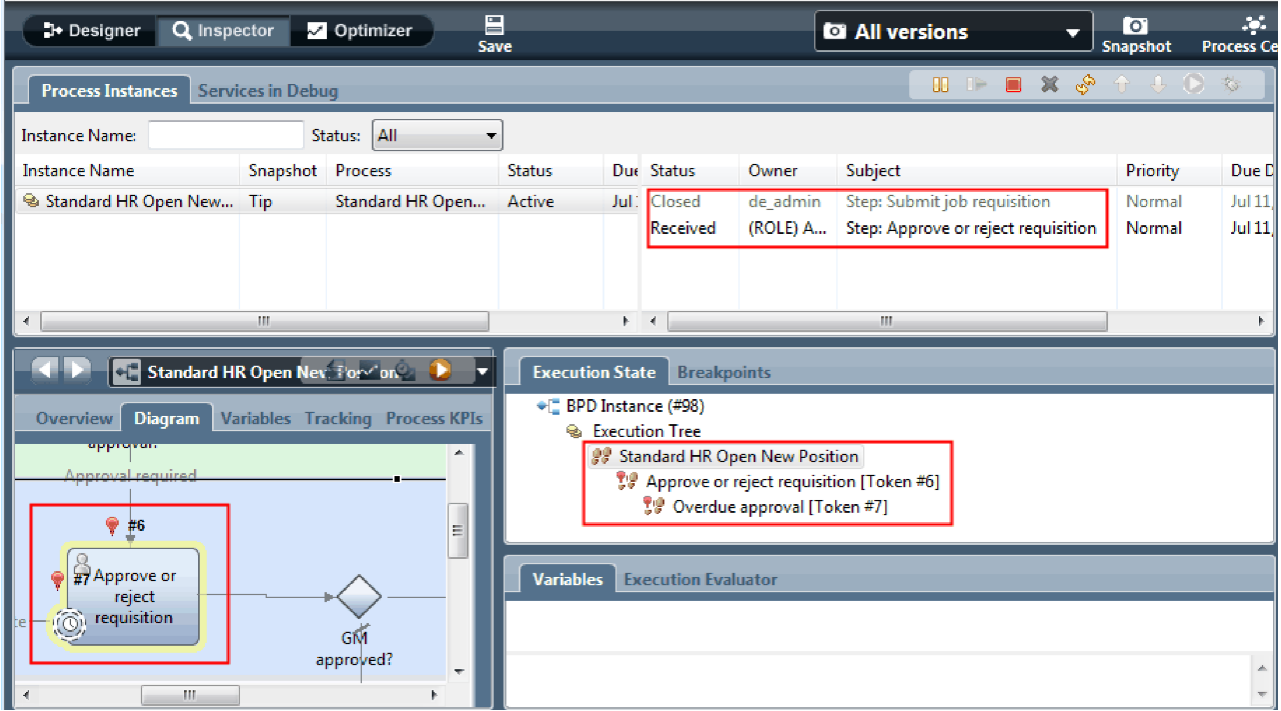

Observe que o token está agora em **Aprovar ou rejeitar requisição** no diagrama do processo e na árvore de execução.

7. Aguarde alguns minutos e, em seguida, execute a tarefa Aprovar ou rejeitar requisição. Atualize a visualização Inspector.

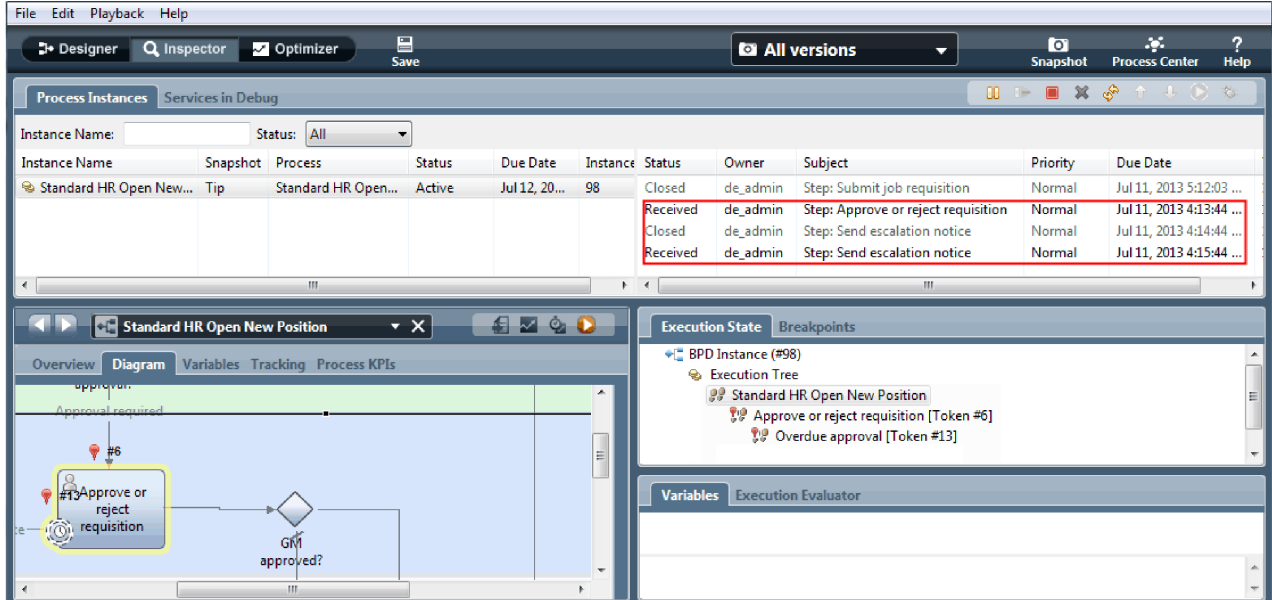

Observe que a lista de tarefas mostra uma tarefa do sistema **Enviar aviso de escalação** para cada minuto decorrido desde que o prazo da tarefa terminou.

8. No navegador da web, atuando como o GM, clique em **Pronto** na página Aprovar ou rejeitar requisição. O navegador da web exibe agora o texto O serviço foi concluído, indicando que a tarefa do GM foi concluída.

9. Retorne para o Inspector e, em seguida, atualize a página.

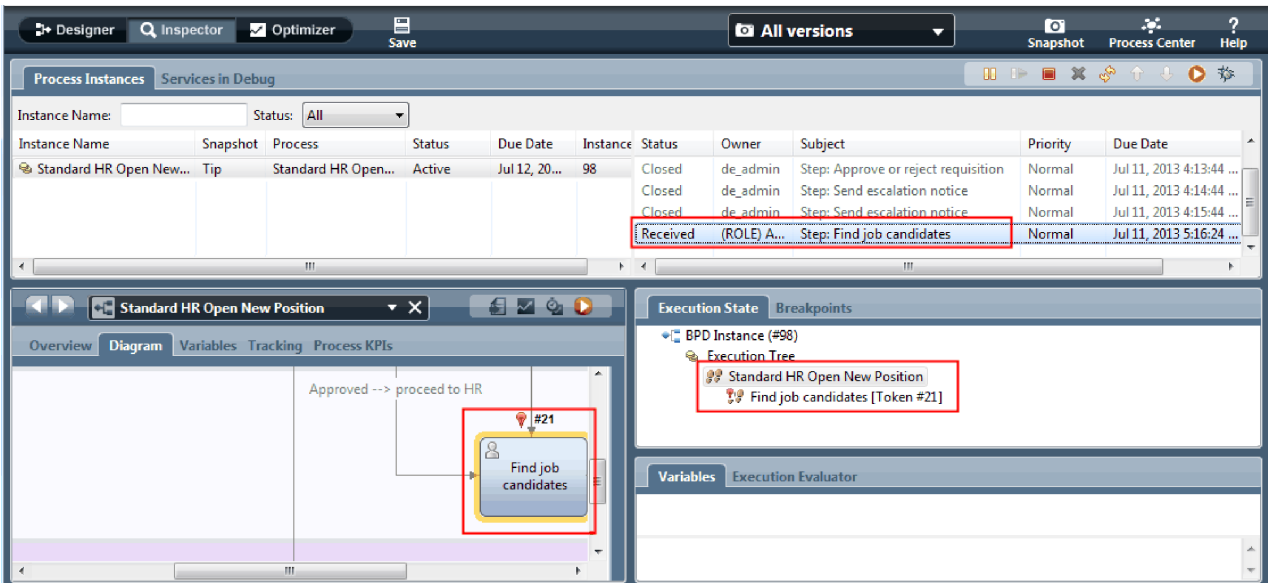

É possível ver que a tarefa Aprovar ou rejeitar requisição e a tarefa de escalação estão encerradas e a tarefa Localizar candidatos à tarefa está ativa.

- 10. Execute a tarefa Localizar candidatos à tarefa e conclua-a no navegador da web.
- 11. No Inspector, atualize a página.

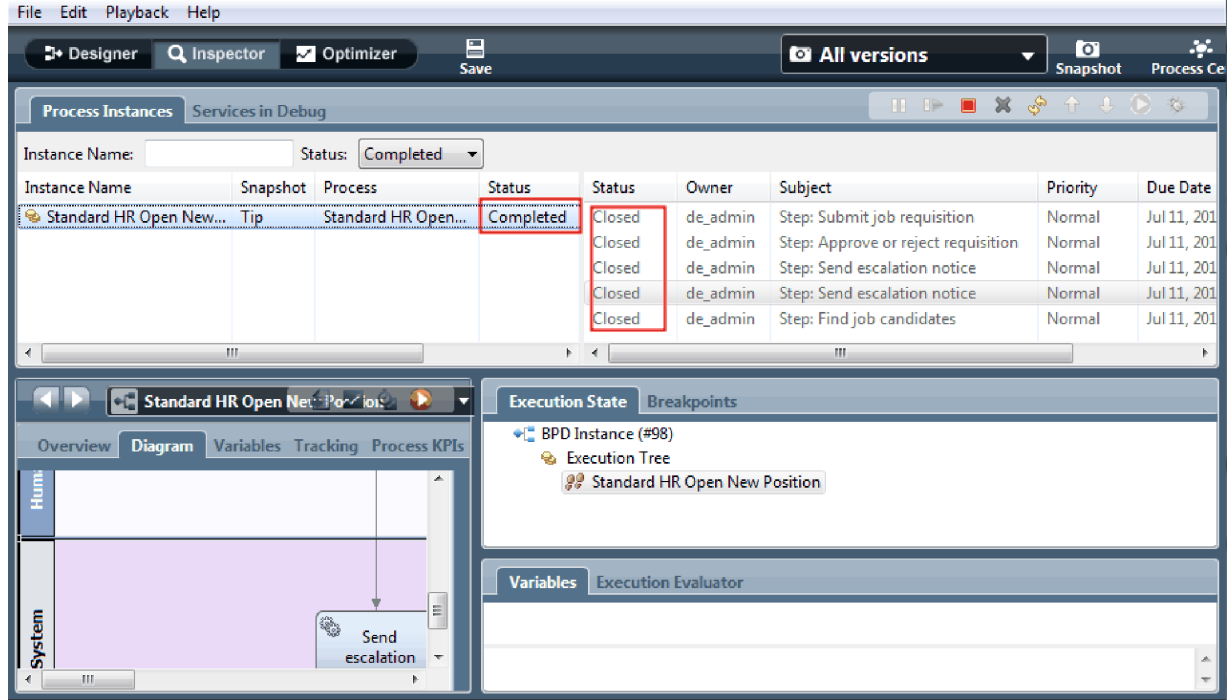

Agora a instância do processo está concluída.

Agora que você testou um caminho no Inspector, é possível testar o outro caminho.

## **Testar o Caminho para Preencher uma Posição Existente**

Agora você está pronto para testar o caminho no qual o usuário seleciona para preencher uma posição existente, que não requer aprovação do GM.

Utilizando o método descrito para testar o caminho para uma nova posição, teste o segundo fluxo de trabalho:

- 1. Inicie uma nova instância do processo Abrir Nova Posição de RH Padrão.
- 2. Na variável *currentPosition*, configure o valor padrão de **positionType** como **Existente**.
- 3. Execute a tarefa Enviar requisição de tarefa. Conclua a tarefa no navegador da web.
- 4. Retorne para o Inspector e, em seguida, atualize a página.
- 5. Execute a tarefa Localizar candidatos à tarefa e conclua-a no navegador da web.
- 6. Retorne para o Inspector e, em seguida, atualize a página. É possível ver que a instância de processo está agora concluída.
- **O** 7. Tire uma captura instantânea do aplicativo de processo clicando no ícone Snapshot na barra de ferramentas principal.
- 8. Digite Reprodução Um como o nome da captura instantânea e clique em **OK**.
- 9. Para a descrição, digite Esta é uma captura instantânea do aplicativo de processo até a Reprodução Um.

#### **Resumo**

Para um projeto real, você executará e testará todos os cenários modelados no processo para assegurar-se de que todos os caminhos de fluxo estejam corretos. É possível determinar os cenários de teste a partir do número de gateways de decisão, eventos e cronômetros que são exclusivos para um fluxo específico.

Por causa de seus dois gateways de decisão, que possuem dois resultados possíveis cada um, o processo Abrir Nova Posição de RH Padrão tem quatro resultados possíveis. Ele também possui um cronômetro. Portanto, serão necessários pelo menos os cinco cenários a seguir para testar os caminhos de fluxo possíveis pelo processo. Também serão necessárias contas de usuário diferentes como membros de equipes diferentes para confirmar que os usuários corretos possam acessar as tarefas corretas.

Os cenários de teste seriam:

- 1. O gerente de contratação cria uma requisição de tarefa que não precisa de Aprovação do GM e a requisição é enviada para o RH.
- 2. O gerente de contratação cria uma requisição de tarefa que precisa de Aprovação do GM. A solicitação é aprovada pelo GM e enviada para o RH.
- 3. O gerente de contratação cria uma requisição de tarefa que precisa de Aprovação do GM. Um cronômetro "enviar e procurar" é acionado para criar uma notificação um número definido de vezes em um período específico. A solicitação é aprovada pelo GM depois que a terceira notificação e a requisição de tarefa são enviadas para o RH.
- 4. O gerente de contratação cria uma requisição de tarefa que precisa da aprovação do GM. A solicitação não é aprovada pelo GM e o gerente de contratação é notificado.
- 5. O gerente de contratação cria uma requisição de tarefa que precisa de Aprovação do GM. Um cronômetro "enviar e procurar" é acionado para criar uma notificação um número definido de vezes em um período específico. A solicitação não é aprovada pelo GM e o gerente de contratação é notificado.

#### **Ponto de Verificação da Lição**

Você validou os caminhos do processo e os gateways de decisão com a reprodução um. Você também tirou uma captura instantânea do aplicativo de processo.

Nesta lição, você aprendeu

- <span id="page-50-0"></span>v Como executar instâncias de processos e tarefas no Inspector
- Como seguir um processo examinando tokens
- v Como testar eventos baseados em cronômetro
- v Como tirar uma captura instantânea do aplicativo de processo

No próximo módulo, você criará a interface com o usuário.

## **Criar a Interface com o Usuário**

Neste módulo, você criará a interface com o usuário que o gerente de contratação e o gerente geral (GM) usarão para interagir com o processo.

Uma interface com o usuário é um conjunto de coaches em um ou mais serviços manuais. Um serviço manual é a implementação de uma atividade BPD em que um usuário interage com o sistema.

## **Objetivos do Aprendizado**

Depois de concluir as lições deste módulo, você saberá como executar as seguintes tarefas:

- v Crie visualizações de coach.
- Crie serviços manuais.
- v Crie o fluxo em um serviço manual de um coach para outro.

## **Pré-requisitos**

Você deve concluir todas as lições destes módulos:

- ["Modelar o Processo" na página 2](#page-5-0)
- v ["Implementar o Processo" na página 32](#page-35-0)

## **Planejar a Interface com o Usuário**

Nesta lição, você usará os requisitos do processo para determinar quais elementos da interface com o usuário são necessários e quais podem ser reutilizados.

No início do tutorial, você revisou os [requisitos do processo.](#page-5-1) Nesta lição, você usará os requisitos do processo para planejar as páginas de interface com o usuário.

Nos requisitos de processos, o gerente de contratação deve preparar uma requisição de tarefa. Na primeira página da requisição de tarefa, o gerente de contratação insere informações que são comuns a ambas as posições, nova e existente. Esses dados incluem informações sobre a requisição e a posição que devem ser preenchidas.

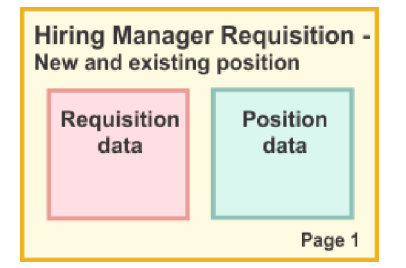

O gerente de contratação segue então para a próxima página da requisição de tarefa. Se a requisição de tarefa for para uma nova posição, o gerente de contratação não precisará inserir mais dados. Essa página contém os mesmos dados que a primeira página, mas é somente leitura para que o gerente de contratação possa revisá-la antes de enviar a solicitação. Se os dados estiverem incorretos, o gerente de

contratação irá para a página anterior para corrigir os dados e enviar a solicitação novamente.

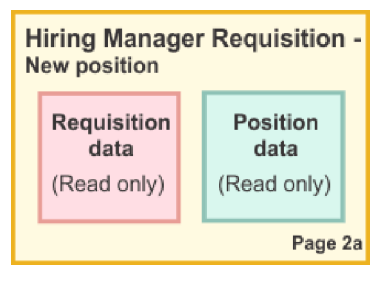

Se a requisição de tarefa for para uma posição existente, o gerente de contratação confirmará apenas os dados de posição e inserirá os dados da pessoa que ocupa a posição existente no momento.

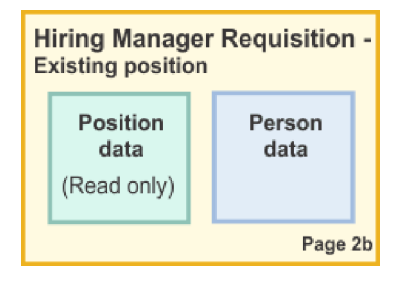

O GM revisará a requisição se ela for para uma nova posição. Todas as informações da requisição são somente leitura. O GM deve aprovar ou rejeitar a requisição. O GM também pode incluir comentários.

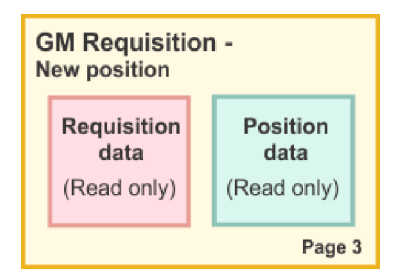

Agora que as páginas estão planejadas, é possível examiná-las para determinar se é possível reutilizar partes da interface com o usuário. Você também deseja ver como a interface com o usuário é comparada com os objetos de negócios que você tem. A seguinte lista descreve o que pode ser reutilizado:

- v Nos requisitos, o tipo de posição (nova ou existente) e o título da posição estão em todas as páginas. Essas informações são a parte dos dados de posição da requisição. O objeto de negócios Posição contém as informações para essa parte da interface com o usuário.
- v As informações de requisição restantes são exibidas apenas quando uma requisição de tarefa é criada ou quando o gerente de contratação ou o GM revisa uma nova requisição de posição. Essas informações são a parte dos dados da requisição de tarefa. O objeto de negócios Requisição contém as informações para essa parte da interface com o usuário.
- v Para posições existentes, o gerente de contratação também insere dados sobre a pessoa. Essas informações são a parte dos dados da pessoa da requisição. O objeto de negócios Pessoa contém as informações para essa parte da interface com o usuário.

#### **Ponto de Verificação da Lição**

Você analisou os requisitos de processo para identificar as partes da interface com o usuário. Você também identificou os elementos que podem ser reutilizados.

Nesta lição, você aprendeu

v Como criar a interface com o usuário que se baseia em requisitos de processo

<span id="page-52-0"></span>Na próxima lição, você criará as visualizações de coach para os dados de requisição de tarefa.

# **Criar a visualização de coach para dados de requisição de tarefa**

Nesta lição, você cria a visualização de coach que exibe dados de requisição, como gerente de contratação, departamento e data de início.

A visualização de coach nesta lição liga ao objeto de negócios *Requisição*. Para obter informações sobre esse objeto de negócios e como criá-lo, consulte ["Criar Objetos de Negócios" na página 32.](#page-35-0)

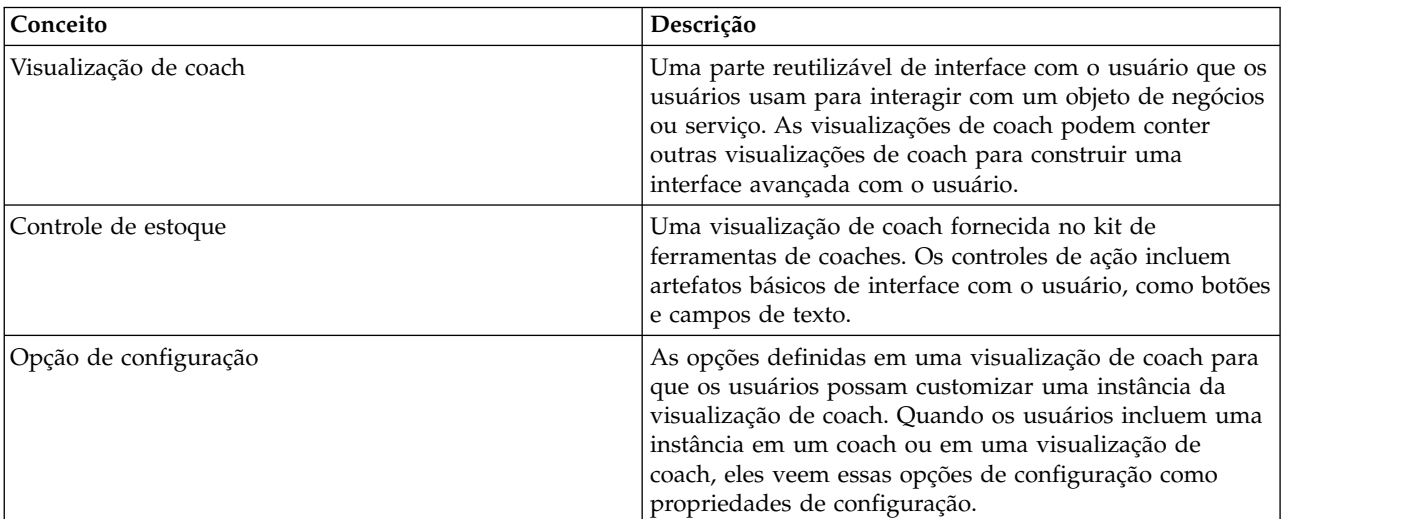

Esta lição usa os seguintes conceitos:

A lição anterior, ["Planejar a Interface com o Usuário" na página 47,](#page-50-0) identificou que o processo Minha Amostra de Contratação pode usar um conjunto de visualizações de coach. A tabela a seguir lista essas visualizações de coach e seus nomes de implementação:

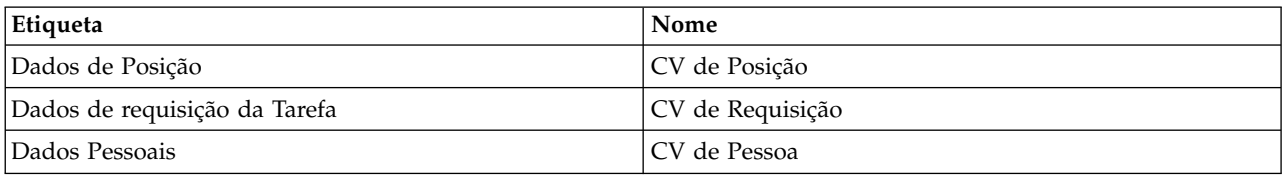

Essa lição descreve como criar a visualização de coach CV de Requisição.

A visualização de coach CV de Requisição consiste em uma seção horizontal que fornece o título do formulário. Dentro da seção horizontal, há três seções verticais que criam três colunas. Os títulos das seções verticais são os títulos para as colunas. Cada coluna contém dois ou três controles de estoque, que também são visualizações de coach.

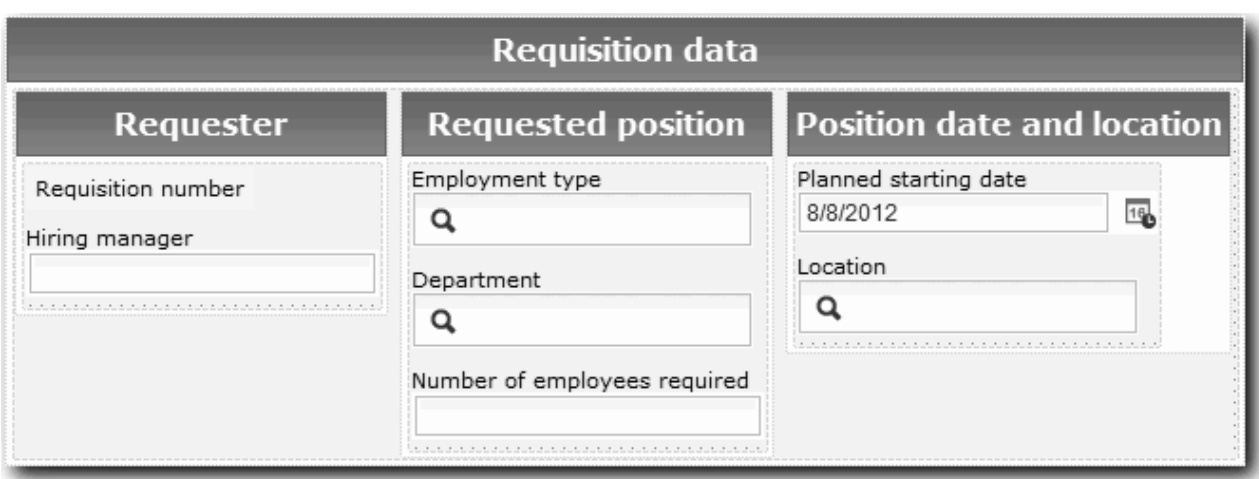

Crie a visualização de coach CV de Requisição:

- 1. Certifique-se de que o aplicativo de processo Minha Amostra de Contratação esteja aberto no Process Designer.
- 2. Na biblioteca, clique no sinal de mais ao lado de **Interface com o Usuário** e selecione **Visualização de Coach**.

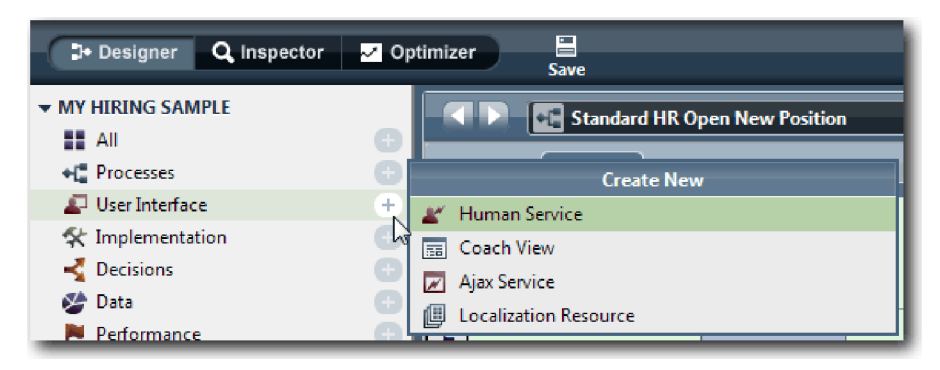

- 3. Digite CV de Requisição como o nome e clique em **Concluir**. Agora é possível editar a visualização de coach que você criou.
- 4. Ligue a visualização de coach ao objeto de negócios *Requisição* criando uma variável Requisição e designando o objeto de negócios Requisição como seu tipo:
	- a. Selecione a guia **Variáveis**.
	- b. Clique no sinal de mais ao lado de **Dados de Negócios**.
	- c. Digite Requisição como o nome.
	- d. Para o tipo de variável, clique em **Selecionar** e, em seguida, selecione o objeto de negócios **Requisição**.

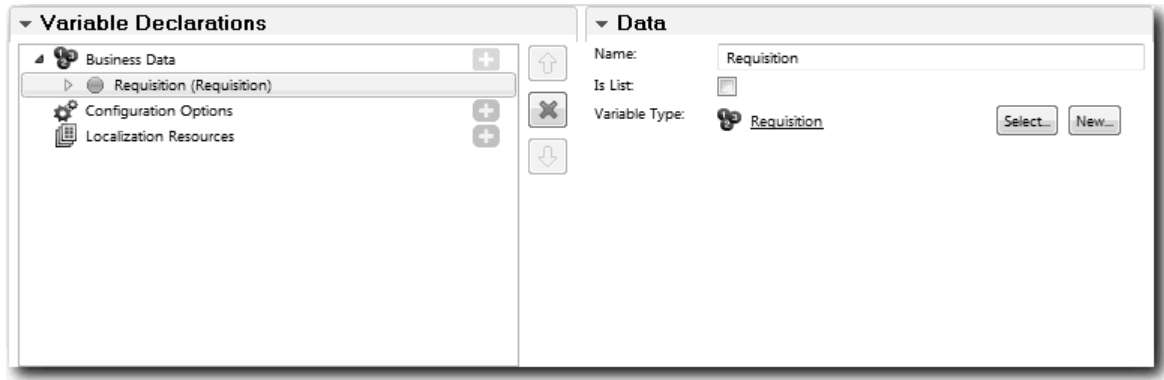

- 5. Inclua opções de configuração para que seja possível customizar essa visualização de coach quando ela for incluída em um coach:
	- a. Clique no sinal de mais ao lado de **Opções de Configuração**.
	- b. Digite EmpStatusList1 como o nome. Por enquanto, deixe o tipo como **Objeto** e o tipo de variável como **Sequência**. Você irá alterar o tipo para **Serviço** e especificar o serviço posteriormente em ["Criar Serviços Ajax" na página 79.](#page-82-0)
	- c. Da mesma maneira, inclua as opções de configuração **LocationList1** e **DepartmentList1**.

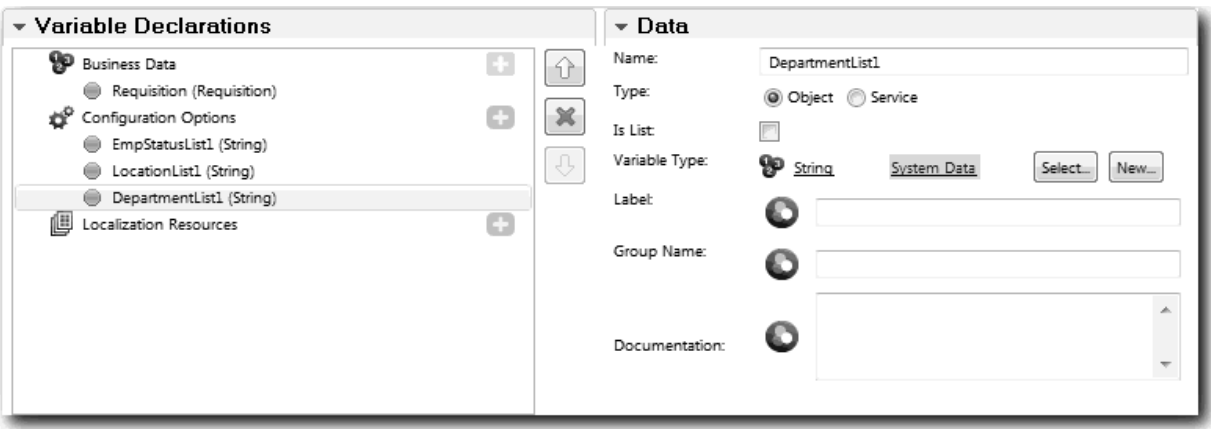

6. Clique na guia **Layout** e, em seguida, na paleta, inclua uma seção horizontal na tela de layout e altere o rótulo para Dados de requisição. Ao usar uma seção horizontal, é possível criar colunas de informações lado a lado. Seu diagrama corresponde à seguinte imagem:

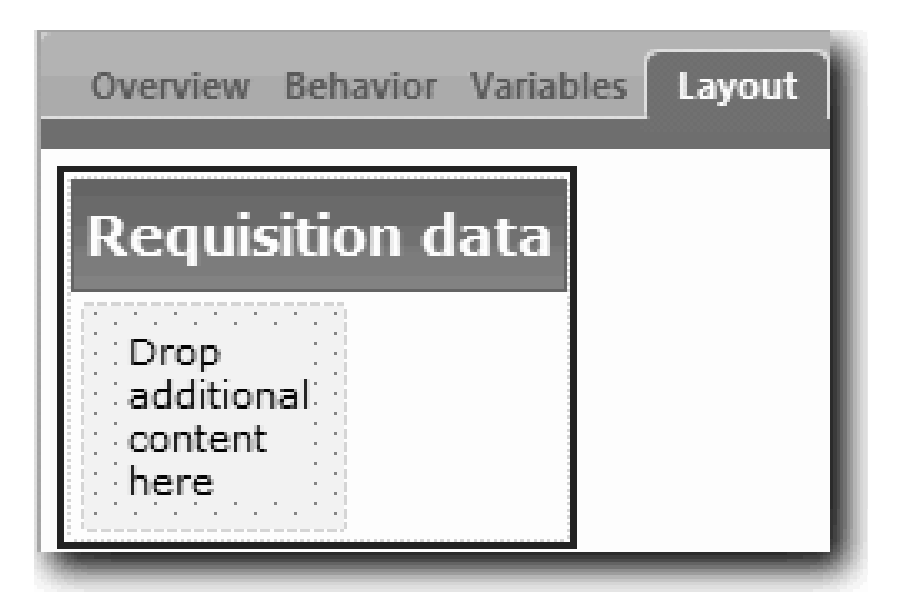

- 7. Crie a coluna **Solicitante**:
	- a. Solte uma seção vertical na área **Soltar conteúdo adicional aqui** da seção de dados de requisição. Renomeie a seção vertical para Solicitante.
	- b. Na seção vertical, inclua um controle de texto de saída e um controle de texto. Renomeie o controle de texto de saída para Número da requisição e o controle de texto para Gerente de contratação.

**Dica:** Ao incluir um controle em uma seção que já possui um controle, solte o novo controle em um controle existente, em vez de a seu lado. O Designer inclui o novo controle sob o controle existente ou à sua direita, dependendo do tipo de seção. Seu diagrama corresponde à seguinte imagem:

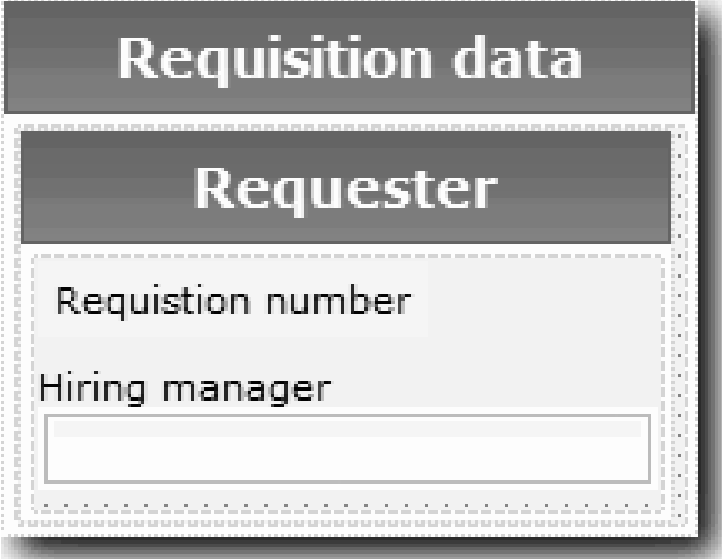

c. Selecione o controle de número de requisição. Nas propriedades gerais, clique em **Selecionar** para ligação e selecione **reqNum** na lista. O controle está agora ligado ao parâmetro **reqNum** do objeto de negócios *Requisição*.

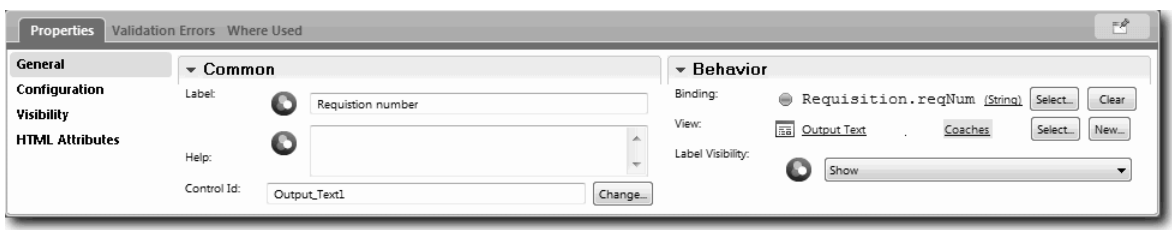

- d. Da mesma maneira, ligue o controle do gerenciador de contratação ao parâmetro *Requisition.requestor* .
- 8. Crie a coluna de posição de tarefa solicitada:
	- a. Inclua uma seção vertical na seção de dados de requisição e renomeie a nova seção vertical para Posição solicitada.
	- b. Inclua os seguintes controles na coluna:

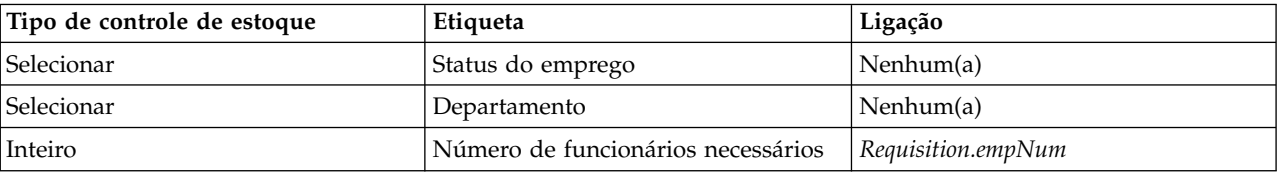

Seu diagrama corresponde à imagem a seguir:

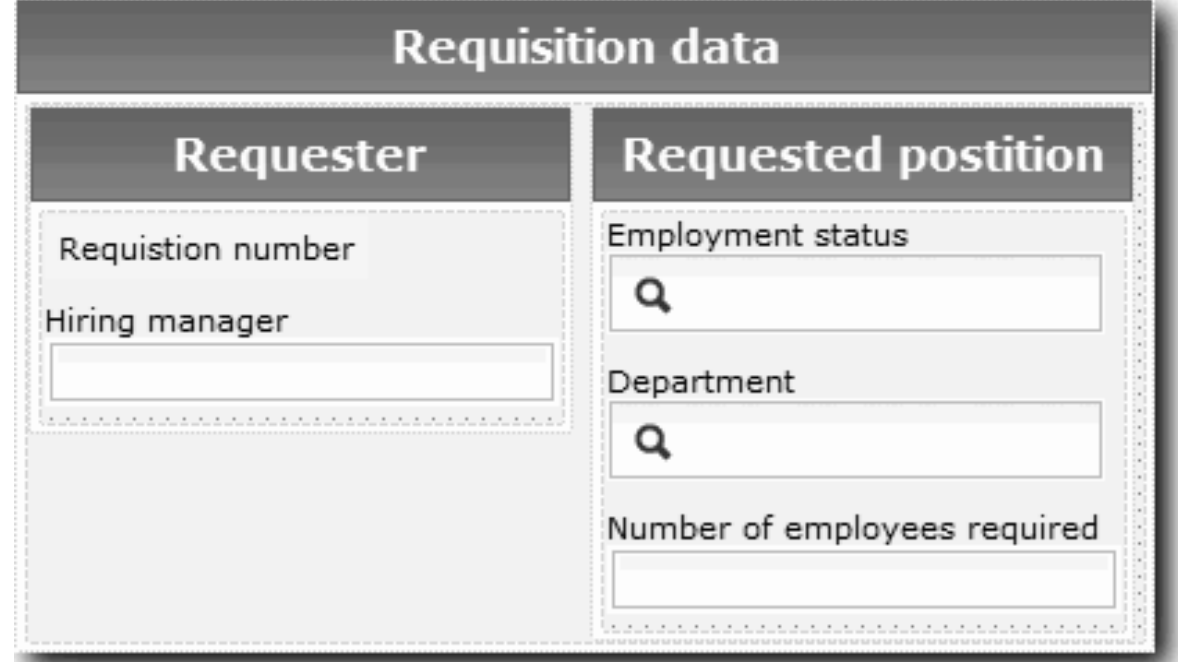

c. Selecione o controle **Status do Emprego** e abra suas propriedades de configuração. Para **Item Selecionado**, clique em **Selecionar**. Na janela que é aberta, limpe **Mostrar apenas variáveis correspondentes**.

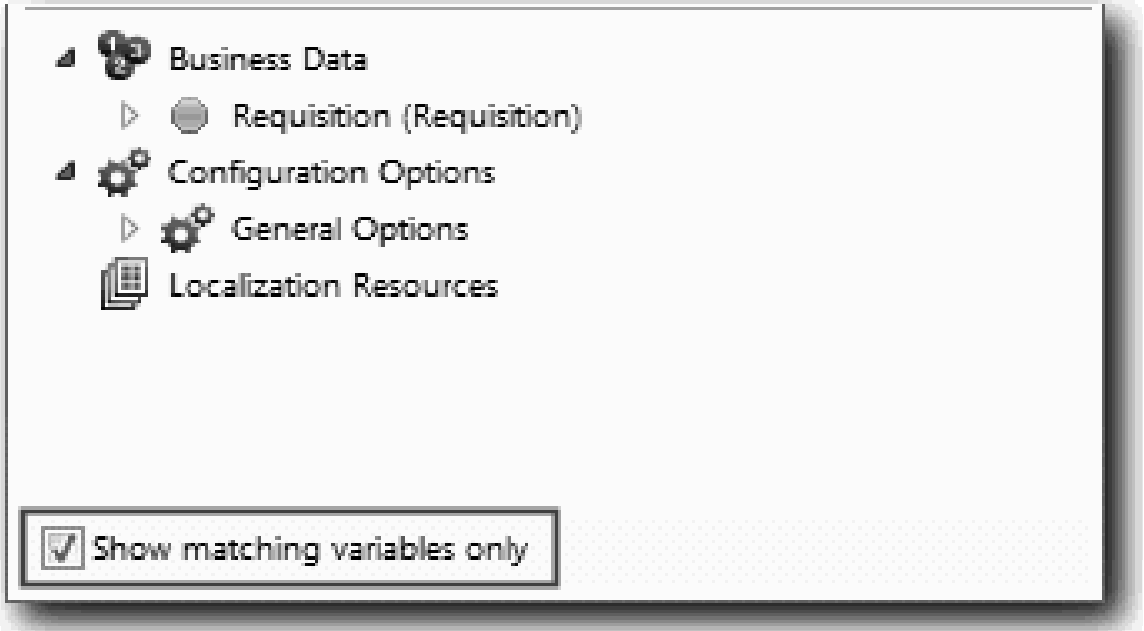

. Limpar a caixa de seleção é necessário porque o tipo da opção de configuração Item Selecionado é **QUALQUER** e não corresponde ao tipo para *Requisition.status*, que é configurado como **Sequência**. Neste caso, a incompatibilidade de tipo é aceitável porque essa opção de configuração pode ser de qualquer tipo.

Expanda **Requisição** e selecione **status**.

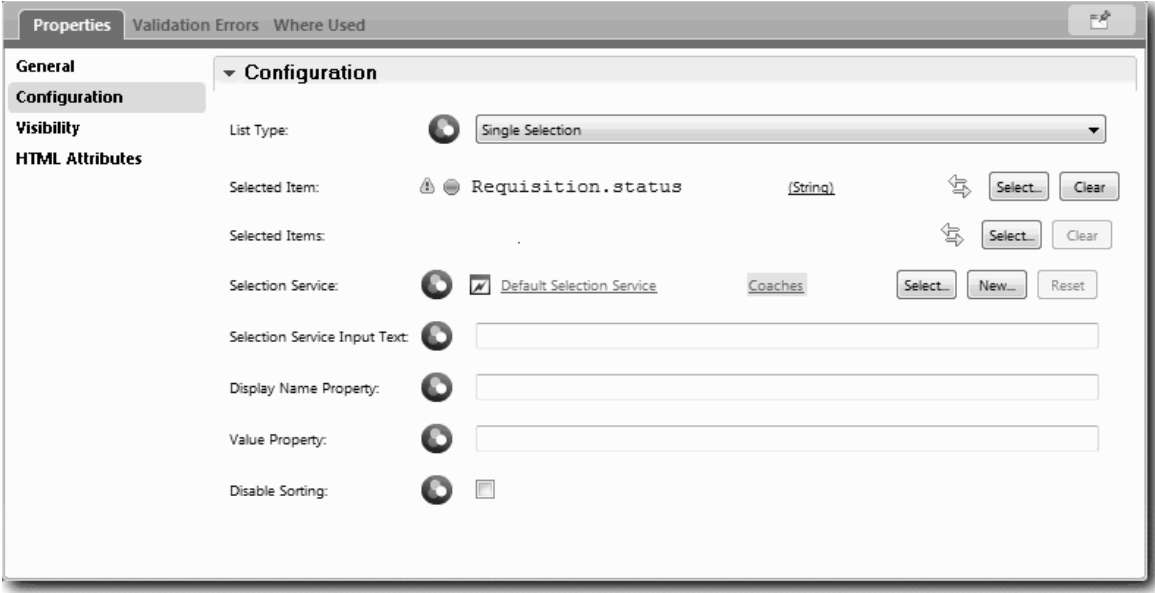

- d. Selecione o controle **Departamento** e abra suas propriedades de configuração. Configure o **Item Selecionado** como **Requisition.department**.
- 9. Crie a coluna de data e local da posição:
	- a. Inclua uma seção vertical na seção de dados de requisição e renomeie a nova seção vertical para Data e local da posição.
	- b. Inclua os seguintes controles na coluna:

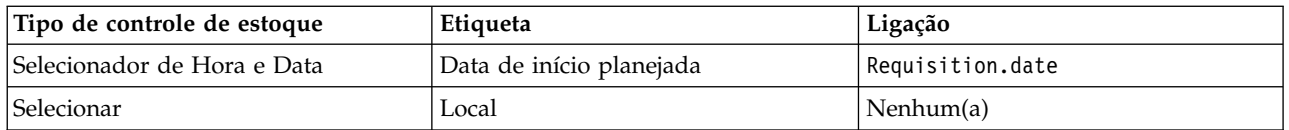

Seu diagrama corresponde à seguinte imagem:

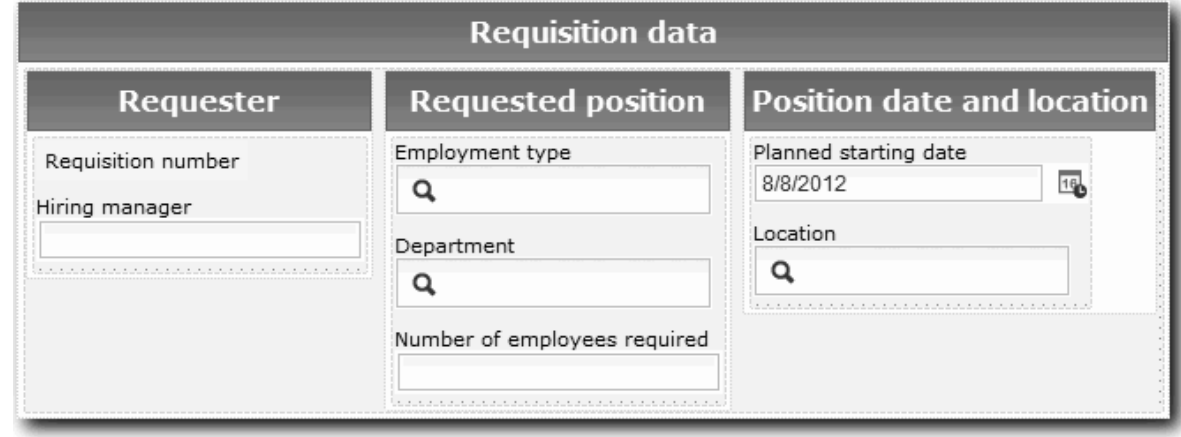

- c. Selecione o controle **Local** e abra suas propriedades de configuração. Configure o **Item Selecionado** como **Requisition.location**.
- 10. Salve a visualização de coach.

#### **Ponto de Verificação da Lição**

Você criou a visualização de coach CV de Requisição que usa na interface com o usuário da requisição de tarefa.

Nesta lição, você aprendeu

- v Como criar a UI para o formulário como uma visualização de coach
- v Como associar dados de serviço manual a alguns dos controles de estoque que exibem esses dados
- v Como configurar outros controles com dados

Na próxima lição, você criará a visualização de coach para dados de posição.

## **Criar a visualização de coach para dados de posição**

Nesta lição, você cria a visualização de coach que exibe dados de posição, como tipo e título.

A visualização de coach nesta lição é ligada ao objeto de negócios de Posição. Para obter informações sobre esse objeto de negócios e como criá-lo, consulte ["Criar Objetos de Negócios" na página 32.](#page-35-0)

A lição ["Planejar a Interface com o Usuário" na página 47](#page-50-0) identificou que Minha Amostra de Contratação pode usar um conjunto de visualizações de coach. A tabela a seguir lista essas visualizações de coach e seus nomes de implementação:

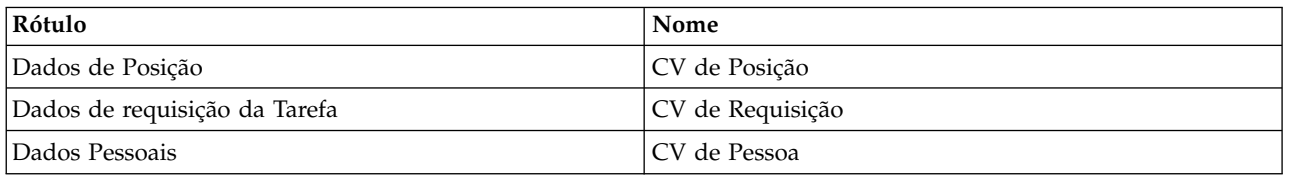

Essa lição descreve como criar a visualização de coach de dados de posição. Ela fornece informações básicas para cada etapa. Para obter mais informações, consulte as etapas equivalentes em ["Criar a](#page-52-0) [visualização de coach para dados de requisição de tarefa" na página 49.](#page-52-0)

A visualização de coach CV de Posição consiste em uma seção horizontal que fornece o título do formulário. Dentro da seção horizontal, há uma seção vertical que cria uma coluna. O título da seção vertical é o título da coluna. A coluna contém dois controles de estoque, que também são visualizações de coach.

![](_page_59_Picture_187.jpeg)

A tabela a seguir lista o conteúdo da visualização de coach CV de Posição, com suas ligações ou opções de configuração. É possível usar essas informações para criar a visualização de coach ou usar as etapas do procedimento.

![](_page_59_Picture_188.jpeg)

Criar a visualização de coach CV de Posição:

- 1. Crie uma visualização de coach.
- 2. Nomeie a nova visualização para CV de Posição.
- 3. Ligue a visualização de coach aos dados de negócios:
	- a. Selecione a guia **Variáveis**.
	- b. Inclua a variável *Position* como a variável de dados de negócios e configure seu tipo para o objeto de negócios **Posição**.
- 4. Inclua a opção de configuração PositionList1. Por enquanto, deixe o tipo como **Objeto** e o tipo de variável como **Sequência**. Você irá alterar o tipo para **Serviço** e especificará o serviço em ["Criar](#page-82-0) [Serviços Ajax" na página 79.](#page-82-0)
- 5. Clique na guia **Layout** e, em seguida, na paleta, inclua uma seção vertical na tela de layout e renomeie-a para Dados da Posição.
- 6. Ligue a seção vertical ao objeto de negócios **Posição**.
- 7. Inclua os seguintes controles na seção vertical:

![](_page_60_Picture_150.jpeg)

- 8. Selecione o controle **Tipo de Posição** e abra suas propriedades de configuração. Configure o **Item Selecionado** como Position.positionType. Você criou a visualização de coach CV de Posição.
- 9. Salve a visualização de coach.

### **Ponto de Verificação da Lição**

Você criou a visualização de coach CV de Posição.

Nesta lição, você aprendeu

- v Como criar a UI para o formulário como uma visualização de coach
- v Como configurar outros controles com dados

Na próxima lição, você criará a visualização de coach para dados de pessoa.

## **Criar a visualização de coach para dados de pessoa**

Nesta lição, você cria a visualização de coach que exibe dados de pessoa, como sobrenome e nível de pagamento.

A visualização de coach nesta lição é ligada ao objeto de negócios de Pessoa. Para obter informações sobre esse objeto de negócios e como criá-lo, consulte ["Criar Objetos de Negócios" na página 32.](#page-35-0)

A lição ["Planejar a Interface com o Usuário" na página 47](#page-50-0) identificou que Minha Amostra de Contratação pode usar um conjunto de visualizações de coach. A tabela a seguir lista essas visualizações de coach e seus nomes de implementação:

![](_page_60_Picture_151.jpeg)

Esta lição descreve como criar a visualização de coach para dados de pessoa. Ela fornece informações básicas para cada etapa. Para obter mais informações, consulte as etapas equivalentes em ["Criar a](#page-52-0) [visualização de coach para dados de requisição de tarefa" na página 49.](#page-52-0)

A visualização de coach CV de Pessoa consiste em uma seção vertical que contém três controles de estoque de texto e um controle de estoque de área de texto.

![](_page_61_Figure_0.jpeg)

A tabela a seguir lista o conteúdo da visualização de coach CV de Pessoa, com suas ligações ou opções de configuração. É possível usar essas informações para criar a visualização de coach ou usar as etapas do procedimento.

![](_page_61_Picture_112.jpeg)

Criar a visualização de coach CV de Pessoa:

- 1. Crie uma visualização de coach.
- 2. Nomeie a nova visualização para CV de Pessoa.
- 3. Ligue a visualização aos dados de negócios:
	- a. Selecione a guia **Variáveis**.
- b. Inclua a variável *Person* como a variável de dados de negócios e configure seu tipo para o objeto de negócios **Pessoa**.
- 4. Clique na guia **Layout** e, em seguida, a partir da paleta, inclua uma seção vertical na tela de layout e renomeie-a para Dados Pessoais.
- 5. Ligue a seção vertical ao objeto de negócios **Pessoa**.
- 6. Inclua os seguintes controles na seção vertical:

![](_page_62_Picture_224.jpeg)

7. Salve a visualização de coach.

## **Ponto de Verificação da Lição**

Você criou a visualização de coach CV de Pessoa. Agora você tem as visualizações de coach necessárias para construir os coaches usados pela Minha Amostra de Contratação.

Nesta lição, você aprendeu

- v Como criar a UI para o formulário como uma visualização de coach
- v Como configurar outros controles com dados
- v Como associar a visualização de coach aos dados de negócios

Na próxima lição, você criará o serviço manual Enviar HS de Requisição.

## **Criar o Serviço Manual Enviar HS de Requisição**

Nesta lição, você criará o serviço manual que contém a interface com o usuário que o gerente de contratação usa para a requisição de tarefa.

Esta lição se baseia nos artefatos criados nos módulos ["Modelar o Processo" na página 2](#page-5-0) e ["Implementar](#page-35-0) [o Processo" na página 32.](#page-35-0) Se você não concluiu esses módulos, copie os seguintes artefatos do aplicativo de processo Amostra de Contratação para o aplicativo de processo Minha Amostra de Contratação:

- · BPD Abrir Nova Posição de RH Padrão
- v O objeto de negócios *Requisition*
- v O objeto de negócios *Position*

No processo Abrir Nova Posição de RH Padrão, o gerente de contratação conclui uma atividade de envio de requisição de tarefa. No IBM Business Process Manager, você implementa as atividades que as pessoas concluem como um serviço manual. Nesta amostra, o serviço manual deve preencher os seguintes requisitos do processo Abrir Nova Posição de RH Padrão:

- v O gerente de contratação envia uma requisição para preencher uma nova posição ou para substituir um funcionário que saiu em uma posição existente.
- v O gerente de contratação determina os requisitos da posição e prepara uma requisição de tarefa para enviar para o departamento de Recursos Humanos.

Para preencher esses requisitos, você deve criar um serviço manual que tenha uma interface com o usuário. Essa interface com o usuário consiste em vários formatos. No IBM Business Process Manager, esses formulários são criados a partir de um ou mais coaches no serviço manual. Os dados com os quais esses coaches interagem são variáveis do serviço manual. Nesta lição, você definirá os dados usados pelo serviço manual e os preparará para a interface com o usuário.

Criar o serviço manual Enviar HS de Requisição:

- 1. Crie o serviço manual para a atividade de envio de requisição de tarefa.
	- a. Certifique-se de que o aplicativo de processo Minha Amostra de Contratação esteja aberto no Process Designer.
	- b. Na BPD Abrir Nova Posição de RH Padrão, selecione a atividade **Enviar requisição de tarefa**. Na guia Propriedades, selecione **Implementação**.
	- c. Crie o serviço manual clicando em **Novo**.

![](_page_63_Picture_170.jpeg)

Esta ação substitui o serviço manual padrão pelo serviço manual que você está criando.

- d. Digite Enviar HS de Requisição e depois clique em **Concluir**. O Designer abre o serviço manual Enviar HS de Requisição.
- 2. Inclua a entrada e saída de dados pelo serviço manual:
	- a. Selecione a guia **Variáveis**.
	- b. Inclua **instanceId** como uma variável de entrada. Seu tipo de variável é **Sequência**, que é o tipo padrão.
	- c. Inclua *requisition* e *currentPosition* como variáveis de saída. Para os tipos, clique em **Seleção** para selecionar os tipos de variáveis Requisição e Posição criados em ["Criar Objetos de Negócios" na](#page-35-0) [página 32.](#page-35-0) Se você abrir as propriedades de mapeamento de dados da atividade de envio de requisição de tarefa, os mapas agora listarão essas variáveis.

![](_page_63_Picture_171.jpeg)

- 3. Inclua elementos no diagrama de serviço manual para criar seu fluxo:
	- a. Selecione a guia **Diagrama**.
	- b. Para criar um script para inicializar as variáveis usadas pelo serviço manual, arraste um item de script do servidor da paleta para o diagrama.
	- c. Renomeie o script do servidor para Inicializar Saída.
	- d. Selecione o item de script e, em seguida, inclua o seguinte código em suas propriedades de implementação:

```
tw.local.requisition=new tw.object.Requisition();
tw.local.requisition.date=new tw.object.Date();
tw.local.requisition.instanceId=tw.local.instanceId;
tw.local.currentPosition=new tw.object.Position();
tw.local.currentPosition.replacement=new tw.object.Person();
tw.local.requisition.reqNum = "1141";
tw.local.requisition.requestor = "Tom Miller";
tw.local.requisition.empNum = 1;
tw.local.requisition.department = "Engenharia de Software";
tw.local.currentPosition.jobTitle = "Chefe de Desenvolvimento de Produtos";
tw.local.currentPosition.replacement.lastName = "Smith";
tw.local.currentPosition.replacement.firstName = "Bob";
tw.local.currentPosition.replacement.supervisor = "Ann Fisher";
tw.local.currentPosition.replacement.payLevel = "8";
tw.local.currentPosition.replacement.payType = "Isento";
```
Quando você executa a amostra, os campos do formulário de requisição contêm esses dados.

**Dica:** Se você vir avisos, procure erros tipográficos nos parâmetros do objeto de negócios.

- e. Inclua três coaches no diagrama. Renomeie os coaches com os nomes a seguir:
	- Coach Criar Requisição
	- Coach Especificar Posição Existente
	- Coach Confirmar Detalhes da Posição

O primeiro coach contém o formulário que o gerente de contratação conclui para solicitar uma nova posição ou para preencher uma posição existente. O segundo coach contém o formulário com informações sobre a posição existente. O terceiro coach contém o formulário com as informações de requisição que o gerente de contratação revisa.

- f. Inclua um gateway de decisão no diagrama.
- g. Renomeie a decisão para Tipo de posição. A implementação a decisão não contém caminhos. O Designer inclui esses caminhos quando você conecta a decisão a outros nós no diagrama.
- 4. Na paleta, selecione o ícone **Fluxo de Sequência** <sup>e</sup> e faça as seguintes conexões:
	- v O evento de Início para Inicializar Saída
	- v Inicializar Saída para o Coach Criar Requisição
	- v Coach Criar Requisição para a decisão do tipo de posição
	- v O ponto de conexão superior da decisão do tipo de posição para o Coach Especificar Posição Existente
	- v O ponto de conexão inferior da decisão do tipo de posição para o Coach Confirmar Detalhes da Posição. Usar pontos de conexão diferentes para os dois caminhos permite ver os dois fluxos com mais facilidade.
	- v Coach Especificar Posição Existente para o Coach Confirmar Detalhes da Posição
	- v O Coach Confirmar Detalhes da Posição para o evento de Término

Reorganize os elementos no diagrama para facilitar a leitura. Seu diagrama assemelha-se à imagem a seguir:

![](_page_65_Figure_0.jpeg)

As linhas do fluxo que saem dos coaches usam o botão **OK** fornecido nos coaches padrão.

- 5. Defina as ramificações da decisão. Nos requisitos de processo, o fluxo usado pela requisição de tarefa depende de a posição ser nova ou existente. Se a posição existir, o gerente de contratação deverá fornecer informações sobre a posição existente. O gerente de contratação revisa, então, a requisição de tarefa e a envia. Para implementar os caminhos de divisão, você usa o controle de decisão.
	- a. Selecione a linha que flui da parte inferior da decisão para o Coach Confirmar Detalhes da Posição. Nas propriedades da linha, digite seu nome como Novo e selecione **Nome Visível**. Rotular a linha ajuda a identificar as ramificações na decisão e no diagrama.

![](_page_65_Picture_113.jpeg)

b. Da mesma maneira, rotule a linha que flui da decisão para o outro Coach como Existente. As linhas agora possuem rótulos. Seu diagrama assemelha-se à imagem a seguir:

![](_page_65_Figure_6.jpeg)

c. Selecione a decisão **Tipo de posição** e abra suas propriedades de implementação.

![](_page_66_Picture_140.jpeg)

- d. Para a ramificação Nova decisão, que vai para o Coach Especificar Posição Existente, clique no ícone Selecionar uma variável<sub><sup>t</sup>s</sub> para o primeiro campo. Uma lista das variáveis de serviços manuais é aberta.
- e. Como você está baseando a decisão no fato de ela ser nova ou existente, selecione a variável *currentPosition.positionType*. O primeiro campo contém o nome da variável.

![](_page_66_Picture_141.jpeg)

A parte **tw.local** do nome é o namespace que o sistema usa para armazenar valores.

f. Como você deseja que o fluxo use essa linha somente se a posição for nova (ou *currentPosition.positionType* =="Novo"), configure a operação para == e o segundo campo para "Novo". Como *currentPosition.positionType* é uma sequência, inclua as aspas para transformar o valor em uma sequência.

![](_page_66_Picture_142.jpeg)

O fluxo usa a Nova linha quando a variável *positionType* tem um valor de "Novo". O fluxo usa a linha Existente quando a variável *positionType* tem qualquer outro valor.

6. Salve o serviço manual.

Você criou parcialmente o serviço manual Enviar HS de Requisição. Agora você está pronto para criar os coaches que são as interfaces com o usuário para o serviço manual.

#### **Ponto de Verificação da Lição**

Você criou um serviço manual para implementar a atividade de envio de requisição de tarefa na BPD. Você definiu os dados usados pelo serviço manual e criou a maior parte de seu fluxo.

Nesta lição, você aprendeu

- v Como incluir dados usados pelo serviço manual
- v Como criar o fluxo para o serviço manual, que inclui como usar dados para determinar o caminho tomado pelo fluxo

Na próxima lição, você concluirá o fluxo para o serviço manual Enviar HS de Requisição.

## **Criar os coaches para o serviço manual Enviar HS de Requisição**

Nesta lição, você criará a interface com o usuário que o gerente de contratação usa para criar uma requisição de tarefa.

Você deve ter concluído as seguintes ações:

- v Criado a atividade Enviar Requisição na BPD Abrir Nova Posição de RH Padrão.
- v Criado os objetos de negócios *Requisition* e *Position*.
- v Criado as visualizações de coach usadas na interface com o usuário.

No processo Abrir Nova Posição de RH Padrão, o gerente de contratação conclui a atividade de envio de requisição de tarefa, que é um serviço manual. Para que o gerente de contratação possa concluir a atividade, você cria a interface com o usuário e liga seus elementos aos dados. No IBM Business Process Manager, a interface com o usuário é criada usando um ou mais coaches. Os dados com os quais esses coaches interagem são variáveis do serviço manual.

Nesta lição, você iniciará criando o Coach Criar Requisição. Esse coach é onde o gerente de contratação insere informações sobre a posição. O coach é semelhante à imagem a seguir:

![](_page_67_Picture_97.jpeg)

Crie os coaches para o serviço manual Enviar HS de Requisição.

1. Crie a interface com o usuário para a requisição de tarefa:

- a. No serviço manual Enviar HS de Requisição, selecione a guia **Coaches** e, em seguida, selecione o **Coach Criar Requisição**.
- b. Solte duas seções horizontais na área de layout. Renomeie a primeira seção horizontal para Criar Requisição de Posição e renomeie a segunda seção horizontal para Tome sua decisão.

![](_page_68_Figure_0.jpeg)

A primeira seção contém o formulário que o gerente de contratação lê ou no qual insere dados sobre a posição. A segunda seção irá conter o botão que o usuário clica para mover para a próxima etapa no fluxo de serviço manual.

- 2. Crie a parte do formulário do coach:
	- a. Na paleta, inclua a visualização de coach **CV de Requisição** na seção Criar Requisição de Posição. Ao criar uma visualização de coach, o Designer a inclui automaticamente na paleta para que seja possível incluí-la nas outras visualizações de coach.

**Dica:** Se você não puder ver a visualização de coach **CV de Requisição** na paleta, ela estará filtrada. Clique em **Filtrar** e, em seguida, selecione **Mostrar Todas**.

![](_page_69_Picture_27.jpeg)

A visualização de coach CV de Requisição já está ligada à variável de requisição.

![](_page_69_Picture_28.jpeg)

b. Inclua a visualização de coach CV de Posição na seção Criar Requisição de Posição.

![](_page_69_Picture_29.jpeg)

A visualização de coach CV de Posição já está ligada à variável *currentPosition*.

- 3. Crie o parâmetro de execução do coach:
	- a. Arraste o botão **OK** para a seção **Tome sua decisão**.
	- b. Renomeie o botão para Avançar.
- 4. Salve o coach.
- 5. Crie o Coach Confirmar Detalhes da Posição.

O Coach Confirmar Detalhes da Posição é onde o gerente de contratação revisa a requisição. É semelhante ao Coach Criar Requisição, exceto quanto às mudanças a seguir:

- v O rótulo da seção horizontal é Confirmar Detalhes da Posição
- v O parâmetro de execução do coach tem um botão **Voltar** e **Enviar** em vez de um botão **Avançar**.
- a. Crie o layout para corresponder à imagem a seguir:

![](_page_70_Picture_188.jpeg)

b. Para saber quais controles e ligações incluir, consulte a seguinte tabela:

![](_page_70_Picture_189.jpeg)

c. No Coach Confirmar Detalhes da Posição, selecione a visualização de coach CV de Requisição. Nas propriedades de **Visibilidade**, configure a origem como **Valor** e configure o valor como Somente leitura.

![](_page_70_Picture_190.jpeg)

- d. Configure as propriedades de visibilidade na visualização de coach **CV de Posição** como Somente Leitura.
- 6. Crie o Coach Especificar Posição Existente. O Coach Especificar Posição Existente é onde o gerente de contratação insere informações sobre uma posição existente e a pessoa que atualmente está preenchendo essa posição.
	- a. Crie o layout para que corresponda à seguinte imagem:

![](_page_71_Picture_78.jpeg)

b. Para saber quais controles e ligações incluir, consulte a seguinte tabela:

![](_page_71_Picture_79.jpeg)

**Dica:** Nesse caso, a visualização de coach CV de Pessoa não é ligada automaticamente a um objeto de negócios. Você mesmo faz a ligação.
c. Configure as propriedades de visibilidade na visualização de coach **CV de Posição** como Somente Leitura.

Você criou os coaches para o serviço manual Enviar HS de Requisição.

#### **Ponto de Verificação da Lição**

Você criou a interface com o usuário que o gerente de contratação usa para criar uma requisição de posição.

Nesta lição, você aprendeu

- v Como montar um coach a partir de um conjunto de visualizações de coach e controles de estoque
- v Como alterar a visibilidade de uma visualização de coach.

Na próxima lição, você criará o fluxo completo para o serviço manual Enviar HS de Requisição.

## **Concluir o Fluxo para o Serviço Manual Enviar HS de Requisição**

Nesta lição, você permitirá que o gerente de contratação retorne ao formulário de requisição de tarefa editável, incluindo um botão Voltar.

Você deve ter criado os coaches no serviço manual Enviar HS de Requisição.

No serviço manual Enviar HS de Requisição, há três coaches. Quando você conectou os coaches no fluxo de serviço manual, os botões OK padrão forneceram o evento fronteira para mover o fluxo para a próxima etapa. Como parte da criação da interface com o usuário nos coaches, você renomeou os botões OK para Avançar ou Enviar. O diagrama de serviço manual reflete essa mudança.

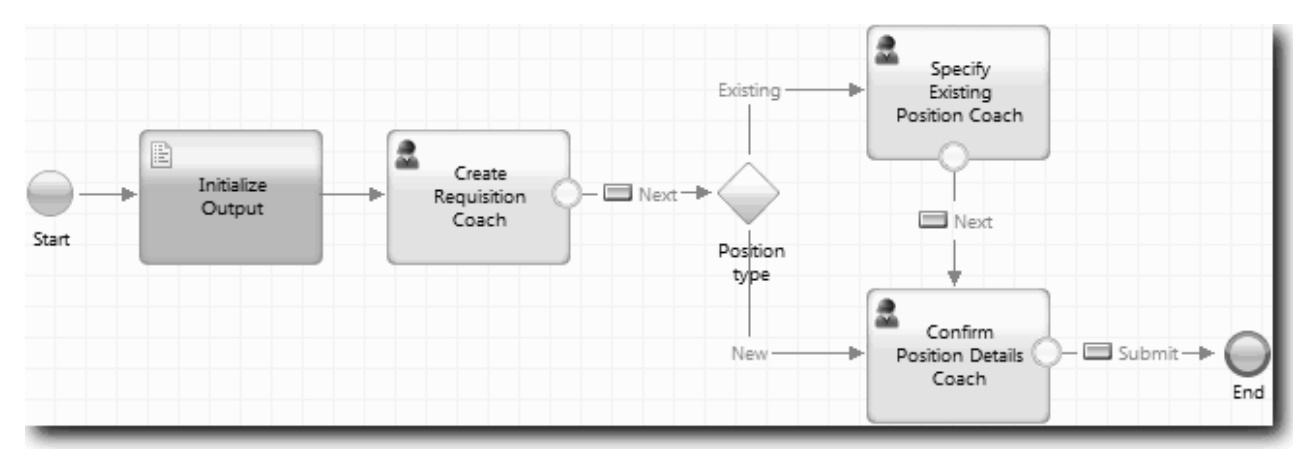

Quando um usuário clica em **Avançar** no Coach Criar Requisição, o fluxo sai desse coach e entra na decisão. O fluxo então entra em um dos dois outros coaches. O Coach Especificar Posição Existente contém dois botões. Se o usuário clicar em **Avançar**, o fluxo irá para o Coach Confirmar Detalhes da Posição. Se o usuário clicar em **Voltar**, nada acontece. Nesta lição, você cria um evento fronteira que faz com que esse segundo fluxo volte para o Coach Criar Requisição.

Crie o fluxo para o serviço manual Envir HS de Requisição:

- 1. No serviço manual Enviar HS de Requisição, selecione a guia **Diagrama**.
- 2. Na paleta, selecione o ícone **Fluxo de sequência** e faça as seguintes conexões:
	- v O Coach Especificar Posição Existente para o Coach Criar Requisição
	- v O Coach Confirmar Detalhes da Posição para o Coach Criar Requisição

**Dica:** Se o botão entre dois nós no diagrama não estiver correto, selecione a linha. Nas propriedades da linha, clique em **Selecionar** para a ligação do terminal. No diagrama, selecione o botão correto. O diagrama agora tem linhas de fluxo que retornam o fluxo para o Coach Criar Requisição quando o usuário clica em **Voltar**.

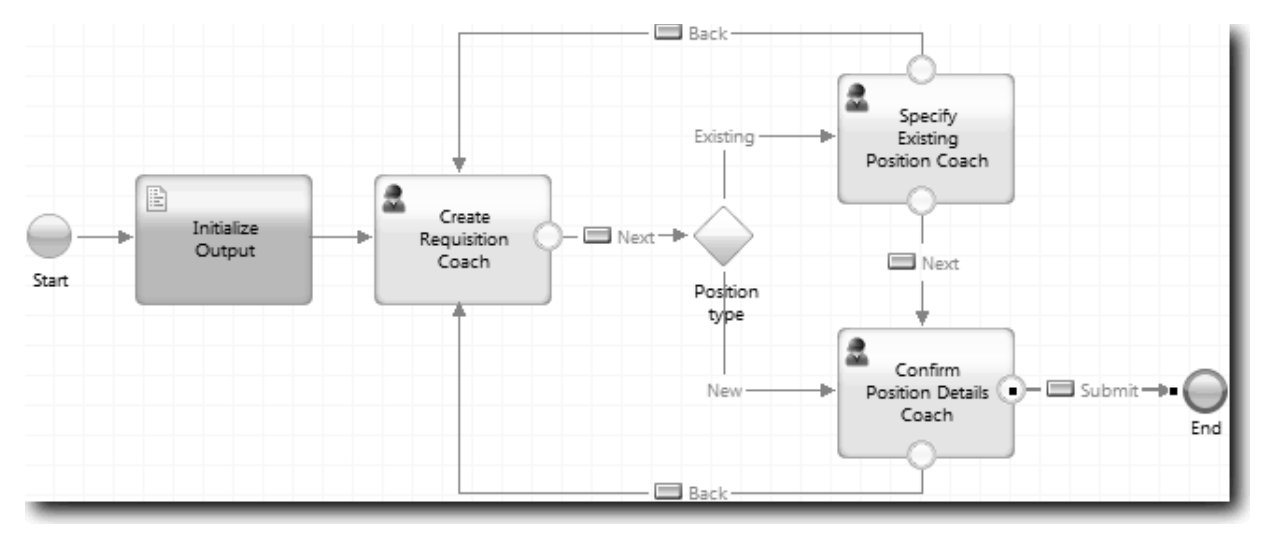

**Dica:** Ambos os coaches têm duas visualizações que acionam eventos fronteiras: os botões **Avançar** e **Voltar**. O botão **Avançar** já tem uma ligação para seu evento fronteira. O botão **Voltar** não tem uma ligação para que o Designer use automaticamente esse botão para criar o fluxo.

3. Salve o serviço manual.

#### **Ponto de Verificação da Lição**

Você tem linhas de fluxo que retornam os gerentes de contratação para o formulário de requisição editável quando eles clicam em **Voltar** nos coaches.

Nesta lição, você aprendeu

v Como criar mais linhas de fluxo para direcionar o fluxo de acordo com o botão que o usuário clica

Na próxima lição, você criará o serviço manual HS de Aprovação do GM.

## **Criar o Serviço Manual HS de Aprovação do GM**

Nesta lição, você criará um serviço manual que o GM usará para revisar a requisição de tarefa. O serviço manual incluirá um coach que fornece a interface com o usuário. O GM poderá então aprovar ou rejeitar a requisição.

Esta lição se baseia nos artefatos criados nos módulos ["Modelar o Processo" na página 2](#page-5-0) e ["Implementar](#page-35-0) [o Processo" na página 32.](#page-35-0) Se você não concluiu esses módulos, copie os seguintes artefatos do aplicativo de processo Amostra de Contratação para o aplicativo de processo Minha Amostra de Contratação:

- BPD Abrir Nova Posição de RH Padrão
- v O objeto de negócios *Requisition*
- v O objeto de negócios *Person*

No processo Abrir Nova Posição de RH Padrão, o GM conclui a atividade de aprovação ou rejeição da requisição de tarefa. No IBM Business Process Manager, você implementa as atividades que as pessoas concluem como um serviço manual. Neste tutorial, o serviço manual deve preencher o requisito de que as requisições para novas posições sejam roteadas para o GM para aprovação. O GM avaliará cada requisição e a aprovará ou rejeitará.

Para preencher esse requisito, você deve criar um serviço manual que tenha uma interface com o usuário para que o GM possa usar um formulário para revisar a requisição de tarefa. A interface com o usuário também inclui um caminho para que o GM aprove ou rejeite a requisição. Nesta lição, você cria o serviço manual HS de Aprovação do GM e a interface com o usuário, o Coach de Aprovação de Requisição. O diagrama do serviço manual é semelhante à imagem a seguir:

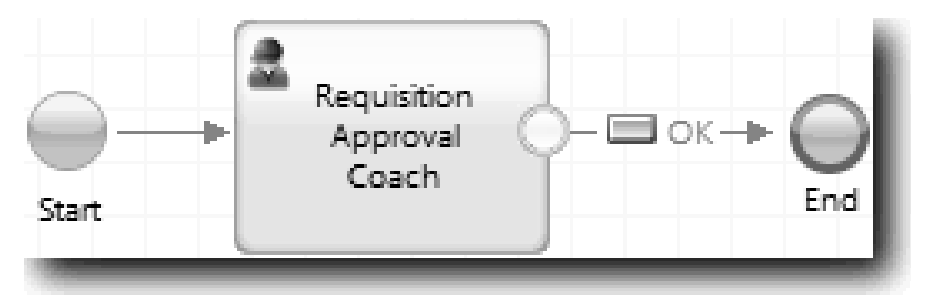

O Coach de Aprovação do GM no serviço manual assemelha-se à imagem a seguir:

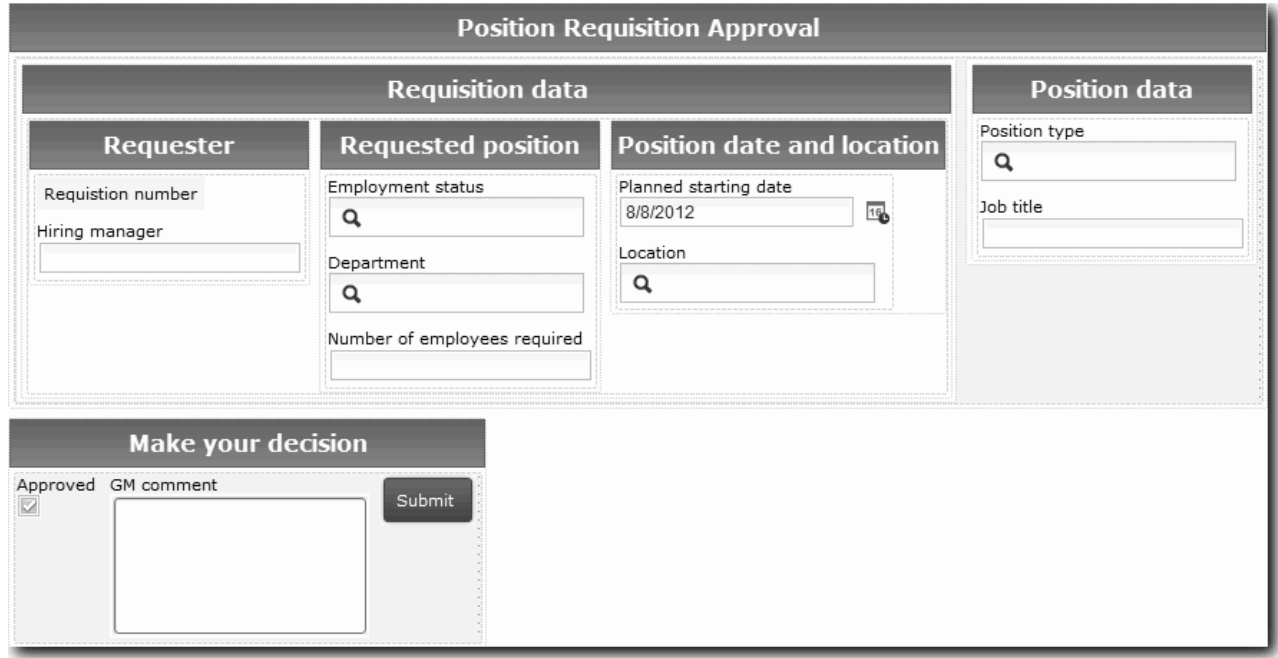

Nesta lição, você criará o serviço manual e, em seguida, definirá sua interface com o usuário.

Criar o serviço manual HS de Aprovação do GM:

- 1. Crie o serviço manual para a atividade de aprovação ou rejeição da requisição de tarefa.
	- a. Certifique-se de que o aplicativo de processo Minha Amostra de Contratação esteja aberto no Process Designer.
	- b. Selecione a atividade **Aprovar ou rejeitar a requisição de tarefa**. Na guia Propriedades, selecione **Implementação**.
	- c. Crie o serviço manual clicando em **Novo**.
	- d. Digite HS de Aprovação do GM e depois clique em **Concluir**. O Designer abre o serviço manual HS de Aprovação do GM.
- 2. Inclua a entrada e saída de dados pelo serviço manual:
	- a. Selecione a guia **Variáveis**.
- b. Inclua *requisition* e *currentPosition* como variáveis de entrada. Para os tipos, clique em **Seleção** e, em seguida, selecione os tipos de variáveis Requisição e Posição criados em ["Criar Objetos de](#page-35-0) [Negócios" na página 32.](#page-35-0)
- c. Inclua **requisition** como uma variável de saída. É possível observar que ocorre um erro quando você cria essa variável. Não é possível ter duas variáveis com o mesmo nome e um tipo diferente. Você corrige o erro quando clica em **Selecionar** e, em seguida, seleciona o tipo de variável Requisição que criou em ["Criar Objetos de Negócios" na página 32.](#page-35-0)

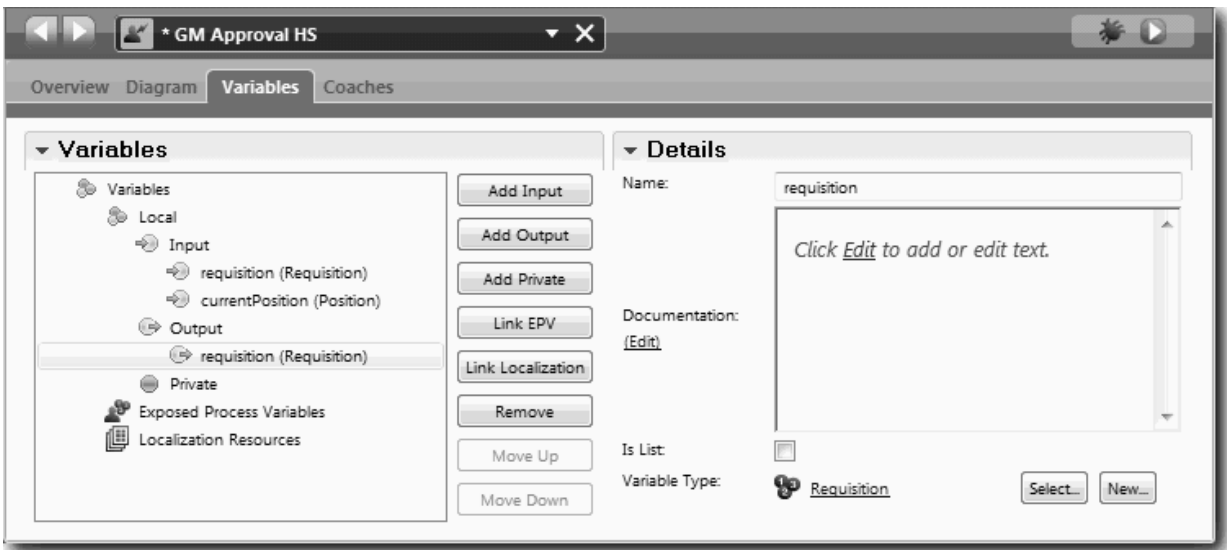

- 3. Inclua elementos no diagrama de serviço manual para criar seu fluxo:
	- a. Selecione a guia **Diagrama**.
	- b. Inclua um coach no diagrama e renomeie-o para Coach de Aprovação de Requisição.
- 4. Na paleta, selecione o ícone **Fluxo de sequência**  $\uparrow$  e faça as seguintes conexões:
	- v O evento de Início para o Coach de Aprovação de Requisição
	- v O Coach de Aprovação de Requisição para o evento de Término

O diagrama do serviço manual é semelhante à seguinte imagem:

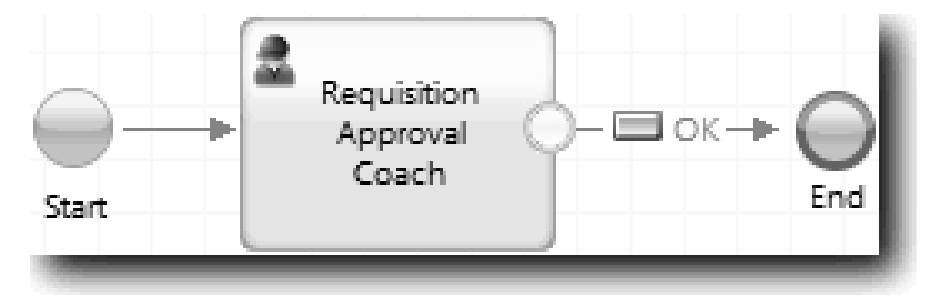

5. Crie o Coach de Aprovação de Requisição. Se você precisar de ajuda, use as etapas em ["Criar os](#page-66-0) [coaches para o serviço manual Enviar HS de Requisição" na página 63](#page-66-0) e consulte a tabela posteriormente nesta etapa. O layout do Coach de Aprovação de Requisição corresponde à imagem a seguir:

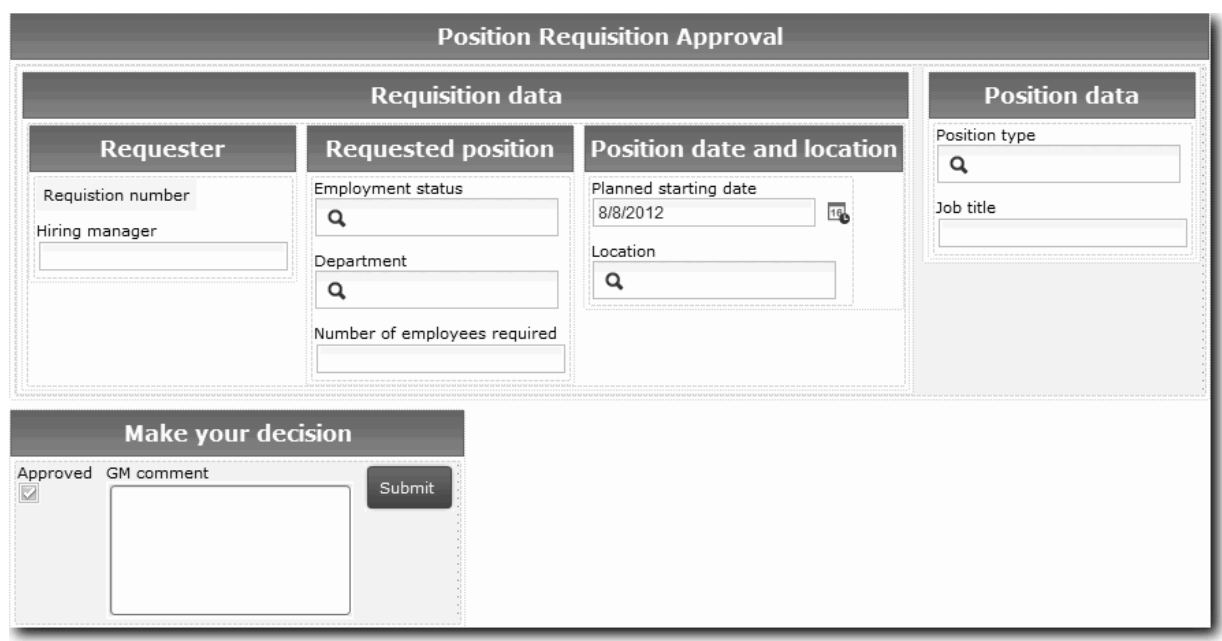

Para saber quais controles e ligações incluir, consulte a seguinte tabela:

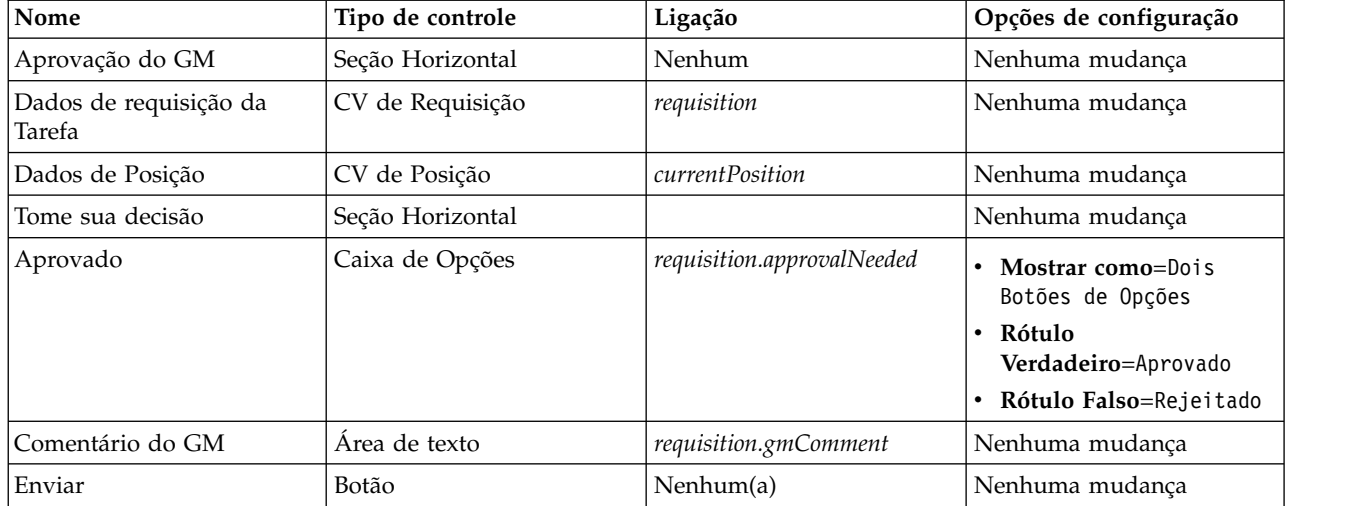

6. Selecione a visualização de coach **CV de Requisição**. Nas propriedades de **Visibilidade**, configure a origem como **Valor** e configure o valor como Somente leitura.

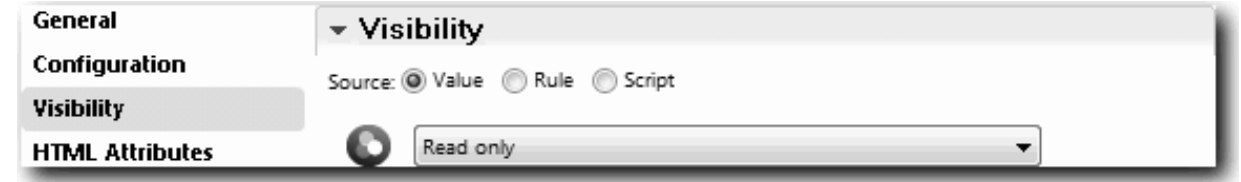

7. Configure a propriedade de visibilidade da visualização de coach **CV de Posição** como Somente leitura.

Você criou o serviço manual HS de Aprovação do GM e a interface com o usuário, o Coach de Aprovação de Requisição.

#### **Ponto de Verificação da Lição**

Você criou o serviço manual que o GM usará para revisar informações sobre uma nova posição. O GM aprovará ou rejeitará o serviço manual.

Nesta lição, você aprendeu

• Como criar um servico manual

Na próxima lição, você realizará a Reprodução Dois.

## **Realizar a Reprodução Dois**

Nesta lição, você realizará a Reprodução Dois, verificando se os serviços manuais individuais estão funcionando conforme o esperado, e se os Coaches são exibidos corretamente, e irá tirar uma captura instantânea.

Você deve ter concluído o seguinte:

- v O serviço manual Enviar HS de Requisição com o Coach Criar Requisição
- v Os Coaches Detalhar Posição Existente e Confirmar Detalhes da Posição
- v O serviço manual HS de Aprovação do GM com o Coach de Aprovação de Requisição

Na reprodução dois, você verificará todos os serviços manuais e Coaches no processo, testando os seguintes cenários:

- v O gerente de recrutamento solicita uma substituição para uma posição existente.
- v O gerente de recrutamento cria uma solicitação para uma nova posição.
- v O gerente geral (GM) aprova a solicitação para uma nova posição.
- v O GM rejeita a solicitação para uma nova posição.

#### **Incluir dados de teste temporários**

Como ainda não há dados para os serviços, você deve incluir dados de teste para o campo Tipo de posição; a inclusão de dados determina a próxima página que será exibida no Coach Criar Requisição. Para incluir dados de teste:

- 1. Selecione a Visualização de Coach **CV de Posição**.
- 2. Na guia **Variáveis**, inclua uma opção de configuração para seus dados de teste:
	- a. Clique no sinal de mais ao lado de **Opções de Configuração**.
	- b. Na seção Dados, digite testData para o nome.
	- c. Selecione **É Lista**.
- 3. Alterne para a guia **Layout**.
- 4. Clique no controle Seleção **Tipo de Posição** e clique em Propriedades. Em seguida, na guia **Geral**, altere a ligação para testData.

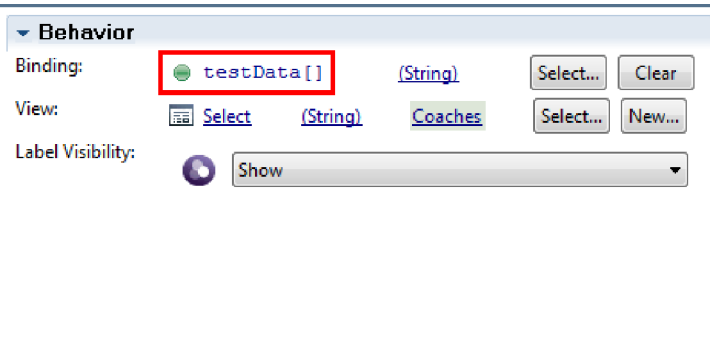

- 5. Salve as mudanças.
- 6. Abra o serviço manual **Enviar HS de Requisição**.
- 7. Clique duas vezes no Coach **Criar Requisição**.
- 8. No Coach, clique na visualização **Dados de Posição**.
- 9. Alterne para as propriedades de **Configuração**.
- 10. Expanda **testData** e digite os valores Novo e Existente na coluna Dados.

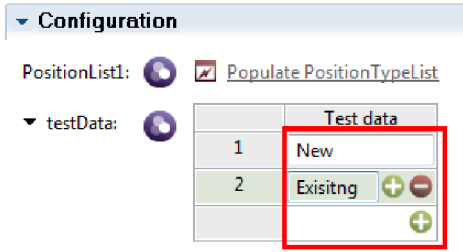

11. Salve as mudanças.

Agora é possível executar os serviços manuais no navegador da web:

#### **Execute os serviços manuais**

Execute os serviços manuais no navegador da web:

Reproduza o caminho mais simples, quando o gerente de contratação solicitar uma substituição para uma posição existente:

- 1. Clique duas vezes na atividade **Enviar requisição de tarefa**, que é implementada como um serviço manual. O editor de serviços manuais é aberto.
- 2. Clique em **Executar Serviço**.

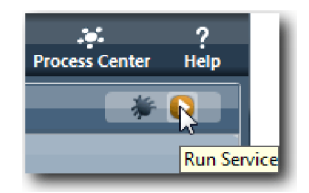

A página Requisição de Criação de Tarefa é aberta no navegador da web padrão. Verifique se a página corresponde à seguinte imagem:

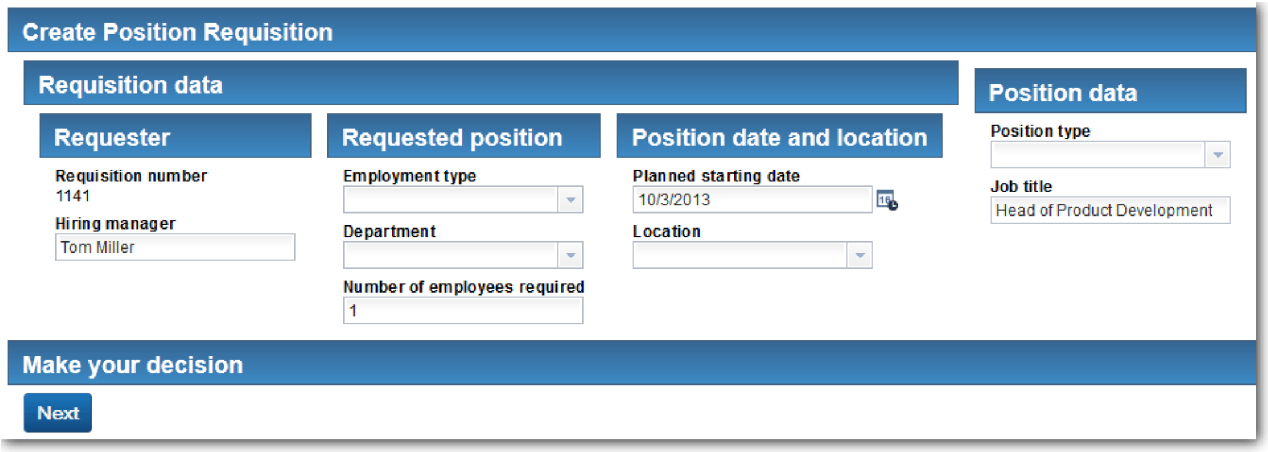

- 3. Na lista **Tipo de Posição**, selecione **Existente**.
- 4. Clique em **Avançar**. O formulário Detalhar Posição Existente é aberto. Verifique se o formulário corresponde à seguinte imagem:

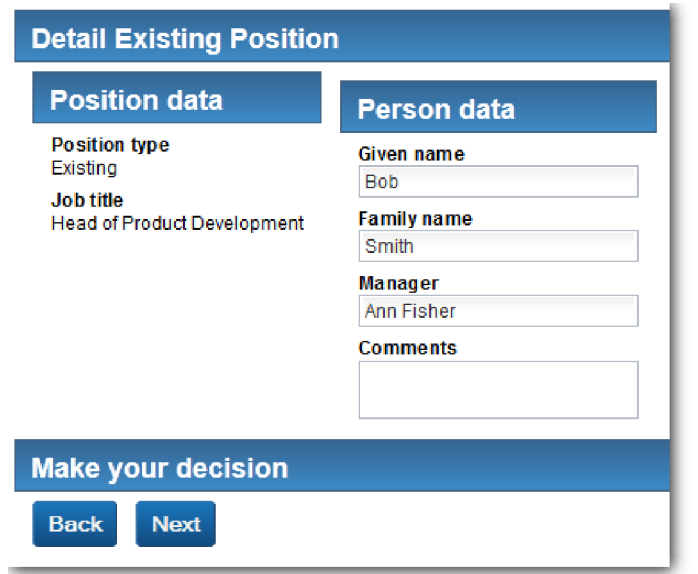

- 5. Verifique se o botão **Voltar** funciona corretamente e retorne para a página Detalhar Posição Existente.
- 6. Insira dados nos campos em Dados de Pessoa e clique em **Avançar**. A página **Confirmar Detalhes da Posição** é aberta. Verifique se o formulário corresponde à seguinte imagem:

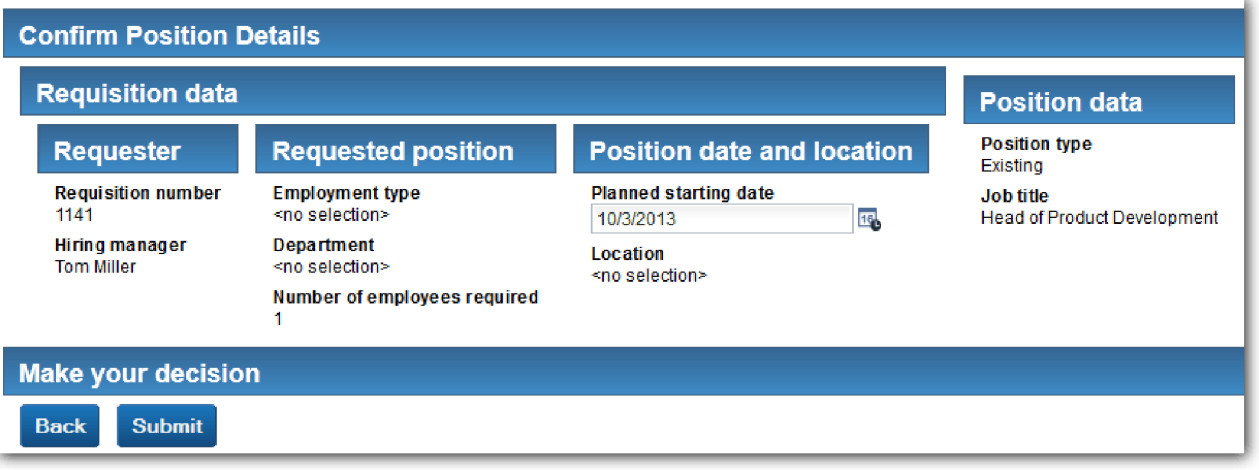

7. Clique em **Enviar**. O navegador da web mostra a mensagem **O serviço foi concluído**. Você testou com sucesso o caminho para uma tarefa existente.

Reproduza o caminho em que o gerente de contratação solicita aprovação para uma nova posição:

- 8. No Process Designer, execute o serviço manual **Enviar HS de Requisição**.
- 9. Insira dados no formulário **Criar Requisição**. No campo **Tipo de Posição**, selecione **Novo**.
- 10. Clique em **Avançar**. A página Confirmar Detalhes da Posição é aberta.
- 11. Clique em **Enviar**. O navegador da web mostra a mensagem **O serviço foi concluído**. Você enviou a solicitação com sucesso.
- 12. Alterne para o Process Designer e execute o serviço **HS de Aprovação do GM**. A página **Aprovação do GM** é aberta no navegador da web padrão. Verifique se a página corresponde à seguinte imagem:

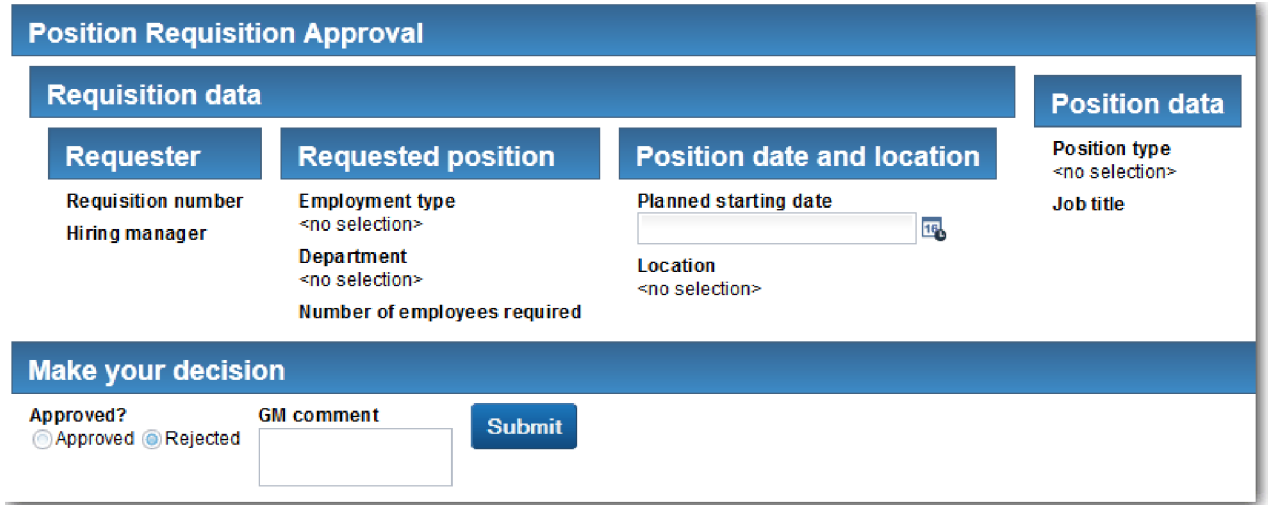

- 13. Clique em **Aprovado** e, em seguida, clique em **Enviar**. O navegador da web mostra a mensagem **O serviço foi concluído**.
- 14. Execute o serviço novamente a partir do Process Designer.
- 15. No formulário **Aprovação do GM** no navegador da web, clique em **Rejeitado** e, em seguida, clique em **Enviar**. O navegador da web mostra a mensagem **O serviço foi concluído**. Você testou com sucesso o caminho para uma nova requisição de tarefa.

Em seguida, retorne a Visualização de Coach **CV de Posição** para sua configuração original:

#### **Reconfigure a Visualização de Coach CV de Posição**

Para retornar a Visualização de Coach **CV de Posição** para sua configuração original:

- 1. Abra a Visualização de Coach **CV de Posição** e clique na guia **Layout**.
- 2. Clique no controle Seleção **Tipo de Posição**.
- 3. Em Propriedades gerais, clique em Limpar para remover a ligação **testData**.

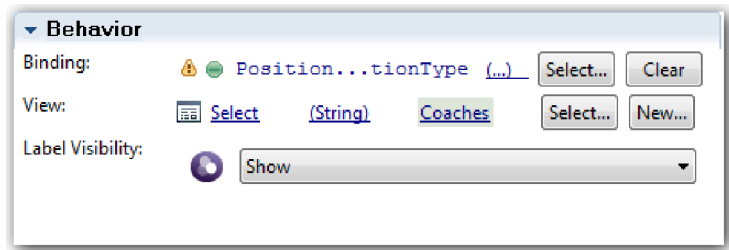

4. Salve as mudanças.

#### **Tirar uma Captura Instantânea**

Tire uma captura instantânea do aplicativo de processo:

1. No Process Designer, clique no ícone **Snapshot** na barra de ferramentas principal.

 $\sigma$ 

- 2. Digite Reprodução Dois como o nome da captura instantânea e clique em **OK**.
- 3. Para a descrição, digite Esta é uma captura instantânea do aplicativo de processo até a Reprodução Dois.

#### **Ponto de Verificação da Lição**

Você realizou a reprodução dois verificando se os serviços manuais individuais estão funcionando conforme o esperado. Você também tirou uma captura instantânea do aplicativo de processo.

Nesta lição, você aprendeu

- Como reproduzir um serviço manual
- v Como tirar uma captura instantânea do aplicativo de processo

**Dica:** Nesta lição, você testou os serviços individualmente. Para testar os serviços dentro do processo, siga o procedimento descrito na reprodução um, com uma exceção. Na reprodução um, você inseriu dados de teste no Inspector. Aqui, você irá inserir os dados usando a opção de configuração de coach, conforme descrito nesta lição.

No próximo módulo, você integrará o aplicativo de processo com os serviços.

#### **Integrar o Processo a Serviços**

Neste módulo, você integrará o processo aos componentes de serviço que fornecem os dados usados pelo processo.

Este tutorial usa serviços que contêm scripts. Esses scripts criam os dados usados pela Amostra de Contratação. Uma implementação adequada de um aplicativo de processo poderia acessar vários componentes de serviço diferentes. No Designer, você cria serviços para agir como a interface para esses componentes de serviço. A implementação dos serviços depende do componente de serviço que o aplicativo de processo está acessando e dos dados ou da funcionalidade que ele precisa do componente de serviço.

#### **Objetivos do Aprendizado**

Depois de concluir as lições neste módulo, você entenderá os conceitos e saberá como criar um serviço como um exemplo de integração de componentes de serviço em um processo.

#### **Pré-requisito**

Você deve concluir todas as lições destes módulos:

- v ["Modelar o Processo" na página 2](#page-5-0)
- v ["Implementar o Processo" na página 32](#page-35-0)
- v ["Criar a Interface com o Usuário" na página 47](#page-50-0)

## **Criar Serviços Ajax**

Nesta lição, você criará um conjunto de serviços Ajax que cria os dados usados pelo processo. Em seguida, configure visualizações de coach para chamar esses serviços.

As visualizações de coach a seguir usam um serviço Ajax para preencher um ou mais de seus controles:

- CV de Pessoa
- CV de Posição
- CV de Requisição

As visualizações de coach em Minha Amostra de Contratação exibem dados para o gerente de contratação e o GM. Esta lição descreve como criar os dados e configurar os controles de visualização de coach para exibi-los.

Esta lição usa os seguintes conceitos:

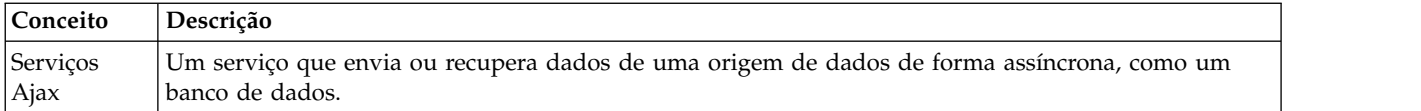

Criar um serviço Ajax:

- 1. Certifique-se de que o aplicativo de processo Minha Amostra de Contratação esteja aberto no Process Designer.
- 2. Na biblioteca do Designer, clique no sinal de mais ao lado de **Interface com o Usuário** e selecione **Serviço Ajax**.

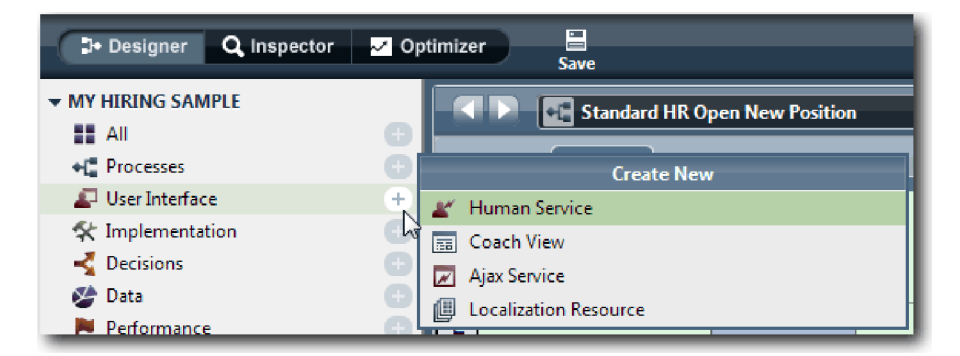

- 3. Digite Populate DepartmentList e, em seguida, clique em **Concluir**. Agora é possível editar o serviço Ajax que você criou.
- 4. Configure a entrada e a saída do serviço:
	- a. Selecione a guia **Variáveis**.
- b. Clique em **Incluir Entrada**.
- c. No campo **Nome**, digite texto. Para o tipo, use o tipo padrão, que é **Sequência**.
- d. Clique em **Incluir Saída**.
- e. No campo **Nome**, digite resultados.
- f. Para o tipo de variável da saída, clique em **Selecionar** e, em seguida, selecione o tipo **QUALQUER** na lista. Ao selecionar QUALQUER, você está configurando a saída para ser de qualquer tipo.
- g. Selecione **É Lista** para que o serviço retorne uma lista de itens.

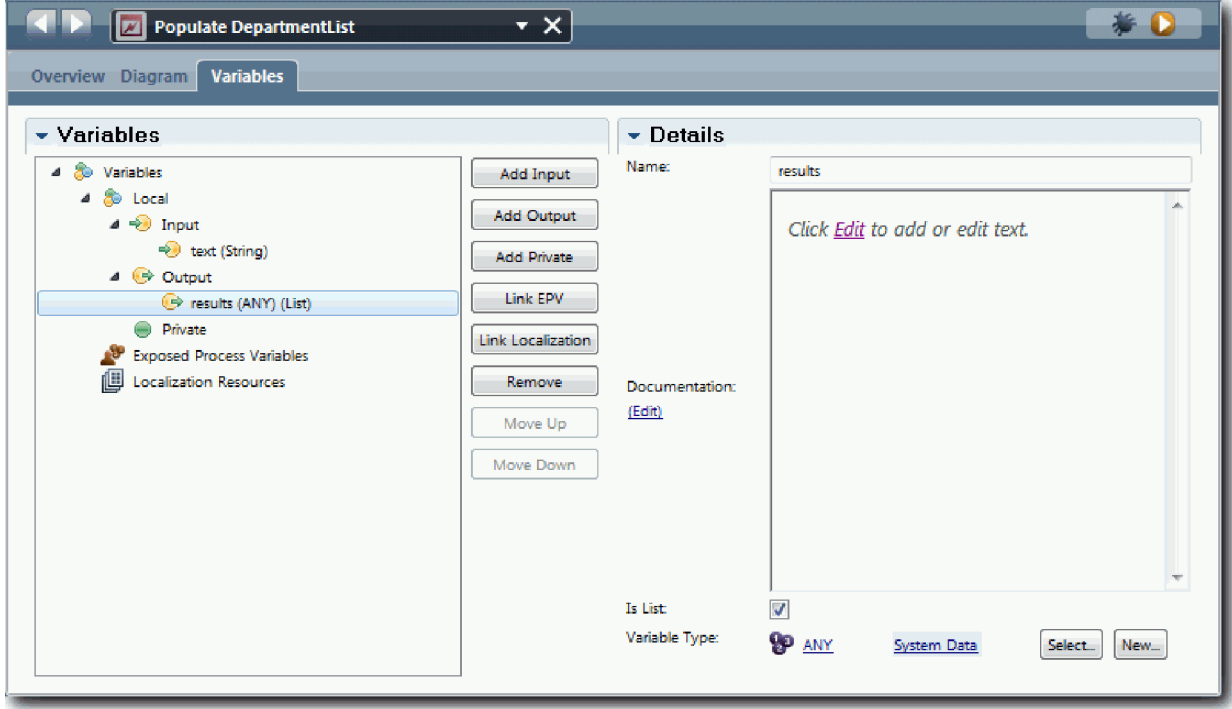

- 5. Crie o fluxo de serviço:
	- a. Clique na guia **Diagrama** e, em seguida, na paleta, inclua um script de servidor no diagrama de processo e renomeie-o para populateDepartmentList.
	- b. Na guia **Propriedades**, selecione **Implementação** e inclua o seguinte código:

```
tw.local.results = new tw.object.listOf.String();
tw.local.results[0] = "Finanças";
tw.local.results[1] = "Marketing";
tw.local.results[2] = "Desenvolvimento de Produtos";
tw.local.results[3] = "Recursos Humanos";
tw.local.results\begin{bmatrix} 4 \end{bmatrix} = "Vendas";
tw.local.results[5] = "Atendimento ao Cliente";
tw.local.results[6] = "Serviço de Parceiro de Negócios";
tw.local.results[7] = "Estratégias de Negócios";
tw.local.results.listAddSelected(0);
```
- c. Na paleta, selecione o ícone da ferramenta de Fluxo de Sequência . Faça as seguintes conexões:
	- v Evento de Início para o script de servidor
	- v Script de servidor para o evento de Término

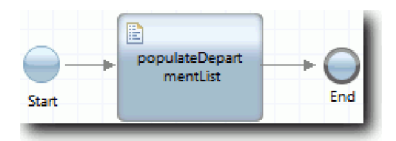

- 6. Configure o controle de estoque do Departamento para que ele use o serviço Ajax para obter seu conteúdo.
	- a. Abra a visualização de coach CV de Requisição e selecione o controle **Departamento**.
	- b. Nas propriedades de Configuração, clique em **Selecionar** para o serviço de seleção. Selecione o serviço Ajax **Preencher DepartmentList**.

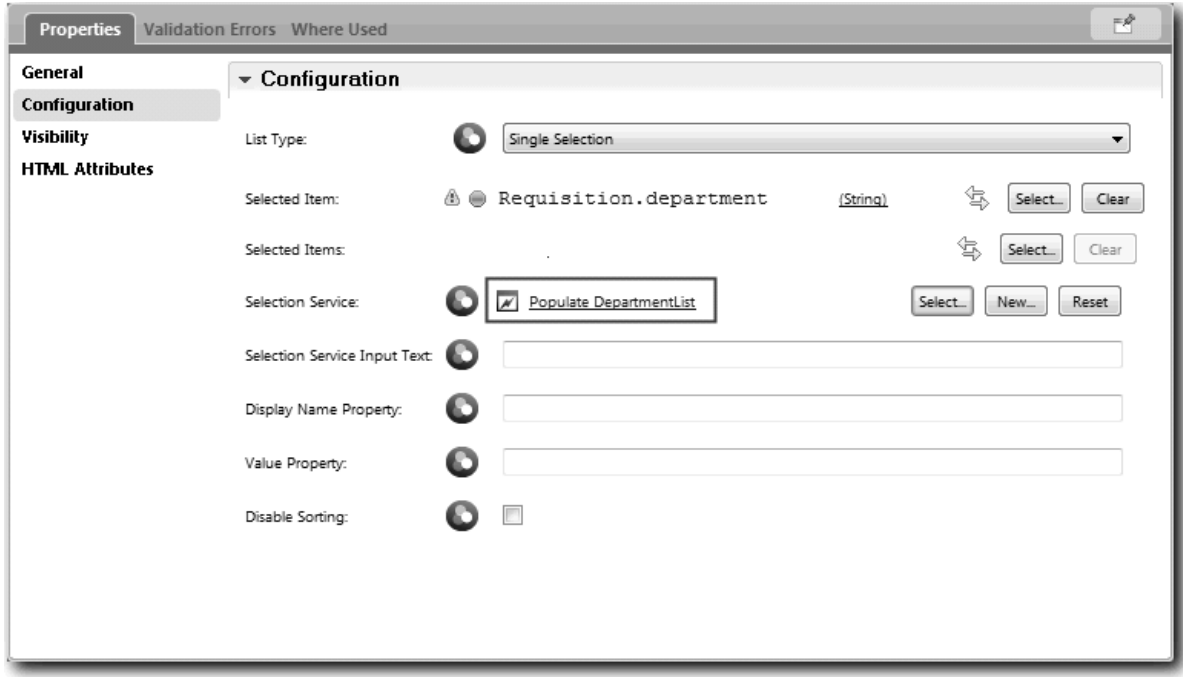

7. Crie os outros serviços Ajax com as informações da tabela a seguir:

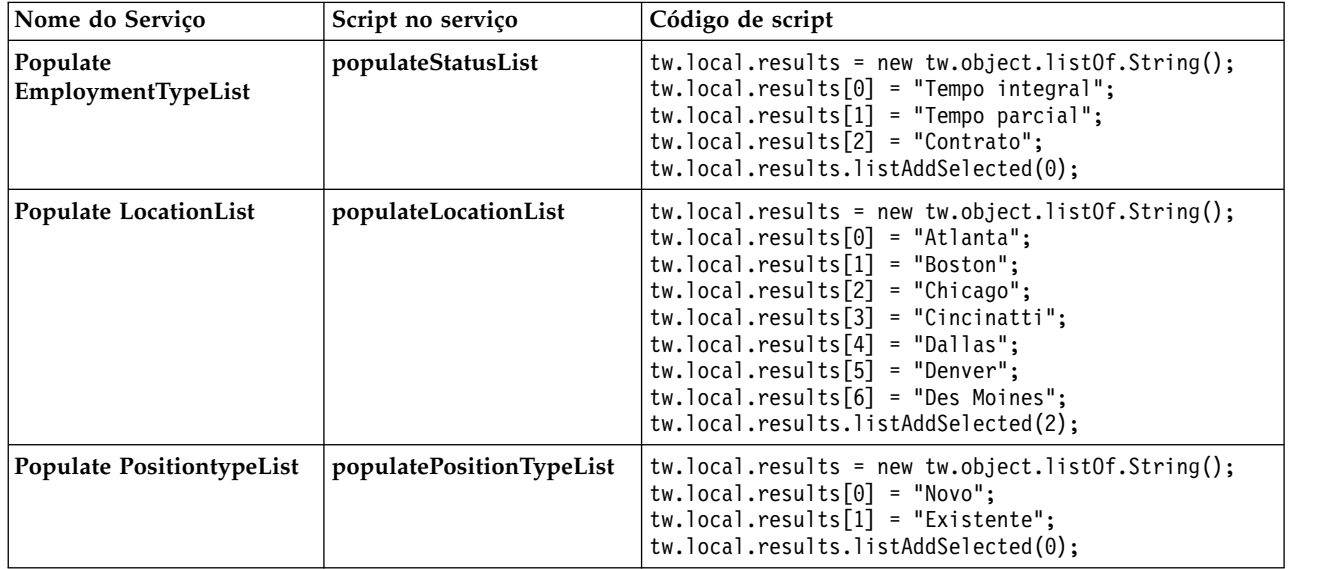

8. Configure os controles de estoque que usam um serviço para obter seu conteúdo. A tabela a seguir lista esses controles de estoque e o serviço Ajax selecionado para a opção de configuração Seleção de Serviço:

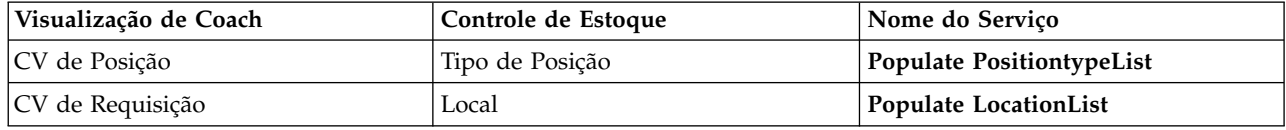

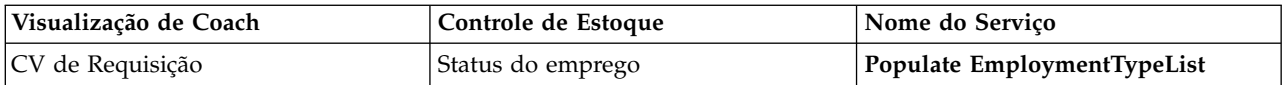

#### **Ponto de Verificação da Lição**

Você criou serviços Ajax e configurou os controles de seleção para usar os serviços para obtenção de dados.

Nesta lição, você aprendeu

- Como criar um serviço Ajax
- v Como configurar uma visualização de coach para usar esse serviço Ajax

Na próxima lição, você incluirá validação no Coach Criar Requisição.

### **Incluir validação no Coach Criar Requisição**

Nesta seção, você cria um serviço de validação para assegurar que o Coach Criar Requisição contenha dados válidos quando o usuário clicar em **Avançar**.

Esta lição se baseia nos artefatos criados nos módulos ["Modelar o Processo" na página 2](#page-5-0) e ["Implementar](#page-35-0) [o Processo" na página 32.](#page-35-0) Se você não concluiu esses módulos, copie o serviço manual Enviar HS de Requisição do aplicativo de processo Amostra de Contratação para o aplicativo de processo Minha Amostra de Contratação:

O Coach Criar Requisição contém vários campos nos quais os usuários podem inserir dados inválidos ou devem escolher uma opção. O campo de dados iniciais planejados é um exemplo do primeiro caso, visto que o usuário não deve inserir datas passadas. O campo de tipo de posição é um exemplo deste último, uma vez que o fluxo de serviço depende de o usuário selecionar uma posição nova ou existente. Crie um serviço de validação para verificar os dados no coach. O serviço valida os dados em diversos controles e impede que o fluxo saia do coach até que os dados nesses controles sejam válidos.

Incluir validação no Coach Criar Requisição:

- 1. Certifique-se de que o aplicativo de processo Minha Amostra de Contratação esteja aberto no Process Designer.
- 2. Na biblioteca do Designer, clique no sinal de mais ao lado de **Implementação** e selecione **Serviço do Sistema Geral**. É possível usar qualquer serviço para executar a validação. Nesse caso, a amostra usa um serviço de sistema geral.

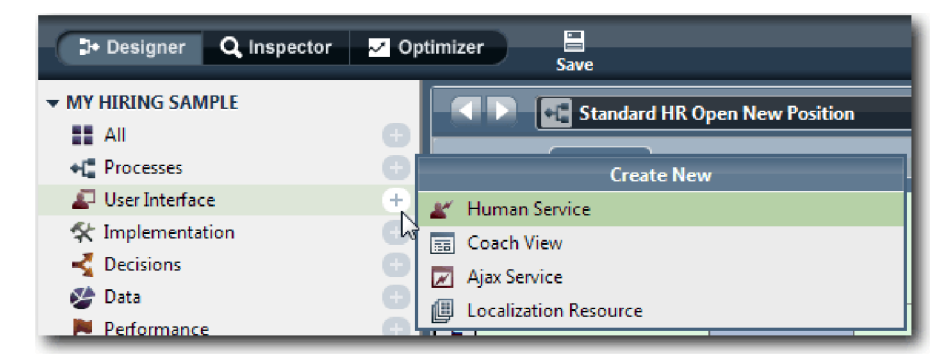

- 3. Digite Validação de CV de Requisição e, em seguida, clique em **Concluir**. Agora é possível editar o serviço que você criou.
- 4. Configure a entrada e a saída do serviço: As entradas são os dados que você deseja validar e a saída é sempre um objeto **CoachValidation**.
	- a. Selecione a guia **Variáveis**.
- b. Clique em **Incluir Entrada**.
- c. No campo **Nome**, digite positionDate. Para o tipo, use o tipo do objeto de dados que está ligado ao controle que está sendo validado. Nesse caso, o controle de data de início planejada está ligado a **Requisition.date**, que é um tipo **Date**.
- d. Da mesma maneira, inclua as variáveis de entrada a seguir:
	- v **positionType (String)**
	- v **positionLocation (String)**
	- v **positionStatus (String)**
	- v **positionDepartment (String)**
- e. Clique em **Incluir Saída**.
- f. No campo **Nome**, digite coachValidation.
- g. Ligue **coachValidation** ao tipo **CoachValidation**.

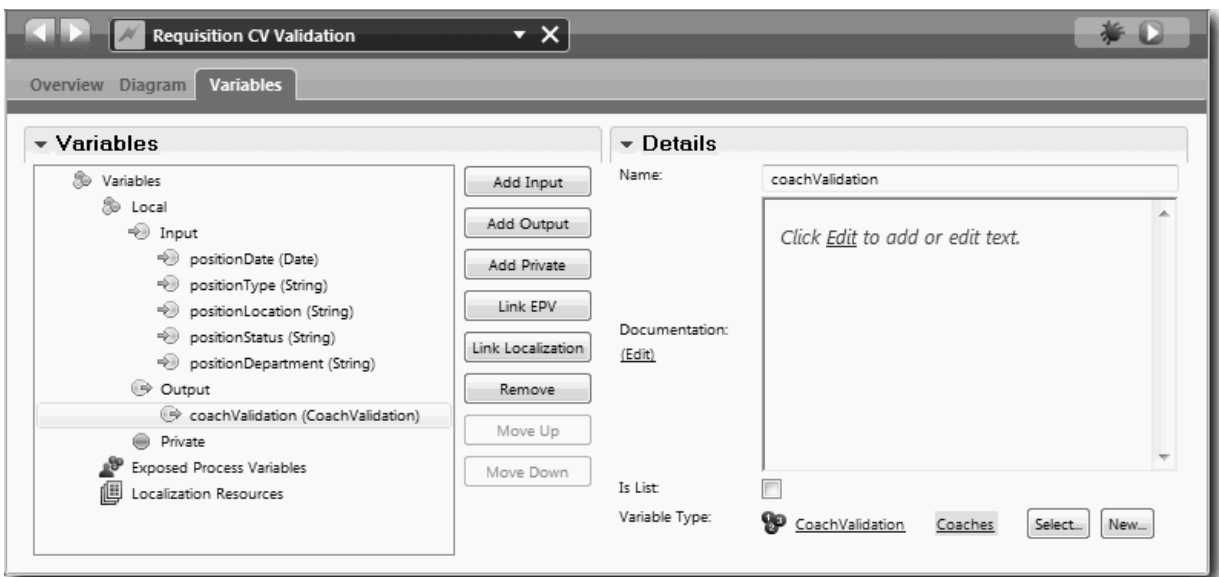

- 5. Crie o fluxo de serviço:
	- a. Clique na guia **Diagrama** e, em seguida, na paleta, inclua um script de servidor no diagrama de processo e renomeie-o para Configurar Dados.
	- b. Na guia **Propriedades**, selecione **Implementação** e inclua o seguinte código:

```
tw.local.coachValidation = new tw.object.CoachValidation();
tw.local.coachValidation.validationErrors = new tw.object.listOf.CoachValidationError();
function checkString(value) {
 return value != null && value == "";
}
function checkDate(value) {
  var date = new TWDate();
  return value == null || ( date.getTime() > value.getTime() );
}
if ( checkString(tw.local.positionType) ){
 tw.system.addCoachValidationError(tw.local.coachValidation,
 "tw.local.currentPosition.positionType", "Você deve selecionar um tipo de posição.");
}
if ( checkString(tw.local.positionLocation) ){
 tw.system.addCoachValidationError(tw.local.coachValidation,
 "tw.local.requisition.location", "Você deve selecionar um local.");
```

```
}
if ( checkDate(tw.local.positionDate) ){
 tw.system.addCoachValidationError(tw.local.coachValidation,
"tw.local.requisition.date", "Você deve selecionar uma data que esteja no futuro.");
}
if ( checkString(tw.local.positionStatus) ){
 tw.system.addCoachValidationError(tw.local.coachValidation,
"tw.local.requisition.status", "Você deve selecionar um tipo de emprego.");
}
if ( checkString(tw.local.positionDepartment) ){
 tw.system.addCoachValidationError(tw.local.coachValidation,
"tw.local.requisition.department", "Você deve selecionar um departamento.");
}
```
- c. Na paleta, selecione o ícone da ferramenta de Fluxo de Sequência . Faça as seguintes conexões:
	- v O evento de Início para o script de servidor
	- v O script de servidor para o evento de Término

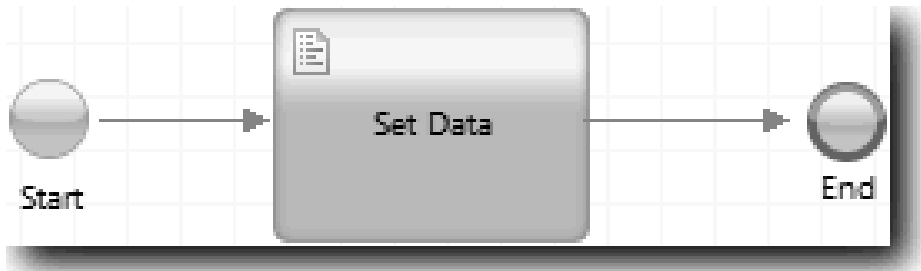

6. Inclua os decoradores necessários nos controles que requerem entrada do usuário:

**Importante:** Esta etapa inclui apenas os decoradores. Ela não inclui nenhum suporte de validação no campo. É o serviço de validação que executa a validação.

- a. Abra a visualização do coach de CV de Requisição.
- b. Selecione o controle de status de emprego e abra suas propriedades de **Visibilidade**.
- c. Configure a visibilidade como Necessária.

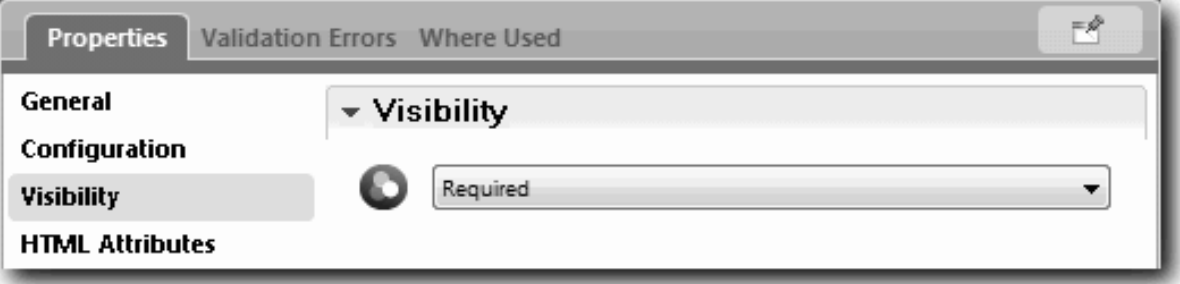

- d. Da mesma forma, configure a propriedade de visibilidade dos controles a seguir como Necessária:
	- Departamento
	- Data de início planejada
	- Local
- e. Na visualização do coach de CV de Posição, configure a visibilidade do controle de tipo de posição como Necessária.
- 7. Insira a validação no fluxo de serviço manual Enviar HS de Requisição:
	- a. Abra o diagrama do serviço manual Enviar HS de Requisição.
- b. Selecione a linha que flui do Coach Criar Requisição para a decisão de tipo de posição. A linha tem um rótulo Avançar.
- c. Nas propriedades da linha, configure **Disparar Validação** como Antes.

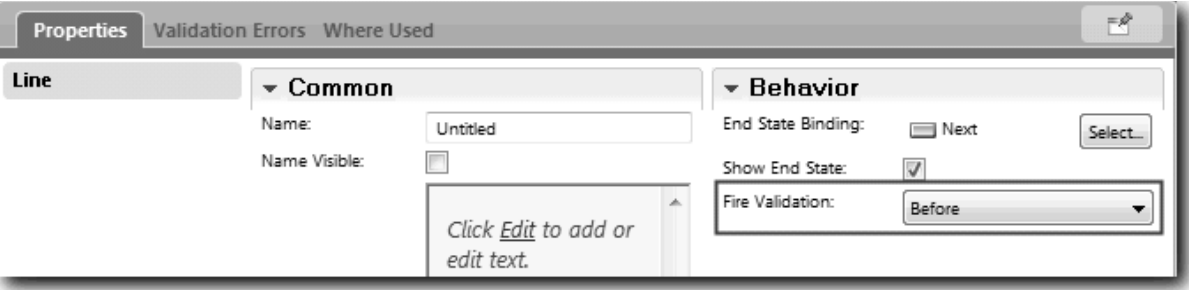

O ponto de ancoragem da linha agora tem uma marca de verificação de validação e o Coach Criar Requisição tem um ponto de ancoragem que pode ser usado para conectar o coach ao serviço de validação.

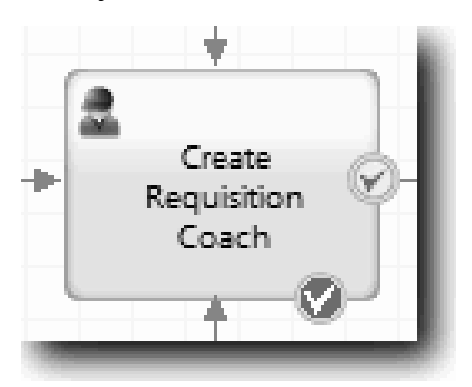

- d. Na paleta, inclua um serviço aninhado no diagrama Enviar HS de Requisição. Renomeie o serviço para Validar dados do coach.
- e. Nas propriedades de Implementação do serviço aninhado, configure o serviço aninhado anexado para o serviço de sistema geral Validação de CV de Requisição.

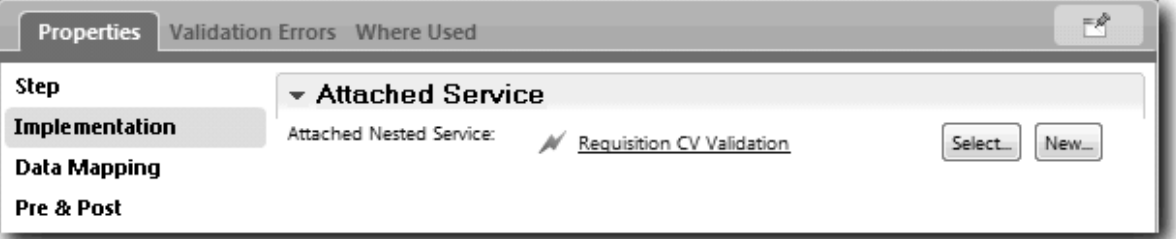

- f. Abra as propriedades de Mapeamento de Dados.
- g. Para o mapeamento de entrada **positionDate**, clique em <sub>e,</sub> e, em seguida, selecione requisition.date.

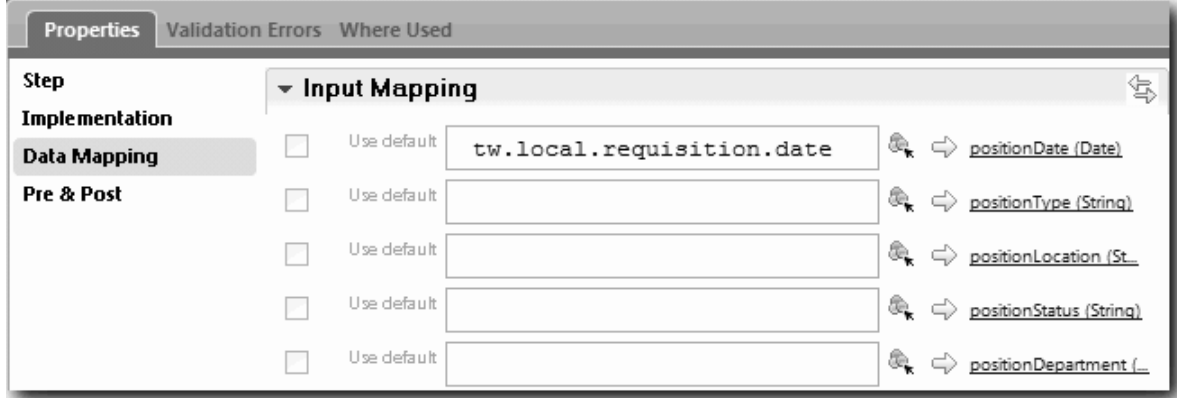

h. Mapeie as outras variáveis de entrada usando as informações na tabela a seguir:

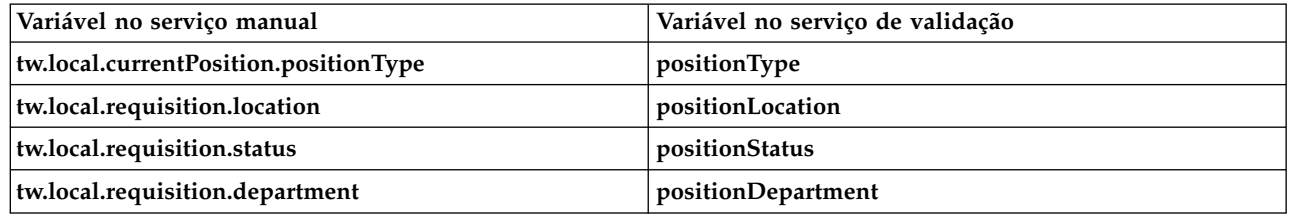

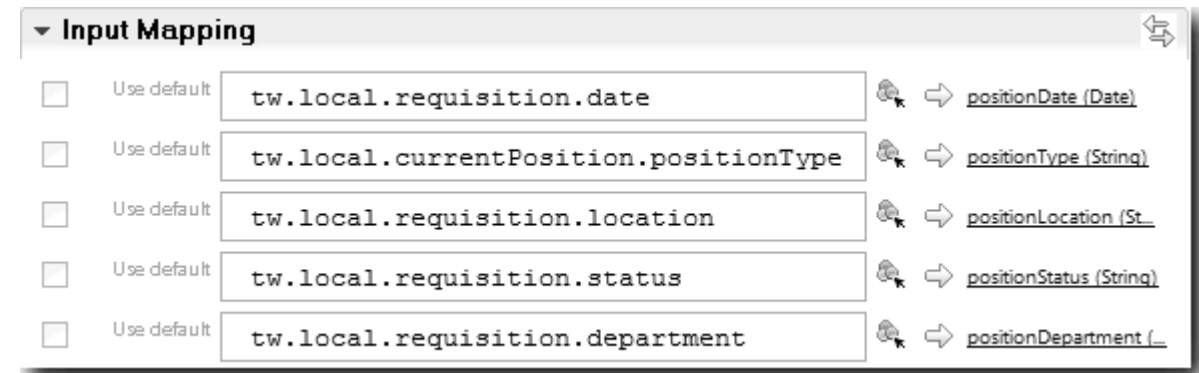

- i. Para o mapeamento de saída **coachValidation**, digite tw.system.coachValidation. A variável **tw.system.coachValidation** é uma variável do sistema designada para suportar coaches de validação.
- j. Na paleta, inclua um evento Permanecer na Página no diagrama Enviar HS de Requisição.
- k. Selecione o ícone da ferramenta de Fluxo de Sequência  $\uparrow$ . Faça as seguintes conexões:
	- v O ponto de ancoragem de validação do Coach Criar Requisição para o serviço de validação de dados do coach
	- v O serviço de validação de dados do coach para o nó permanecer na página.

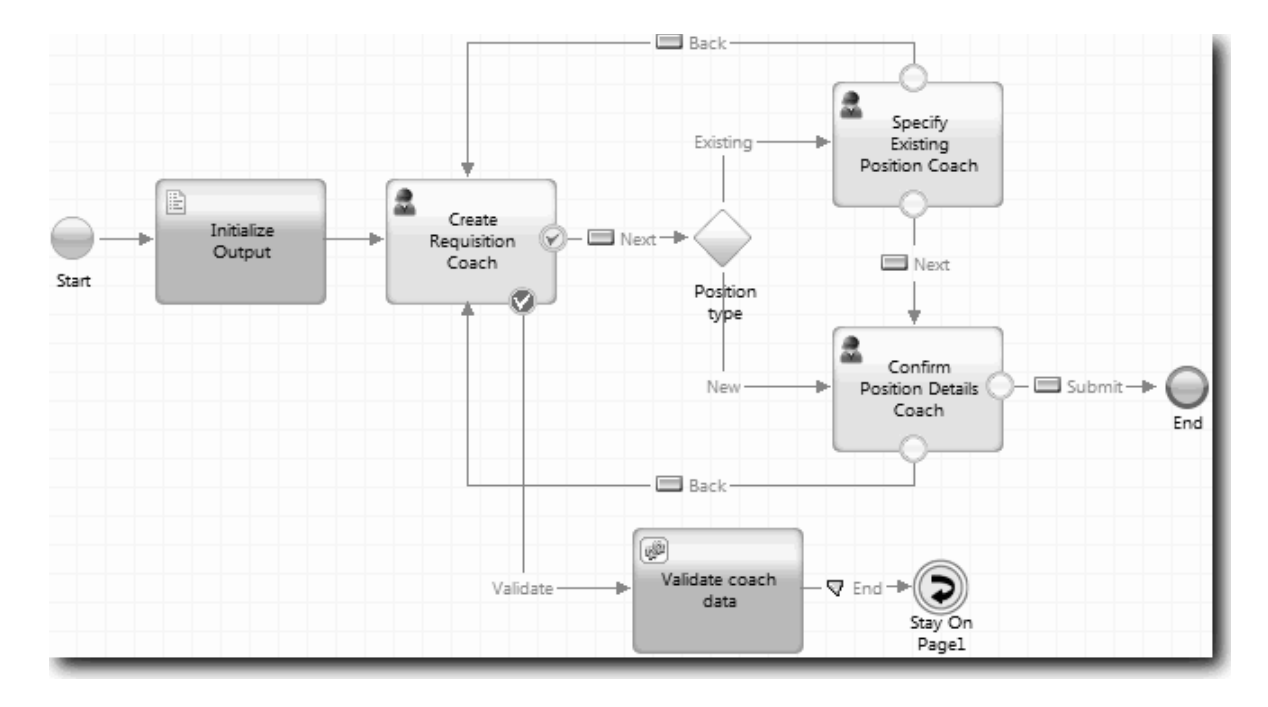

#### **Ponto de Verificação da Lição**

Você criou o serviço Validação de CV de Requisição e conectou o Coach Criar Requisição a ele.

Nesta lição, você aprendeu

- v Como criar um serviço de validação
- v Como indicar aos usuários que eles devem fornecer dados em um controle
- v Como conectar um coach ao serviço de validação

Na próxima lição, você realizará a Reprodução Três.

## **Realizar a Reprodução Três**

Nesta lição você realiza a Reprodução Três usando o depurador para testar os serviços do Ajax e testa o script de validação. Em seguida, obtenha uma captura instantânea do processo.

Geralmente, você deve testar os serviços em um de dois modos:

- v Diretamente no IBM Process Server executando os serviços no modo de depuração para assegurar que eles sejam executados conforme esperado, porque nem todos os serviços possuem um componente de interface com o usuário correspondente.
- v Onde o serviço estiver disponível para um cliente do navegador da web, você chama a URL diretamente com dados de entrada. Como os serviços Ajax são chamados em um Coach a partir de um navegador da web, para resolver problemas de qualquer HTTP de cliente/servidor, use um sniffer HTTP compatível com o navegador da web. Por exemplo, para o Mozilla Firefox, use o complemento Firebug. Para o Internet Explorer 8 e mais recente, use as ferramentas do desenvolvedor que podem ser iniciadas pressionando-se a tecla **F12**.

Para testar serviços Ajax no depurador:

1. No Process Designer, abra o serviço Ajax **Preencher DepartmentList**.

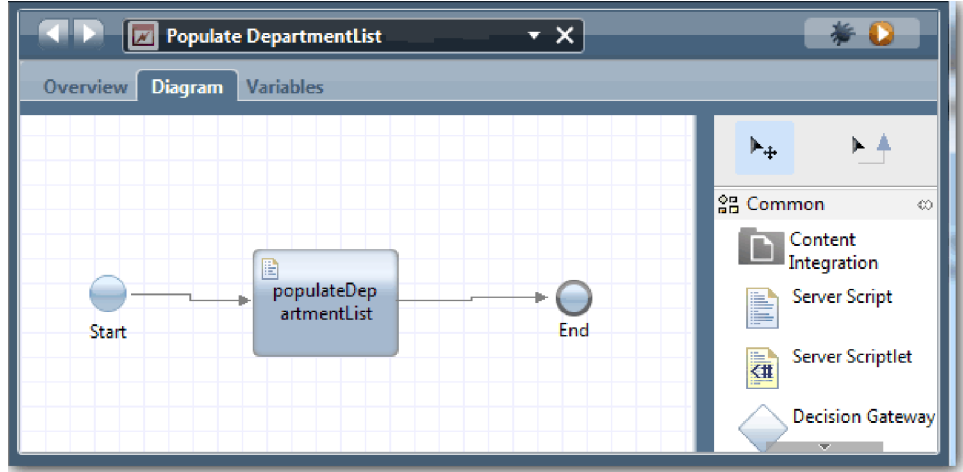

2. Clique no ícone **Depurar**.

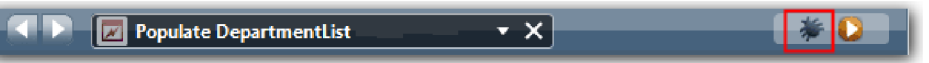

- 3. Alterne para o Process Designer.
- 4. Na janela Alternar Visualização, clique em **Sim** para alternar para a visualização Inspector. A janela de depuração do Inspector é aberta. Observe que o token que indica a etapa de execução ativa está no script de servidor populateDepartmentList.

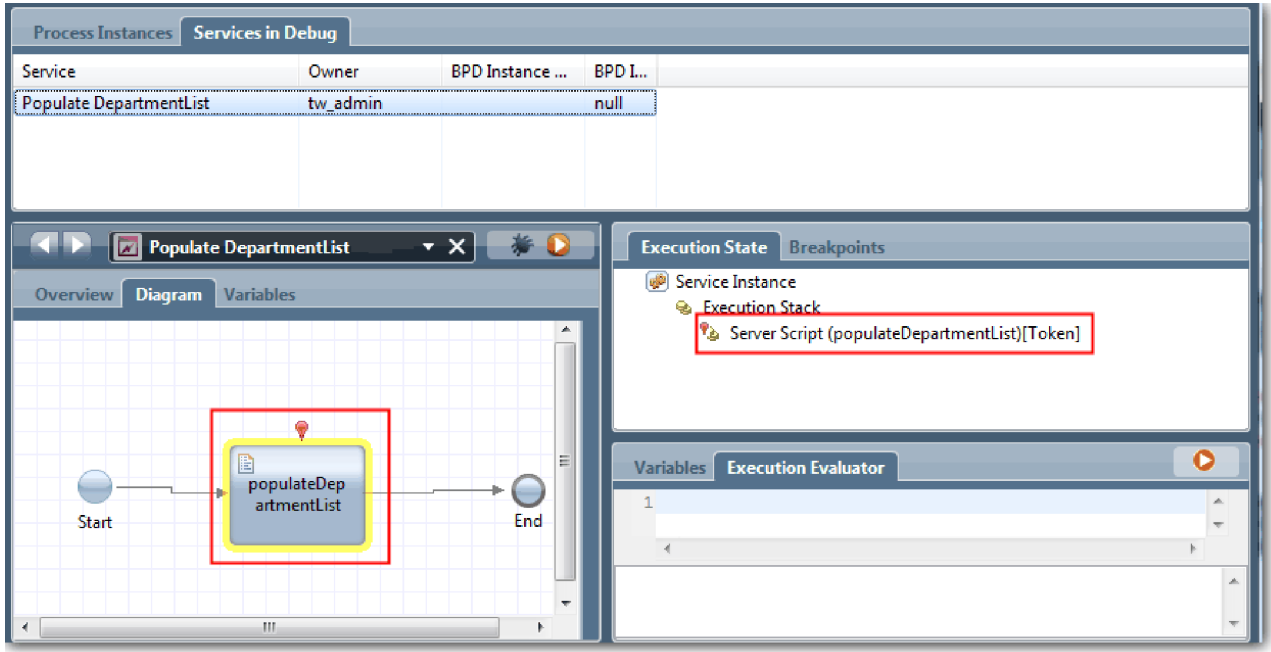

5. Mantenha o depurador baseado no navegador da web e o Inspector lado a lado na tela, e clique em **Etapa** na parte superior do navegador da web. Essa ação executa o bloco de script populateDepartmentList no serviço Ajax PopulateDepartmentList. No navegador da web, é possível ver que a área de resultados vazia anteriormente está preenchida agora.

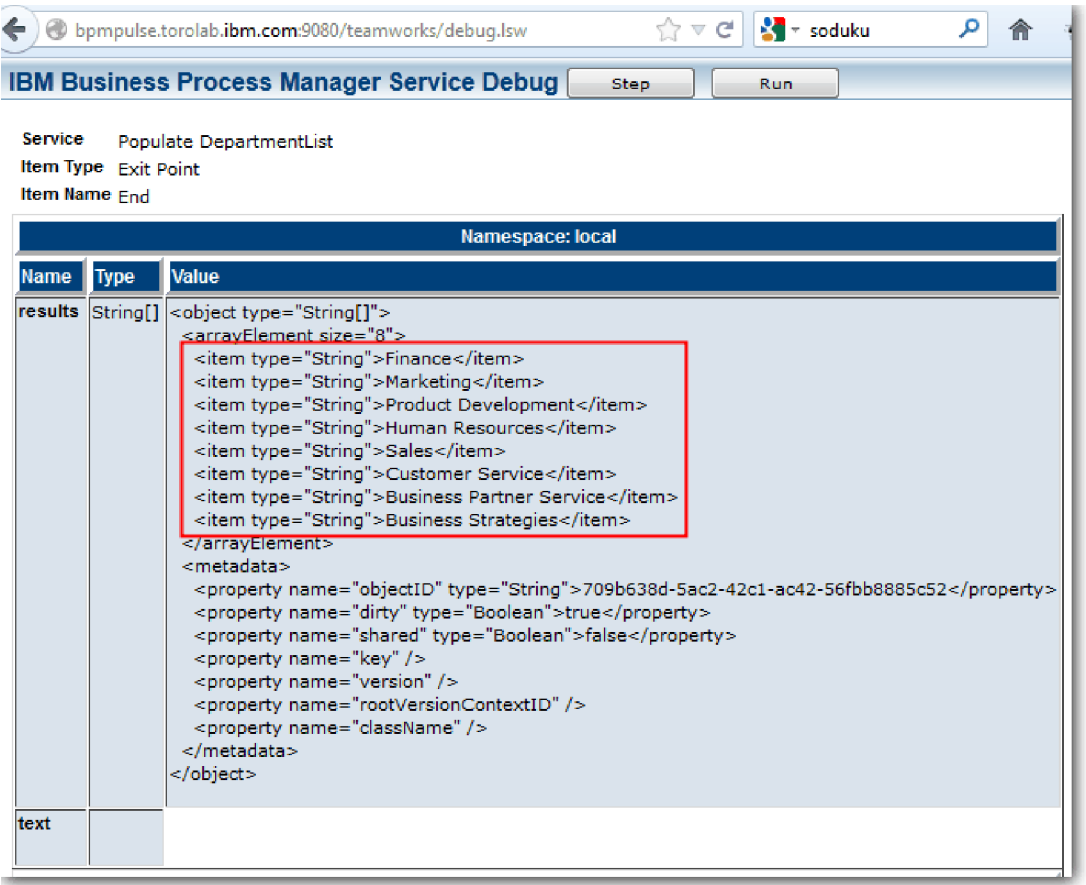

No Inspector, o token está agora no evento de Término.

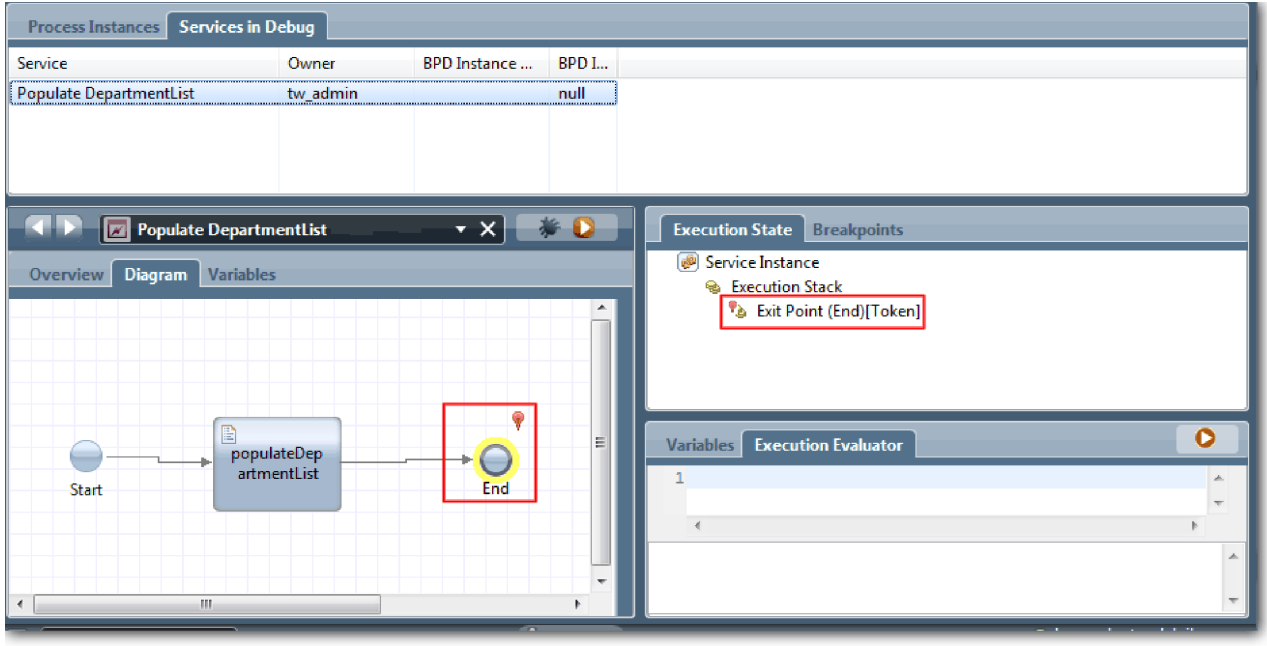

- 6. No navegador da web, clique em **Etapa**. O serviço termina.
- 7. Da mesma forma, teste os outros serviços Ajax:
- Populate LocationList
- Populate EmploymentypeList
- Populate PositionTypeList
- 8. Execute o serviço manual **Enviar HS de Requisição**.
- 9. Clique em **Avançar** sem inserir nenhuma informação. Os campos obrigatórios são destacados.
- 10. Passe o mouse sobre o ícone de aviso ao lado de um dos campos destacados. A mensagem de erro é exibida.

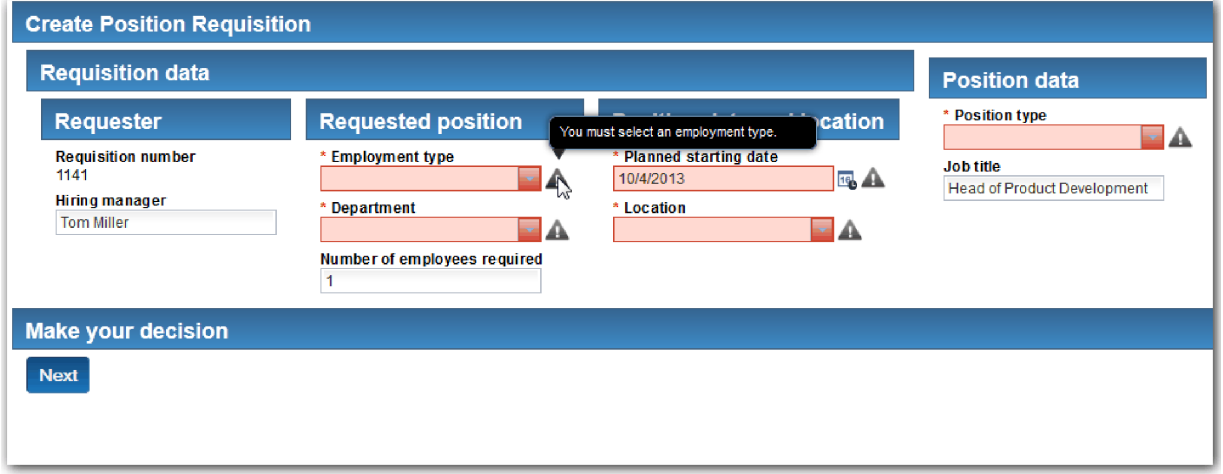

- 11. Tire uma captura instantânea do aplicativo de processo:
	- a. No Process Designer, clique no ícone Snapshot na barra de ferramentas principal.

Гo

- b. Digite Reprodução Três como o nome da captura instantânea e clique em **OK**.
- c. Para a descrição, digite Esta é uma captura instantânea do aplicativo de processo até a Reprodução Três.
- 12. Execute Reprodução Um novamente. Desta vez, os Coaches são exibidos para as atividades de envio de requisição e aprovação. Consulte [Realizar a Reprodução Um.](#page-41-0)

#### **Ponto de Verificação da Lição**

Você realizou a Reprodução Três, verificando se os serviços Ajax são executados corretamente.

Nesta lição, você aprendeu

v Testar serviços Ajax usando o depurador da web

Na próxima lição, você realizará a Reprodução Final.

### **Realizar a Reprodução Final**

Nesta lição, você realizará a reprodução final para seguir o novo caminho da requisição de tarefa do início ao fim e obter uma captura instantânea final.

Antes de iniciar, assegure-se de que tenha criado equipes para o gerente de contratação e o gerente geral e que tenha incluído o grupo tw\_allusers como membros de ambas as equipes no ["Modelar Equipes" na](#page-10-0) [página 7.](#page-10-0)

**Nota:** Todos os usuários no registro do usuário são incluídos no grupo tw\_allusers, por padrão.

As instruções nesta lição foram escritas para dois IDs de usuário separados, um para o gerente de contratação e um para o gerente geral (GM). É possível usar o mesmo ID de usuário para ambos, o gerente de contratação ou o GM, ou inserir IDs de usuário separados.

Nesta reprodução, você executará os seguintes caminhos:

- v O gerente de contratação envia uma requisição para uma nova posição.
- v O GM não aprova a posição dentro do tempo necessário.
- Um aviso de escalação é enviado.
- O GM aprova a posição.

Para executar a reprodução:

1. Use um navegador da web para acessar o Process Portal. O endereço da web possui o seguinte formato:

http://[host\_name]:[port]/portal

Forneça os seguintes detalhes:

- v O nome do host em que o IBM Process Center ou o IBM Process Server está instalado e
- v A porta que foi designada ao servidor durante a instalação do IBM Business Process Manager. A porta padrão é 9443.
- 2. Efetue login no Process Portal como o gerente de contratação.

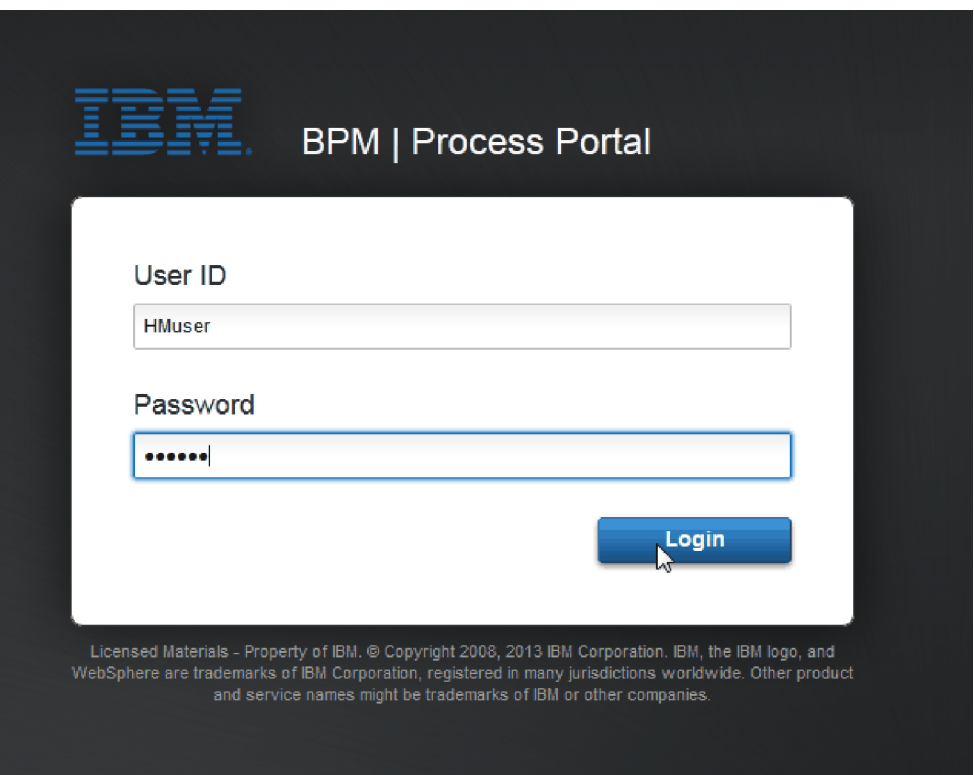

- 3. Alterne para o Process Designer.
- 4. Certifique-se de que o processo Abrir Nova Posição de RH Padrão seja aberto na página **Diagrama**.
- 5. Para testar o evento, reconfigure o vencimento no campo e o cronômetro na atividade Aprovar ou rejeitar requisição. O campo de vencimento para a atividade está configurado para uma hora, por padrão. O evento intermediário baseado em tempo no processo é configurado para ser acionado um dia depois que a requisição de tarefa é enviada pelo gerente de contratação. Deve-se acelerar a atividade e o cronômetro para o teste.
- a. No diagrama do processo, clique na atividade **Aprovar ou rejeitar requisição de tarefa** e alterne para a página Implementação de Propriedades.
- b. Em Configurações de Prioridade, altere o valor de **Vencimento Em** para um minuto.
- c. Clique no evento intermediário baseado na atividade **Aprovar ou rejeitar requisição de tarefa** e alterne para a página Implementação de Propriedades.
- d. Em Propriedades do Cronômetro, altere o valor de **Diferença de Antes ou Depois** para um minuto.
- e. Salve as mudanças.

**Nota:** Como o cronômetro é configurado para ser repetido, um evento é criado a cada minuto até que a atividade de requisição de tarefa aprovar ou rejeitar seja concluída.

- 6. Para executar uma instância do processo, clique no ícone **Executar processo**.
- 7. Na janela **Alternar Visualização**, clique em **Não** para ignorar o Process Inspector.

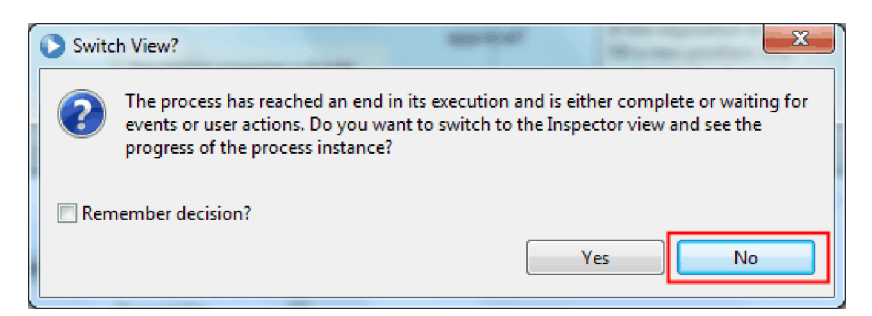

- 8. Alterne para a página **Meu trabalho** no Process Portal.
- 9. À direita, clique na instância de processo recém-iniciada:

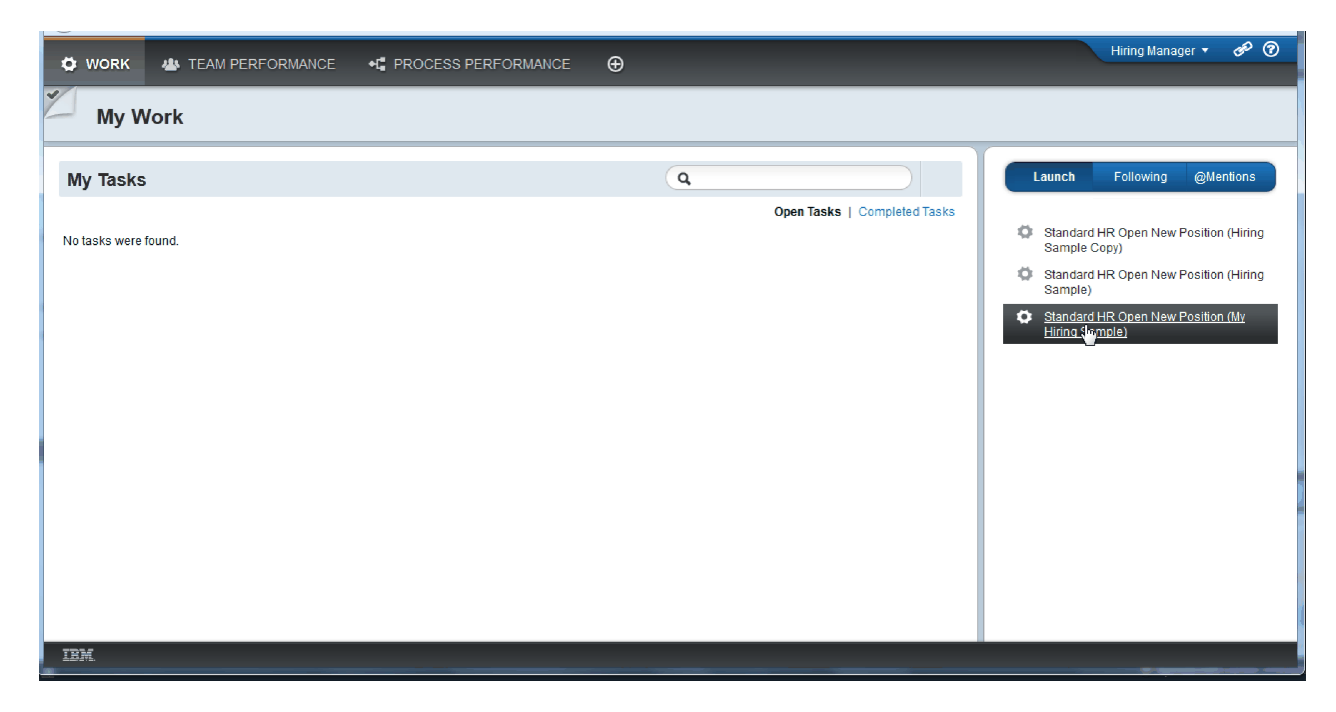

O Process Portal exibe o Coach Criar Requisição de Posição. Observe que você está no modo de Gerente de Contratação.

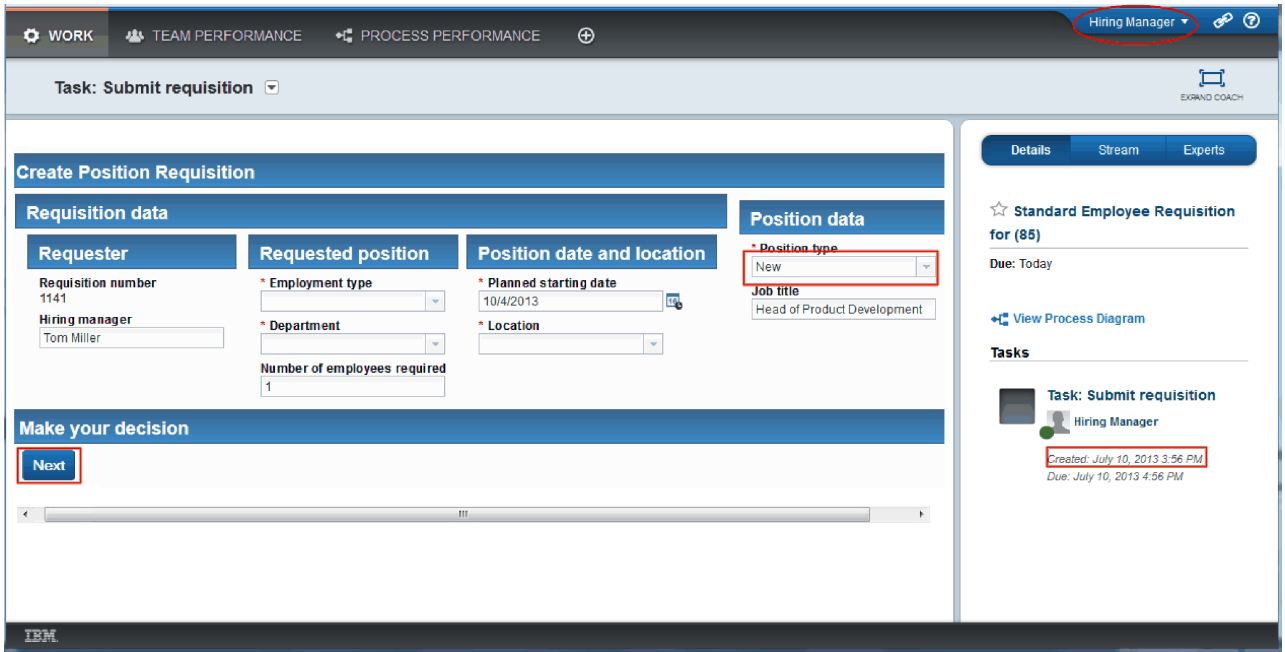

- 10. Preencha os campos, certificando-se de selecionar **Novo** como o tipo de posição. Clique em **Avançar**.
- 11. Se os campos obrigatórios estiverem destacados, você não terá dados válidos neles. Isso significa que o script de validação está funcionando. Preencha todos os campos e clique em **Avançar**.
- 12. O Coach Confirmar Detalhes da Posição é exibido. Revise os detalhes e clique em **Enviar**.

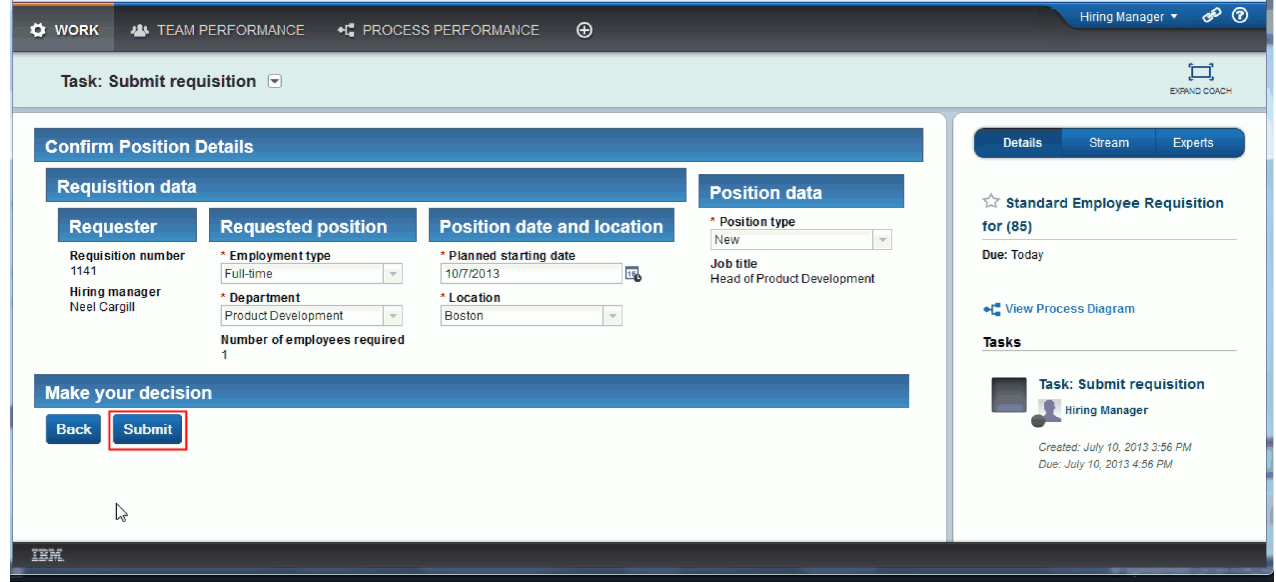

13. Agora que você enviou a solicitação, alterne para o modo de Gerente Geral:

**Nota:** É possível usar um nome de usuário para concluir todas as tarefas na reprodução. Nesse caso, você verá as tarefas para ambos, o gerente de contratação e o GM na página **Meu trabalho**.

a. Efetue logout como o gerente de contratação.

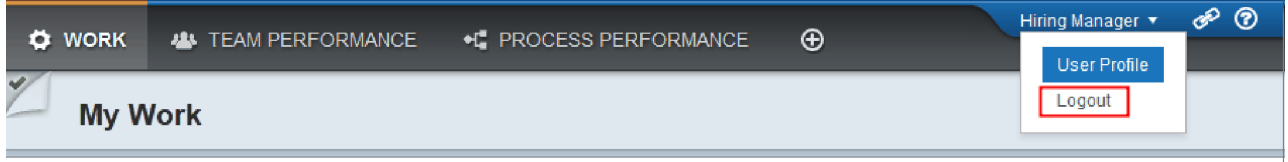

- b. Efetue login como o GM usando um nome de usuário diferente.
- c. Alterne para a página **Meu trabalho**.
- 14. Como o cronômetro é configurado para 1 minuto, a tarefa é exibida quase que imediatamente na lista Em Risco ou Vencida.

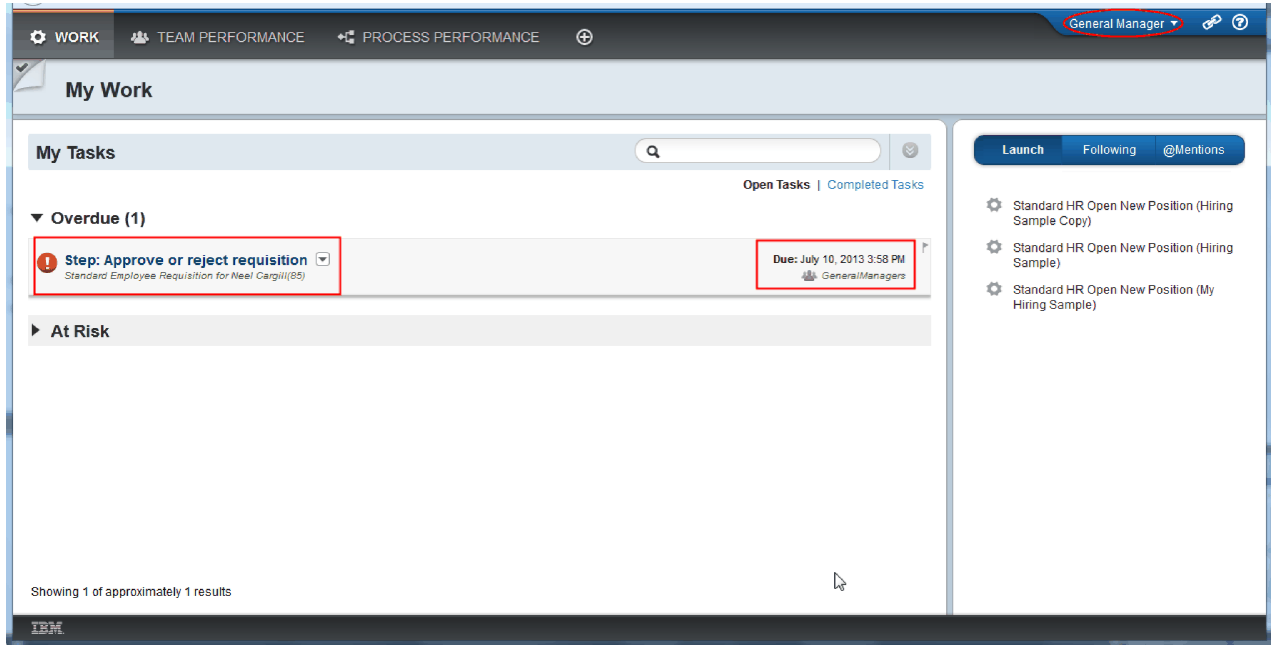

15. Agindo como o GM, clique na tarefa **Etapa: Aprovar ou rejeitar requisição** para abri-la.

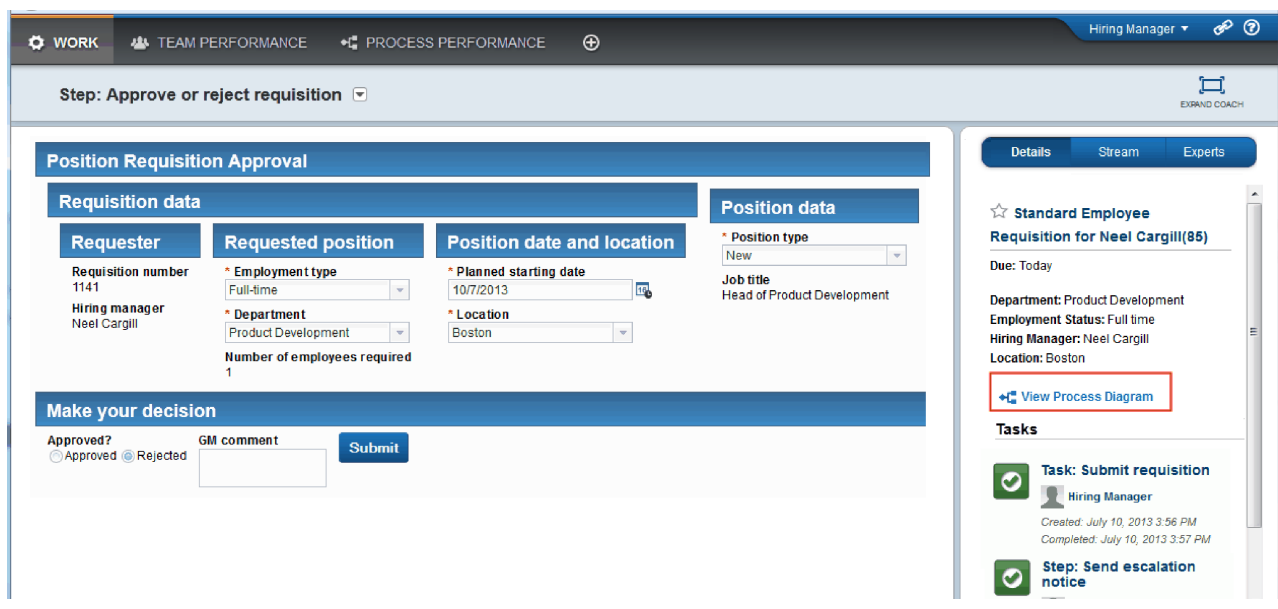

O Coach Aprovações do GM é exibido. À direita do Coach há um resumo da requisição.

16. Clique em **Visualizar Diagrama de Processo**. O diagrama do processo é aberto mostrando a atividade destacada:

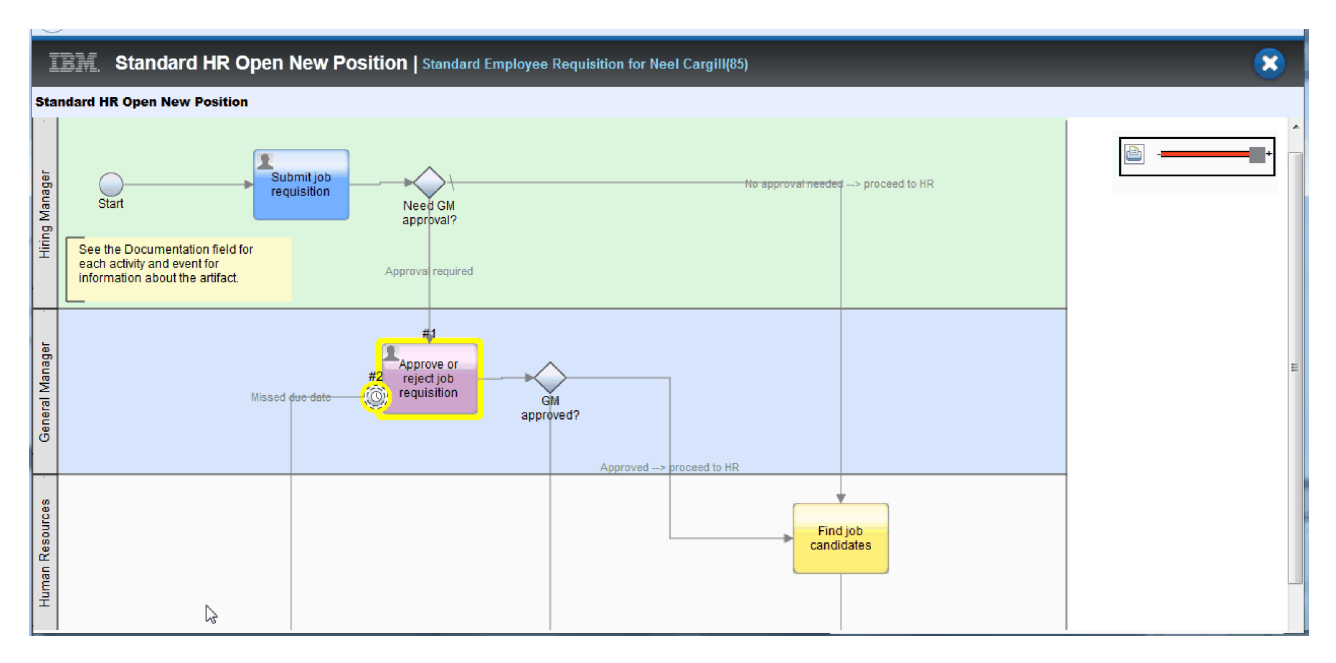

- 17. Feche o diagrama do processo.
- 18. No Coach Aprovação do GM, role pela lista de tarefas. É possível ver que uma etapa de aviso de escalação é executada a cada minuto após o prazo final da atividade Enviar requisição. As escalações repetidas ocorrem porque você configurou o cronômetro como repetido.

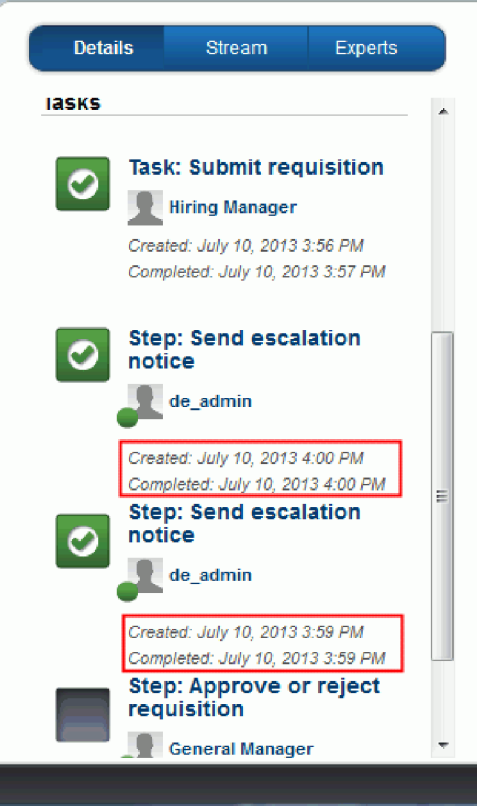

- 19. Na Coach Aprovação do GM, mantenha a seleção padrão, **Aprovar**, e clique em **Enviar** para concluir a tarefa. A tarefa não é mais exibida na lista **Minhas tarefas**.
- 20. No Process Designer, crie uma captura instantânea de seu aplicativo de processo concluído.

Agora você está no fim do tutorial Amostra de Contratação. Este tutorial é um exercício de aprendizado que descreve uma maneira de modelagem, implementação e teste de um processo. Dependendo do seu processo e aplicativo de processo, outras técnicas podem ser mais apropriadas.

## **Ponto de Verificação da Lição**

Você realizou a reprodução final usando o Process Portal para seguir uma instância do processo do início ao fim. Você também tirou uma captura instantânea final do aplicativo de processo.

Nesta lição, você aprendeu

- v Como usar o Process Portal
- v Como testar um evento de escalação de cronômetro

## **Avisos**

Direitos Restritos aos Usuários do Governo dos Estados Unidos - Uso, duplicação ou divulgação restritos pelo documento GSA ADP Schedule Contract com a IBM Corp.

Estas informações foram desenvolvidas para produtos e serviços oferecidos nos Estados Unidos. É possível que a IBM não ofereça os produtos, serviços e recursos discutidos nesta publicação em outros países. Consulte um representante IBM local para obter informações sobre produtos e serviços disponíveis atualmente em sua área. Qualquer referência a produtos, programas ou serviços IBM® não significa que apenas produtos, programas ou serviços IBM possam ser utilizados. Qualquer produto, programa ou serviço funcionalmente equivalente, que não infrinja nenhum direito de propriedade intelectual da IBM poderá ser utilizado em substituição a este produto, programa ou serviço. Entretanto, a avaliação e verificação da operação de qualquer produto, programa ou serviço não IBM são de responsabilidade do Cliente.

A IBM pode ter patentes ou solicitações de patentes pendentes relativas a assuntos tratados nesta publicação. O fornecimento desta publicação não lhe garante direito algum sobre tais patentes. Pedidos de licença devem ser enviados, por escrito, para:

Gerência de Relações Comerciais e Industriais da IBM Brasil Av. Pasteur, 138-146 Botafogo Rio de Janeiro, RJ CEP 22290-240

Para pedidos de licença relacionados a informações de DBCS (Conjunto de Caracteres de Byte Duplo), entre em contato com o Departamento de Propriedade Intelectual da IBM em seu país ou envie pedidos de licença, por escrito, para:

IBM World Trade Asia Corporation Licensing 2-31 Roppongi 3-chome, Minato-ku Tokyo 106, Japan

O parágrafo a seguir não se aplica a nenhum país em que tais disposições não estejam de acordo com a legislação local: A INTERNATIONAL BUSINESS MACHINES CORPORATION FORNECE ESTA PUBLICAÇÃO "NO ESTADO EM QUE SE ENCONTRA", SEM GARANTIA DE NENHUM TIPO, SEJA EXPRESSA OU IMPLÍCITA, INCLUINDO, MAS A ELAS NÃO SE LIMITANDO, AS GARANTIAS OU CONDIÇÕES IMPLÍCITAS DE NÃO INFRAÇÃO, COMERCIALIZAÇÃO OU ADEQUAÇÃO A UM DETERMINADO PROPÓSITO. Alguns países não permitem a exclusão de garantias expressas ou implícitas em certas transações; portanto, essa disposição pode não se aplicar ao Cliente.

Essas informações podem conter imprecisões técnicas ou erros tipográficos. São feitas mudanças periódicas nas informações aqui contidas; tais mudanças serão incorporadas em futuras edições desta publicação. A IBM pode, a qualquer momento, aperfeiçoar e/ou alterar os produtos e/ou programas descritos nesta publicação, sem aviso prévio.

Referências nestas informações a websites não IBM são fornecidas apenas por conveniência e não representam de forma alguma um endosso a esses websites. Os materiais contidos nesses websites não fazem parte dos materiais desse produto IBM e a utilização desses websites é de inteira responsabilidade do Cliente.

A IBM pode utilizar ou distribuir as informações fornecidas da forma que julgar apropriada sem incorrer em qualquer obrigação para com o Cliente.

Licenciados deste programa que desejam obter informações sobre este assunto com objetivo de permitir: (i) a troca de informações entre programas criados independentemente e outros programas (incluindo este) e (ii) o uso mútua das informações trocadas, devem entrar em contato com:

*Gerência de Relações Comerciais e Industriais da IBM Brasil para IBM Business Process Manager Av. Pasteur, 138-146 Botafogo Rio de Janeiro, RJ CEP 22290-240 Brasil*

Tais informações podem estar disponíveis, sujeitas a termos e condições apropriadas, incluindo em alguns casos o pagamento de uma taxa.

O programa licenciado descrito nesta publicação e todo o material licenciado disponível são fornecidos pela IBM sob os termos do Contrato com o Cliente IBM, do Contrato Internacional de Licença do Programa IBM ou de qualquer outro contrato equivalente.

Todos os dados de desempenho aqui contidos foram determinados em um ambiente controlado. Portanto, os resultados obtidos em outros ambientes operacionais podem variar significativamente. Algumas medidas podem ter sido tomadas em sistemas em nível de desenvolvimento e não há garantia de que estas medidas serão iguais em sistemas geralmente disponíveis. Além disso, algumas medidas podem ter sido estimadas por extrapolação. Os resultados reais podem variar. Os usuários deste documento devem verificar os dados aplicáveis para seu ambiente específico.

As informações relativas a produtos não IBM foram obtidas junto aos fornecedores dos respectivos produtos, de seus anúncios publicados ou de outras fontes disponíveis publicamente. A IBM não testou estes produtos e não pode confirmar a precisão de seu desempenho, compatibilidade nem qualquer outra reivindicação relacionada a produtos não IBM. Dúvidas sobre os recursos de produtos não IBM devem ser encaminhadas diretamente a seus fornecedores.

Todas as declarações relacionadas aos objetivos e intenções futuras da IBM estão sujeitas a mudanças ou cancelamento sem aviso prévio e representam apenas metas e objetivos.

Estas informações contêm exemplos de dados e relatórios utilizados nas operações diárias de negócios. Para ilustrá-los da forma mais completa possível, os exemplos podem incluir nomes de indivíduos, empresas, marcas e produtos. Todos estes nomes são fictícios e qualquer semelhança com os nomes e endereços utilizados por uma empresa real é mera coincidência.

#### LICENÇA DE COPYRIGHT:

Estas informações contêm programas de aplicativos de amostra na linguagem fonte, ilustrando as técnicas de programação em diversas plataformas operacionais. O Cliente pode copiar, modificar e distribuir estes programas de amostra sem a necessidade de pagar à IBM, com objetivos de desenvolvimento, utilização, marketing ou distribuição de programas aplicativos em conformidade com a interface de programação de aplicativo para a plataforma operacional para a qual os programas de amostra são criados. Esses exemplos não foram testados completamente em todas as condições. Portanto, a IBM não pode garantir ou implicar a confiabilidade, manutenção ou função destes programas. O Cliente pode copiar, modificar e distribuir estes programas de amostra de qualquer maneira sem pagamento à IBM, com objetivos de desenvolvimento, utilização, marketing ou distribuição de programas aplicativos em conformidade com interfaces de programação de aplicativos da IBM.

Cada cópia ou parte destes programas de amostra ou qualquer trabalho derivado deve incluir um aviso de copyright com os dizeres:

© (nome da empresa) (ano). Partes deste código são derivadas dos Programas de Amostras da IBM Corp. © Copyright IBM Corp. 2000, 2009. Todos os Direitos Reservados.

Se estas informações estiverem sendo exibidas em cópia eletrônica, as fotografias e ilustrações coloridas podem não aparecer.

#### **Informações sobre a Interface de Programação**

As informações sobre interface de programação destinam-se a facilitar a criação de software aplicativo utilizando este programa.

As interfaces de programação de uso geral permitem que o cliente desenvolva o software aplicativo que obtém os serviços das ferramentas deste programa.

No entanto, estas informações também podem conter informações sobre diagnósticos, modificações e ajustes. As informações sobre diagnósticos, modificações e ajustes são fornecidas para ajudá-lo a depurar seu software aplicativo.

**Aviso:** Não utilize estas informações sobre diagnósticos, modificações e ajustes como uma interface de programação, pois elas estão sujeitas a mudanças.

#### **Marcas Registradas e Marcas de Serviços**

IBM, o Logotipo IBM, WebSphere, Rational, DB2, Universal Database DB2, Tivoli, Lotus, Passport Advantage, developerWorks, Redbooks, CICS, z/OS e IMS são marcas ou marcas registradas da International Business Machines Corporation nos Estados Unidos e/ou em outros países.

UNIX é uma marca registrada do The Open Group nos Estados Unidos e/ou em outros países.

Java e todas as marcas registradas e logotipos baseados em Java são marcas ou marcas registradas da Sun Microsystems, Inc. nos Estados Unidos e/ou em outros países.

Microsoft e Windows são marcas ou marcas registradas da Microsoft Corporation nos Estados Unidos e/ou em outros países.

Linux é uma marca registrada de Linus Torvalds nos Estados Unidos e/ou em outros países.

Adobe é uma marca ou marca registrada da Adobe Systems Incorporated nos Estados Unidos e/ou em outros países.

Outros nomes de empresas, produtos e serviços podem ser marcas registradas ou marcas de serviços de terceiros.

# **Termos de Uso**

As permissões para uso das publicações são concedidas de acordo com os seguintes termos e condições.

**Uso Pessoal**: O Cliente poderá reproduzir estas publicações para uso pessoal e não-comercial, contanto que todos os avisos do proprietário sejam preservados. O Cliente não poderá distribuir, exibir ou criar trabalhos derivativos destas publicações ou de qualquer parte das mesmas sem a autorização expressa, por escrito, da IBM.

**Uso Comercial**: O Cliente poderá reproduzir, distribuir e exibir estas publicações somente dentro da empresa do Cliente, contanto que sejam preservados todos os avisos do proprietário. O Cliente não poderá criar trabalhos derivativos destas publicações, ou reproduzir, distribuir ou exibir estas publicações ou qualquer parte das mesmas fora da empresa do Cliente sem a autorização expressa, por escrito, da IBM.

Exceto quando concedido expressamente nesta permissão, nenhuma outra permissão, licença ou direito são concedidos, seja de maneira expressa ou implícita, para as publicações ou quaisquer informações, dados ou software ou outra propriedade intelectual neles contidos.

A IBM se reserva o direito de cancelar as permissões concedidas neste documento sempre que, de acordo com seus critérios, o uso das publicações for nocivo aos seus interesses ou, conforme determinado pela IBM, caso as instruções acima não estejam sendo seguidas corretamente.

O Cliente não poderá fazer download, exportar ou reexportar estas informações, exceto quando em total conformidade com todas as leis e regulamentações aplicáveis, incluindo todas as leis e regulamentações de exportação dos Estados Unidos.

A IBM NÃO GARANTE O CONTEÚDO DESTAS PUBLICAÇÕES. ESTAS PUBLICAÇÕES SÃO FORNECIDAS "NO ESTADO EM QUE SE ENCONTRAM", SEM GARANTIA DE NENHUM TIPO, SEJA EXPRESSA OU IMPLÍCITA, INCLUINDO, MAS A ELAS NÃO SE LIMITANDO, AS GARANTIAS IMPLÍCITAS DE COMERCIALIZAÇÃO OU ADEQUAÇÃO A UM DETERMINADO PROPÓSITO.

© Copyright IBM Corporation 2013. Todos os Direitos Reservados.

# **Comentários do Leitor**

**IBM Business Process Manager Tutorial de Contratação Versão 8 Release 5**

Neste formulário, faça-nos saber sua opinião sobre este manual. Utilize-o se encontrar algum erro, ou se quiser externar qualquer opinião a respeito (tal como organização, assunto, aparência...) ou fazer sugestões para melhorá-lo.

Para pedir publicações extras, fazer perguntas ou tecer comentários sobre as funções de produtos ou sistemas IBM, fale com o seu representante IBM.

Quando você envia seus comentários, concede direitos, não exclusivos, à IBM para usá-los ou distribuí-los da maneira que achar conveniente, sem que isso implique em qualquer compromisso ou obrigação para com você.

Não se esqueça de preencher seu nome e seu endereço abaixo, se deseja resposta.

Comentários:

Nome Endereço

Companhia ou Empresa

Telefone

IBM Canada Ltd. Laboratory Information Development for IBM Business Process Manager 8200 Warden Avenue Markham, Ontario Canada